# **Directory Updates**

Users' Guide

Directory Updates web application **Submit by: August 21, 2023** 

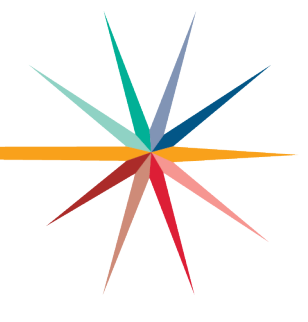

Version 1.01

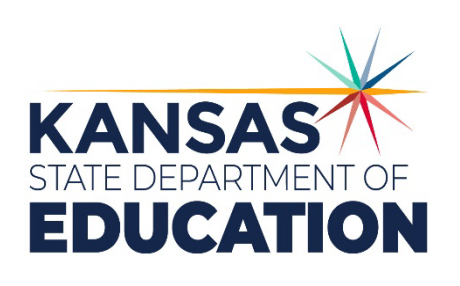

*Kansas leads the world in the success of each student.*

#### **MISSION**

To prepare Kansas students for lifelong success through rigorous, quality academic instruction, career training and character development according to each student's gifts and talents.

#### **VISION**

Kansas leads the world in the success of each student.

#### **MOTTO**

Kansans Can

#### **SUCCESS DEFINED**

A successful Kansas high school graduate has the

- · Academic preparation,
- · Cognitive preparation,
- · Technical skills,
- · Employability skills and
- · Civic engagement

to be successful in postsecondary education, in the attainment of an industry recognized certification or in the workforce, without the need for remediation.

#### **OUTCOMES**

- · Social-emotional growth
- · Kindergarten readiness
- · Individual Plan of Study
- · Civic engagement · Academically prepared for
- postsecondary · High school graduation
- · Postsecondary success

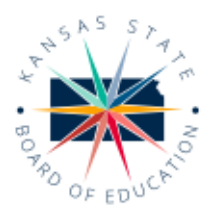

900 S.W. lackson Street, Suite 600 Topeka, Kansas 66612-1212 (785) 296-3203 www.ksde.org/board

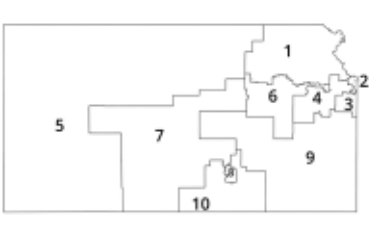

**DISTRICT 1** 

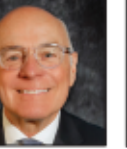

Danny Zeck

dzeck@ksde.org

**DISTRICT 6** 

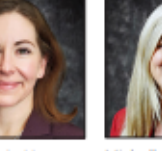

Melanie Haas Chair mhaas@ksde.org

**DISTRICT 7** 

**DISTRICT 2** 

Michelle Dombrosky mdombrosky@ksde.org

**DISTRICT 8** 

**DISTRICT 3** 

Legislative Liaison amah@ksde.org

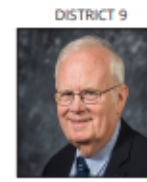

**DISTRICT 4** 

Ann E. Mah

Jim Porter Vice Chair jporter@ksde.org

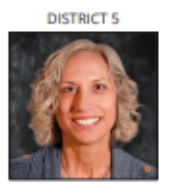

Cathy Hopkins chopkins@ksde.org

**DISTRICT 10** 

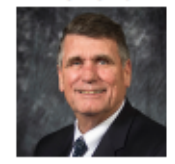

Jim McNiece jmcniece@ksde.org

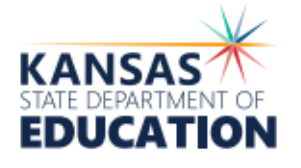

**COMMISSIONER OF**<br>**EDUCATION** 

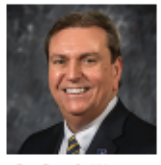

Dr. Randy Watson

(785) 296-3201 www.ksde.org

900 S.W. Jackson Street, Suite 102

Topeka, Kansas 66612-1212

**DEPUTY COMMISSIONER** Districts of Read and Administrative Consider

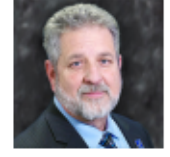

Dr. Frank Harwood

**DEPUTY COMMISSIONER** Division of Learning Servic

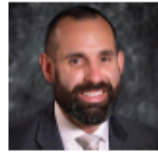

Dr. Ben Proctor

The Kansas State Department of Education does not discriminate on the basis of race, color, religion, national origin, sex, disability or age in its programs<br>and activities and provides equal access to the Boy Scouts and o Topeka, KS 66612, (785) 296-3201

Kansas leads the world in the success of each student.

lan, 25, 2024

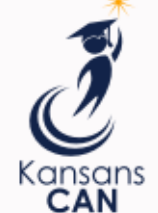

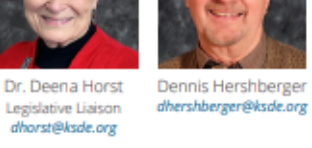

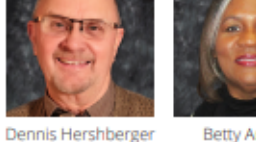

**Betty Arnold** 

## barnold@ksde.org

## <span id="page-2-0"></span>**Revision History**

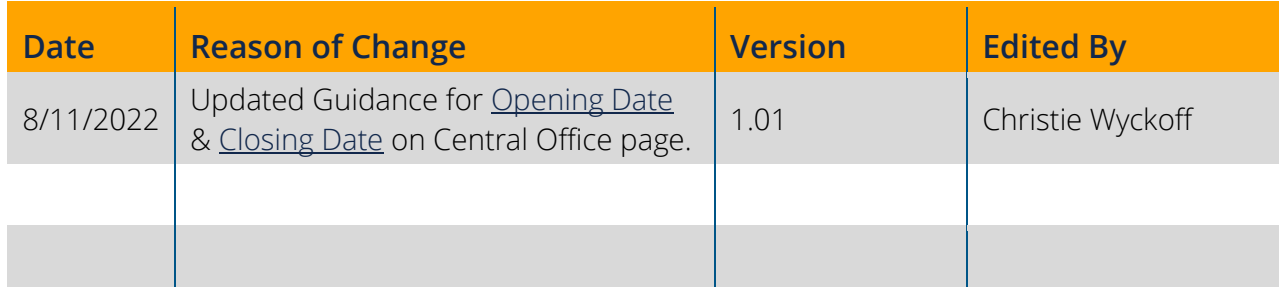

## <span id="page-2-1"></span>**Related Documents**

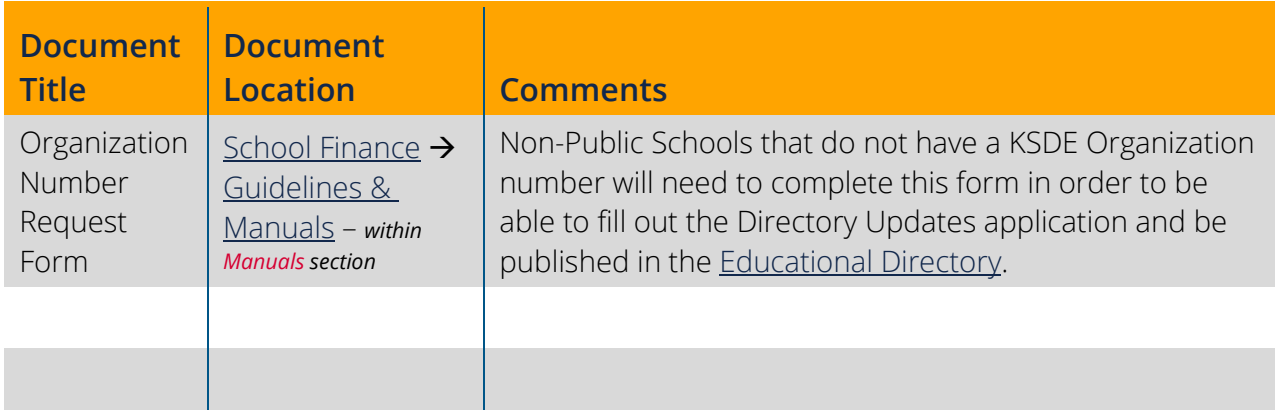

#### Directory Updates

## <span id="page-3-0"></span>**Table of Contents**

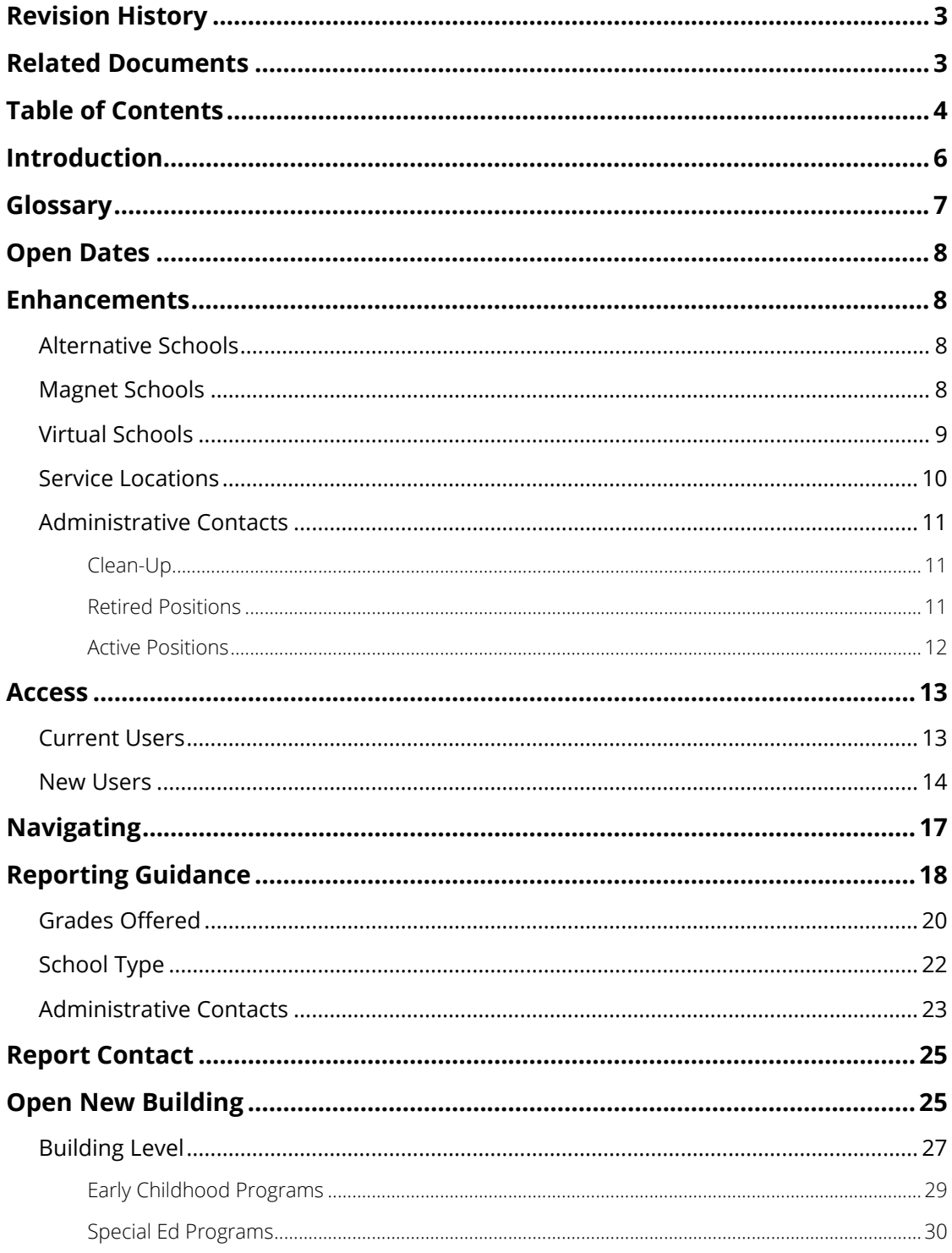

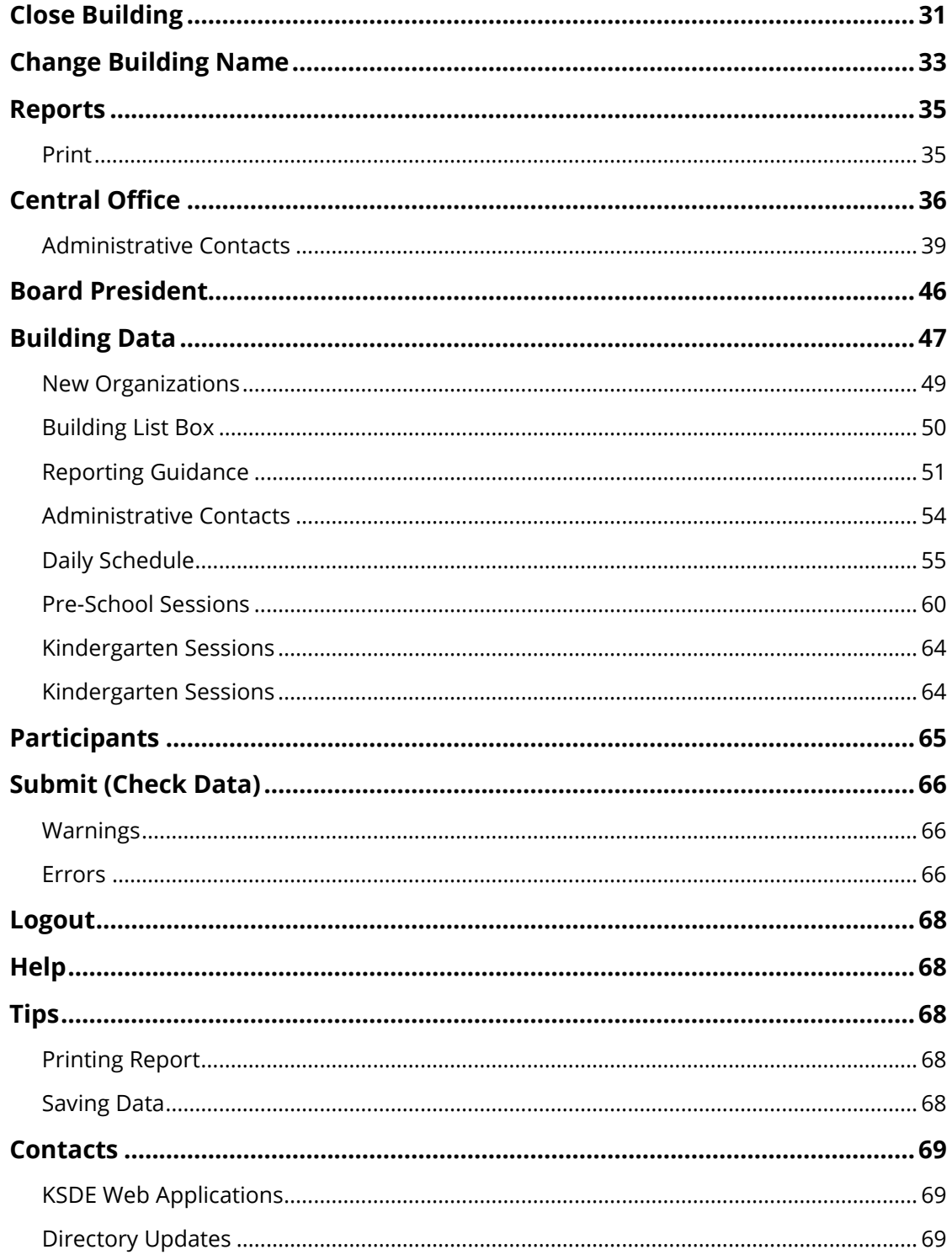

## <span id="page-5-0"></span>Directory Updates **Introduction**

#### Frank Harwood

Deputy Commissioner Division of Fiscal & Administrative Services Kansas State Department of Education fharwood@ksde.org

#### Dale Brungardt

Director of School Finance Division of Fiscal & Administrative Services Kansas State Department of Education [dbrungardt@ksde.org](mailto:dbrungardt@ksde.org)

The purpose of the Directory Updates web application is to collect directory data at both the Local Education Agency (LEA) level and School level. This includes information about points of contacts, names and locations of buildings and scheduling. Directory records are used to:

- Publish the official KSDE Directory of all schools and districts.
- Define the universe of many KSDE district and building level reports, such as Superintendents Organization Report, Principal's Building Report, Building Report Card, etc.
- Define the universe of many state level reports submitted to the US Department of Education EDFacts, which serves the following purposes at the federal level:
	- o Sampling frame for statistical studies (e.g., NEAP, SASS)
	- o Defines the universe for the Civil Rights Data Collection (CRDC)
	- o Populate the list of schools used on the Free Application for Federal Student Aid (FAFSA)

<span id="page-6-0"></span>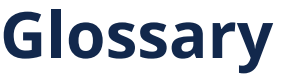

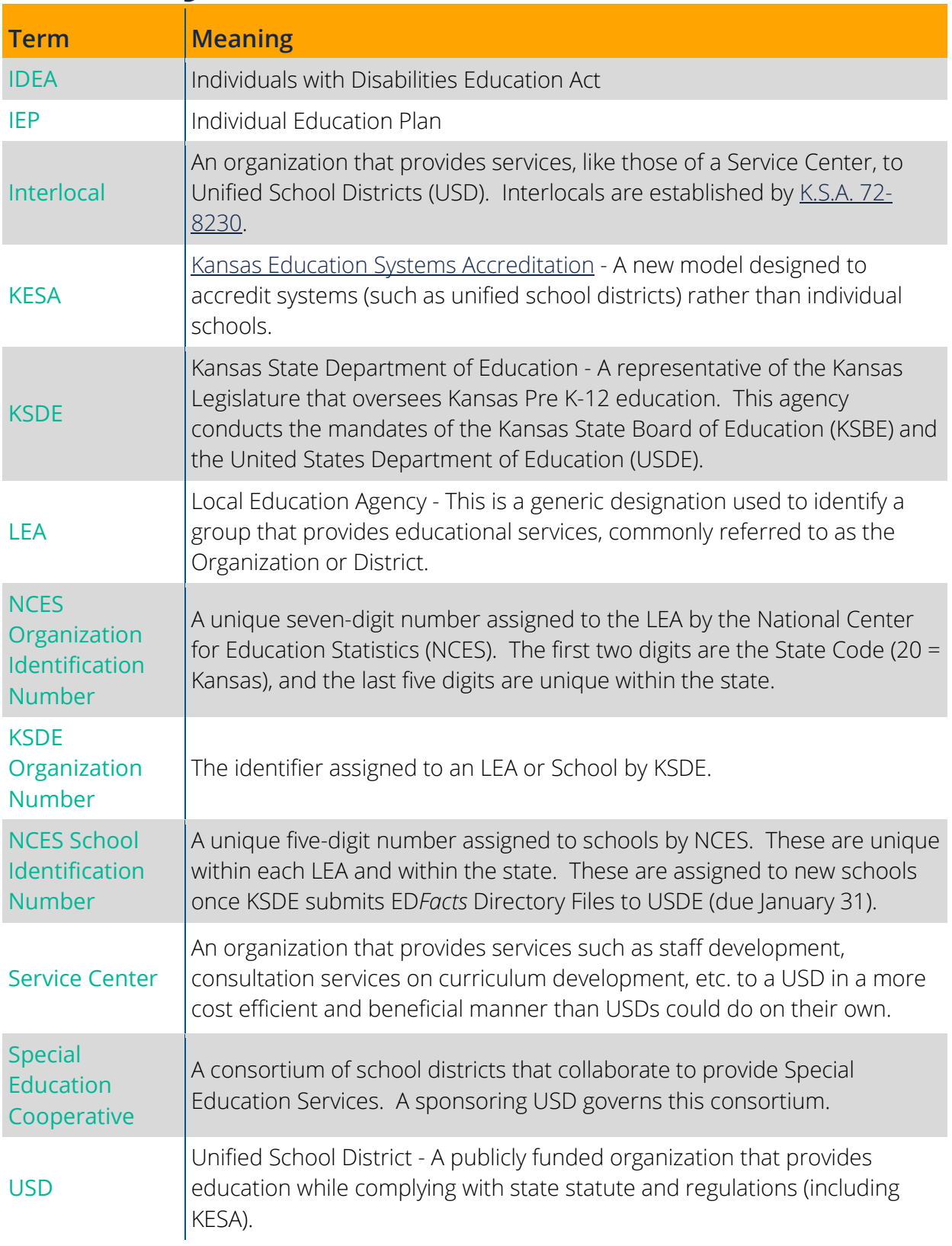

## <span id="page-7-0"></span>**Open Dates**

The Directory Updates application is open early July to early June. There is an initial submission window of early July through August 20 in order to collect data needed for the Kansas [Educational Directory.](https://www.ksde.org/Home/Quick-Links/Directories) However, updates can be made at any time through early June by logging in, making the update and clicking "Save". The information that changed will be updated in our database when the user receives the "Save Successful" pop-up confirming save; there is no need to have KSDE un-submit to make changes.

## <span id="page-7-1"></span>**Enhancements**

OPEN NEW BUILDING PAGE

#### <span id="page-7-2"></span>**Alternative Schools**

[K.S.A. 72-4241](http://www.ksrevisor.org/statutes/chapters/ch72/072_042_0041.html) defines alternative school for grades 7 and above that provide an alternative school setting for students determined by the school board as unable to benefit from other schools within the district.

#### Note: This field is updated by each organization each year. The status does roll over, so please pay close attention to schools that are marked as alternative and make sure they still fit the definition above.

#### BUILDING DATA PAGE

#### <span id="page-7-3"></span>**Magnet Schools**

In past years, this fields status has rolled over from the prior school year. We have stopped this practice to make sure the field is addressed and verified each year since this date is submitted on federal reports. Therefore, any magnet schools will need to check the magnet box within the [School Type](#page-20-0) section of the Building Data page if the building still falls within the definition of a [Magnet School.](#page-21-1)

#### BUILDING DATA PAGE

#### <span id="page-8-0"></span>**Virtual Schools (Public School Districts only)**

Starting in the 2021-2022 school year, KSDE will no longer recognize virtual programs as an accredited education program (this excludes virtual schools hosted through Service Centers or Interlocals). For more information on this change, please contact **David Fernkopf**, Assistant Director of Career, Standards and Assessment Services at (785) 296-8447.

With this change, all virtual programs will need to submit a request to open a new building to be recognized as an accredited virtual school. Please see the [Open New Building](#page-23-0) section for general information on submitting a request to open a new building; refer to the following guidance specifically for requesting to open a new Virtual School building.

- Grades Offered: The Grades Offered for Virtual schools can only be Kindergarten through Grade 12 and Not Graded (Adults). Please select the grades offered as certified to KSDE. If unsure what grades were certified check with your Virtual Program director.
- School Type: Check Virtual (please only check others if the building meets the definition of other school types; see definitions in the [School Type](#page-20-0) section).
- Building Level: The only applicable options are Elementary, Jr. High, Middle School, High School and Other. Make sure to choose the building level that coincides with the Grades Offered checked. See definitions of each level in the [Building Level](#page-26-0) section.
- Included in districts KESA? Yes
- Date to Open: 07/01/#### (school year)

OPEN NEW BUILDING & BUILDING DATA PAGES

#### <span id="page-9-0"></span>**Service Locations**

#### Pre-School

If the building is being used as a service location for Pre-School, then the Pre-School Sessions section needs to be completed.

For the Pre-School Sessions section to appear, "Yes" needs to be selected in the Pre-School drop-down box for the Service Location question. The Pre-School drop-down box must be

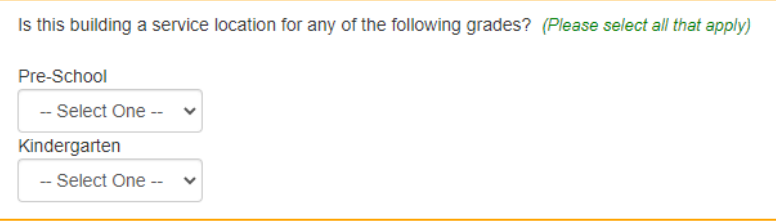

either "Yes" or "No" before the page can be saved.

#### Kindergarten

If Kindergarten is physically being taught or offered in the building (e.g., For Public School Districts, Kindergarten is part of the grade configuration as approved by the districts School Board) than the Kindergarten Sessions section should appear when Kindergarten is checked in the Grades Offered section. However, if the building is only used as a service location for Kindergarten students than the Kindergarten check box within the Service Location question will need to be checked for the Kindergarten Sessions section to appear.

#### CENTRAL OFFICE & BUILDING DATA PAGE S

#### <span id="page-10-0"></span>**Administrative Contacts**

The following are either new administrative contact positions or positions that were optional before and are now required to have listed (depending on organization type). If you have personnel in these positions, please add them on the [Central Office](#page-37-0) page or [Building Data](#page-52-0) page as appropriate.

- Special Education (MIS) Data Clerk: the individual who submits student level special education data to SPEDPro. May also submit provider data to CAPS, Directory data, KIAS data, Outcomes part B and in some cases KIDS collection records.
- School Safety Contact: This may be a School Resource Officer (SRO), Safety Coordinator, the head of your school-based police, or the Superintendent. You can add contacts for the organization on the Central Office page and/or specific contacts for each building on the Building Data page.

### <span id="page-10-1"></span>Clean-Up

Please review the list of required contacts for your organization on the [Central Office](#page-37-0) and [Building Data](#page-52-0) pages. Remove any contacts currently listed that are not required or applicable. This will ensure data is clean and contacts within your organization are only receiving communication that is applicable to them.

### <span id="page-10-2"></span>Retired Positions

The position list was streamlined to include only broad positions, therefore, positions that were too specific have been retired. Retired positions and their associated contact will still appear on the [Central Office](#page-37-0) and [Building Data](#page-52-0) pages, and an error message will appear at the top of the screen if an attempt to save the page is made with retired positions still listed. Refer to the Retired Position list below and update the contacts with retired positions with a Suggested Active Position listed below or delete the contact listed with the retired position. *See the [Active](#page-10-3)  [Position List](#page-10-3) below for all positions you may choose from.*

<span id="page-10-3"></span>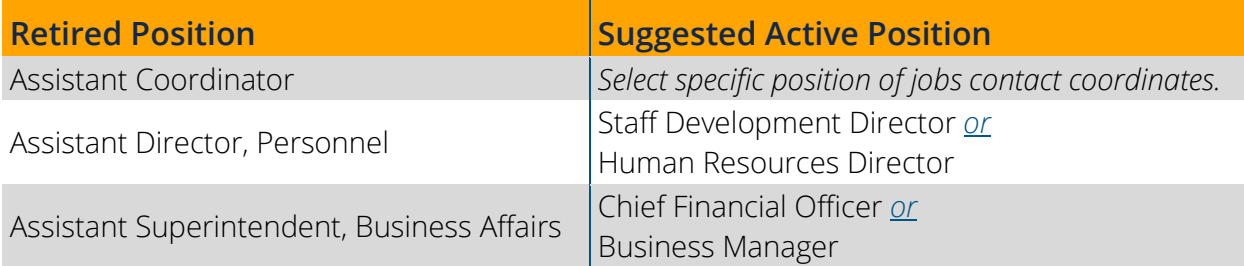

### <span id="page-11-0"></span>Active Positions

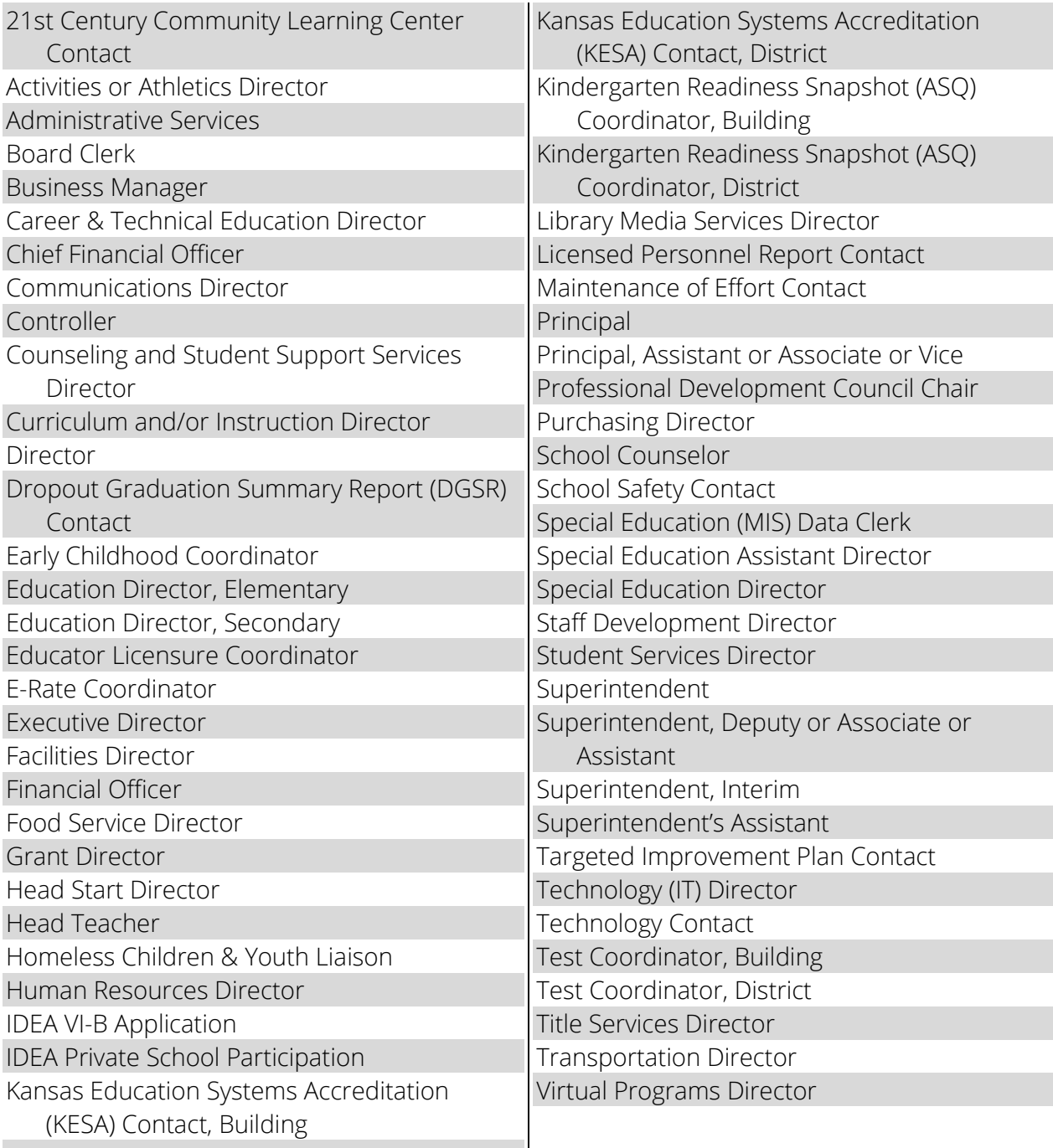

## <span id="page-12-0"></span>**Access**

#### <span id="page-12-1"></span>**Current Users**

If you already have access to [KSDE's Web Applications site,](https://apps.ksde.org/authentication/login.aspx) log in and make sure you have "Directory Updates" in your list of web applications.

- 1. Go to [KSDE's Web Applications site.](https://apps.ksde.org/authentication/login.aspx)
- 2. Log in and click Accept on the Legal Notice screen.
- 3. Check to see if you have Directory Updates in your list of web applications (it may be a different number on your screen than number shown in the screen shot below).
	- If you do, click Directory Updates.
	- If you do not, click Manage My Account and then continue to [Step 4.](#page-12-2)

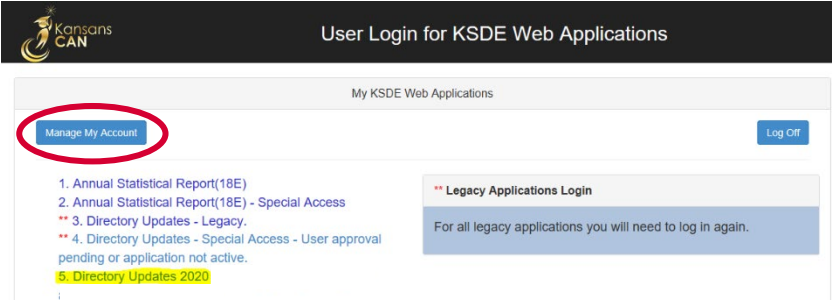

<span id="page-12-2"></span>If your account has district level access, Directory Updates will be available to add to your current account. Scroll down the list of applications (in alphabetical order), to check the box next to Directory Updates, then select District in the Application Access Level column.

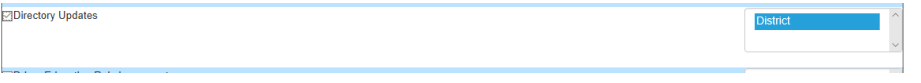

- Note: If you do not see Directory Updates listed here, your account does not have district level access. Please see the [New Users](#page-13-1) section below to register a new account with district level access.
- Tip: If you must register for a new username and password, take a minute to note what current web applications you are registered for and what user level you are for each. Then, when you re-register for a new username and request access to the Directory Updates application, you can also request access to the web applications you were already registered for and have all web applications you use available to you under your new username and password.

<span id="page-13-1"></span>5. Scroll down to the bottom and fill in the three fields under In Case You Forget Your **Password.** 

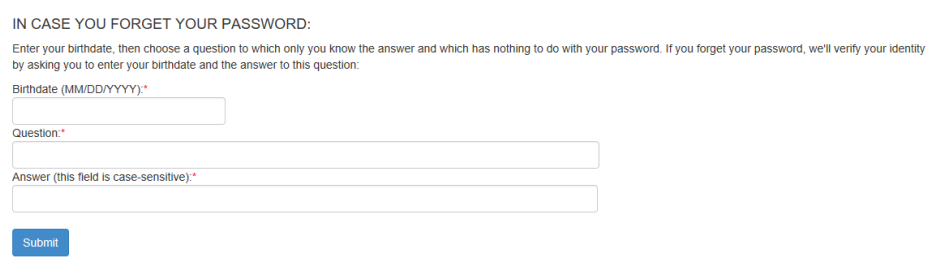

- 6. Click Submit.
	- Once submitted, KSDE's IT department will email the contact denoted as the organizations main contact on the Directory Updates web application for approval. Once approved by the organizations main contact, KSDE's IT department will add the requested application to your account then send you an email to let you know that you now have access the requested application.
- 7. Go to [KSDE's Web Applications Site](https://apps.ksde.org/authentication/login.aspx) and log in.
	- You should see all web applications you have requested access to. The ones you have been granted access to will be clickable. The ones that are pending approval for access (or applications you have access to, but are currently not open for submission) will be greyed out.
		- Note: If the organizations main contact approved access outside of KSDE's office hours (Monday through Friday, 8:30 AM to 4 PM), you will be granted access once KSDE office reopens.

#### <span id="page-13-0"></span>**New Users**

Individuals who do not have access to [KSDE's Web Applications site](https://apps.ksde.org/authentication/login.aspx) will need to register for access.

- 1. Go to KSDE's Web Applications [Site.](https://apps.ksde.org/authentication/login.aspx)
- 2. Click Register

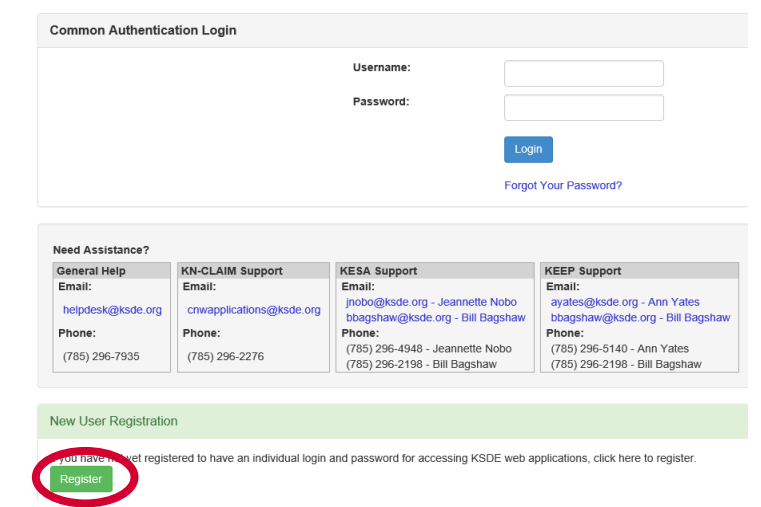

- 3. Enter in the required information.
	- Make sure to select your organization from the Organization drop-down list.
	- Make sure to select All Buildings in the Building drop-down list. This will populate below a list of applications to sign up for.

Note: If you select a specific building instead of "All Buildings", the Directory Updates application will **NOT** populate in the list of applications.

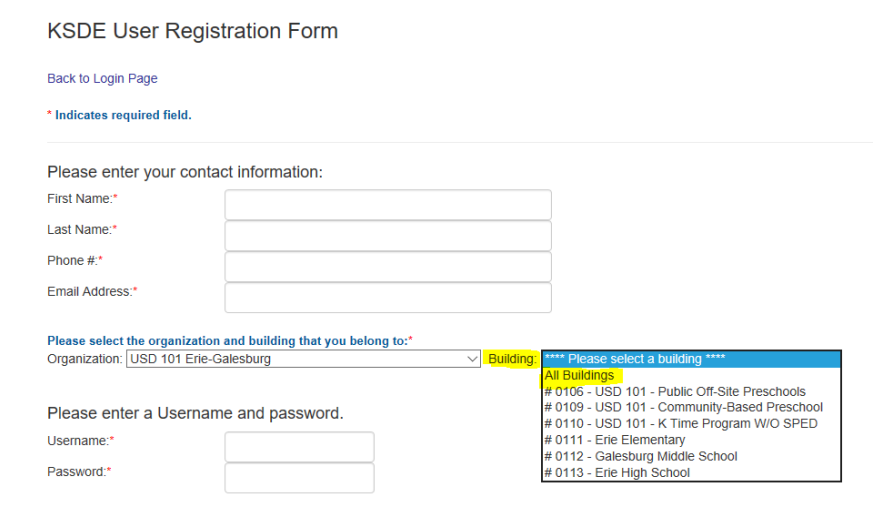

Tips: Do not use spaces when defining username.

When creating your password keep in mind the password requirements shown on the screen.

You will need to remember the username, password, security question & answer and birth date entered as KSDE does not store this information.

• Scroll down and check Directory Updates, and make sure District is selected in the Application Access Level column.

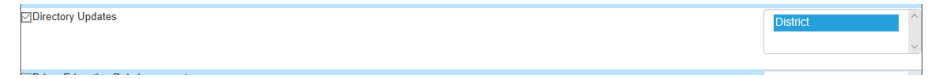

• Please go through and check any other applications you would like to register for well as selecting the Application Access Level for each one.

- 4. Click Submit.
	- Once submitted, KSDE's IT department will email the contact denoted as the organizations main contact on the Directory Updates web application for approval. Once approved by the organizations main contact, KSDE's IT department will add the requested application to your account then send you an email to let you know that you now have access the requested application.
- Go to [KSDE's Web Applications site](https://apps.ksde.org/authentication/login.aspx) and sign in.
	- You should see all web applications you have requested access to. The ones you have been granted access to will be clickable. The ones that are pending approval for access (or applications you have access to, but are currently not open for submission) will be greyed out.
- Tip: If you forget your [KSDE's Web Applications site](https://apps.ksde.org/authentication/login.aspx) password, click Forgot Your Password? on the Authentication screen then enter your username and click Send Password Reset Token. A link will be emailed to the email address connected with your username. Click on the link in the email to open a web page where you will create a new password and then will be directed to the login screen to log in with the new password.
- Note: KSDE does not know your password; you are responsible for managing and remembering it.
	- 6. Click Directory Updates to open the applications Home page (shown here). To fill out the Directory, use the navigation menu on the leftside of the screen.

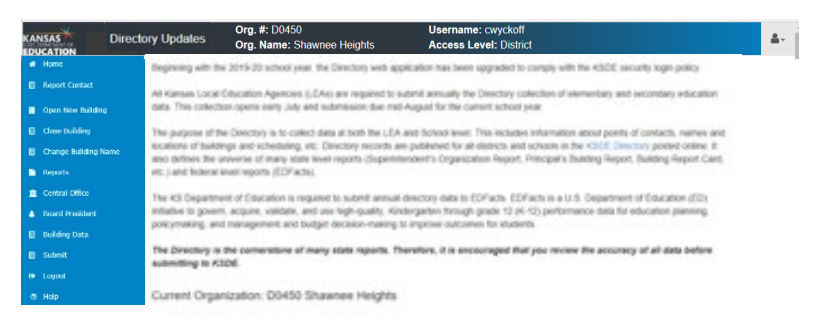

- Note: If the Directory Updates application is not accessible after requesting access either as an additional application for a current user or registering as a new user, then please contact our IT Help Desk [\(helpdesk@ksde.org\)](mailto:helpdesk@ksde.org) at (785) 296-7935.
- Tip: The Home page of the Directory Updates application shows the current organization associated with the username. If this organization is incorrect, please reference the [New Users](#page-13-1) section to register as a new user for the correct organization.

## <span id="page-16-0"></span>**Navigating**

The top of all screens in the Directory will show your username and access level. When you click on the person icon on the top, right corner of the screen, you can navigate directly to all other web applications your account has been approved for.

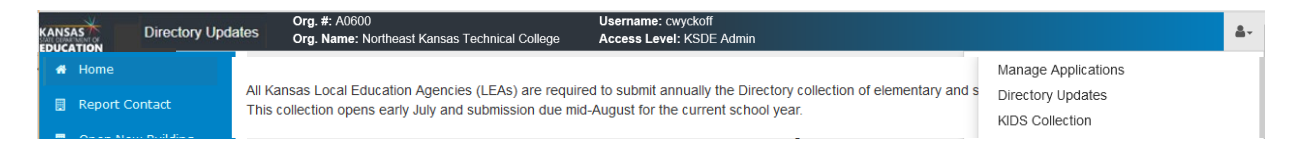

Use the left-hand menu to navigate through the application. This menu will look different depending on what type of organization the username is associated with. All users should have the following links available: Home, Open New Building, Close Building, Reports, Central Office, Logout and Help.

The table below shows the additional links available specific to the organization type.

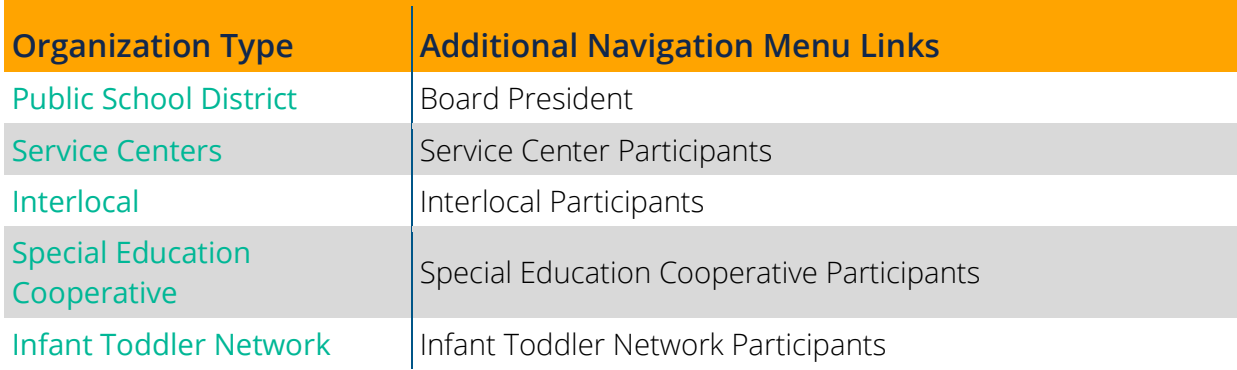

<span id="page-17-0"></span>This section goes through each page of the Directory Updates application and gives guidance on the data needed for each field that appears on more than one page of the application. Please see each page's section below for guidance on fields that only appear on that page.

<span id="page-17-5"></span><span id="page-17-4"></span><span id="page-17-3"></span><span id="page-17-2"></span><span id="page-17-1"></span>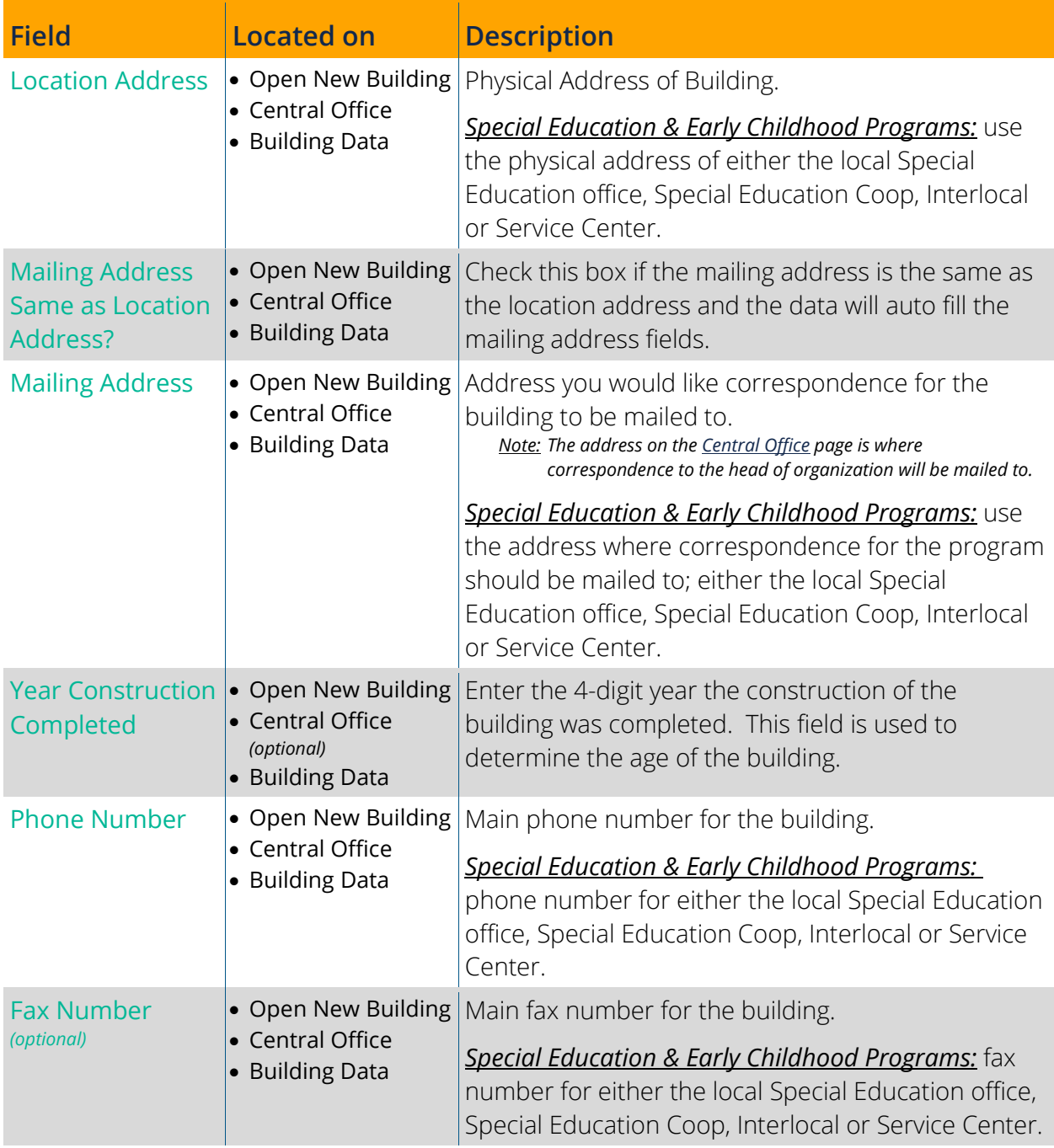

<span id="page-18-8"></span><span id="page-18-7"></span><span id="page-18-6"></span><span id="page-18-5"></span><span id="page-18-4"></span><span id="page-18-3"></span><span id="page-18-2"></span><span id="page-18-1"></span><span id="page-18-0"></span>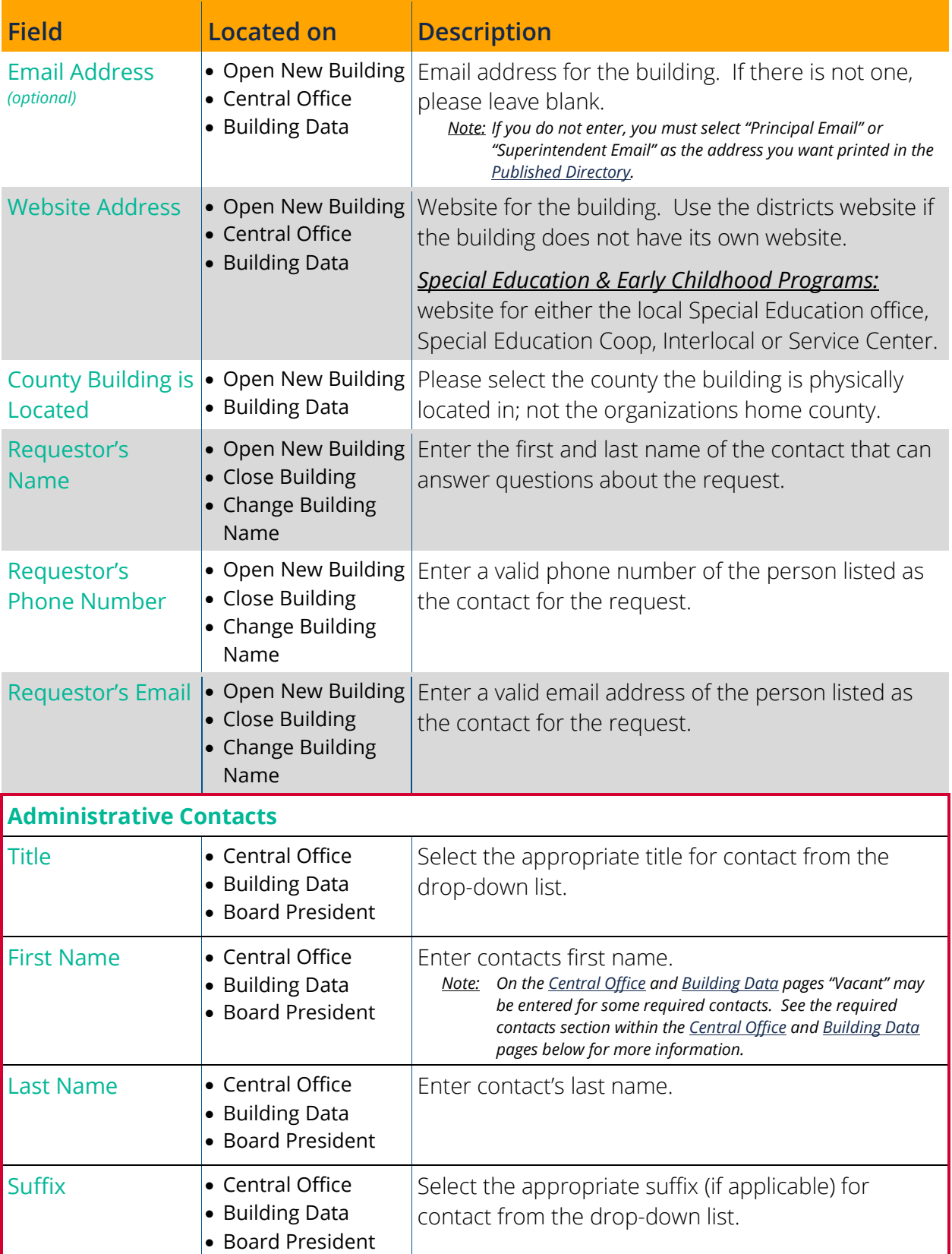

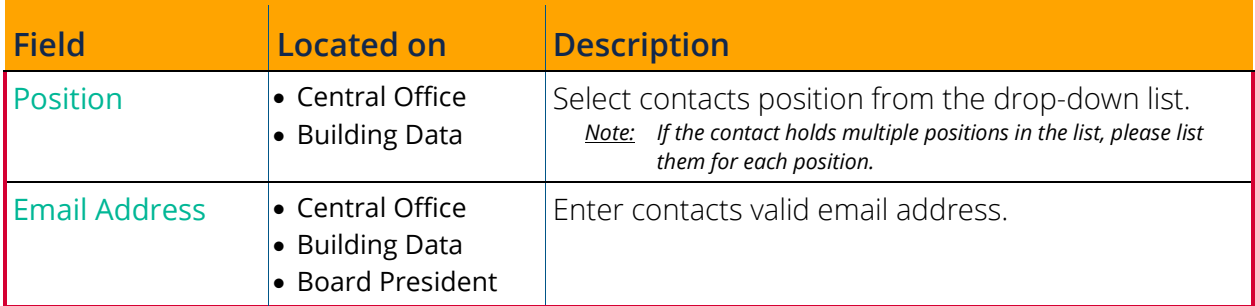

#### <span id="page-19-1"></span><span id="page-19-0"></span>**Grades Offered**

This shows on the [Open New Building](#page-23-0) and [Building Data](#page-46-0) pages. The building MUST have the grade selected to submit KIDS records for students in that grade. This information is also used for federal reporting purposes. Please make sure you only have grades checked that you are offering to teach in the building (e.g., For Public School Districts, this will be the grade configuration as approved by your districts School Board).

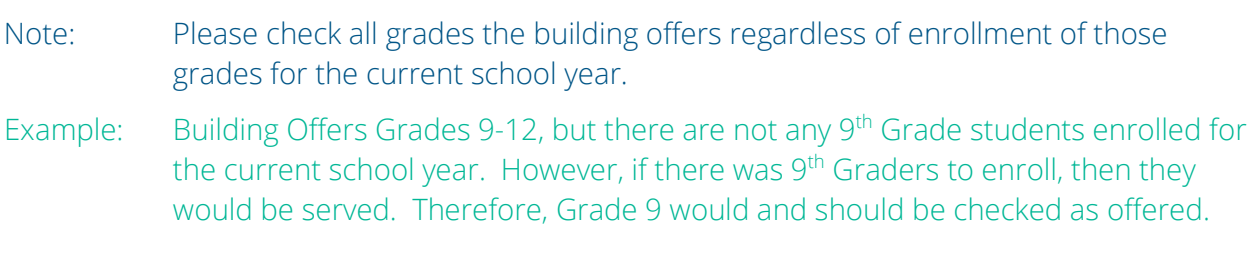

Please make sure that the **Building Level correlates with the Grades Offered within the** building. If you feel the building level needs updated, please contact School Finance at (785) 296-3872. *See instructions below for [Special Education & Pre-School Programs.](#page-20-0)* 

A building with "Virtual" checked under School Type, may only offer Kindergarten through Grade 12 and Not Graded (Adults) per [K.S.A. 72-3712.](http://www.ksrevisor.org/statutes/chapters/ch72/072_037_0012.html)

### **Grades Offered**

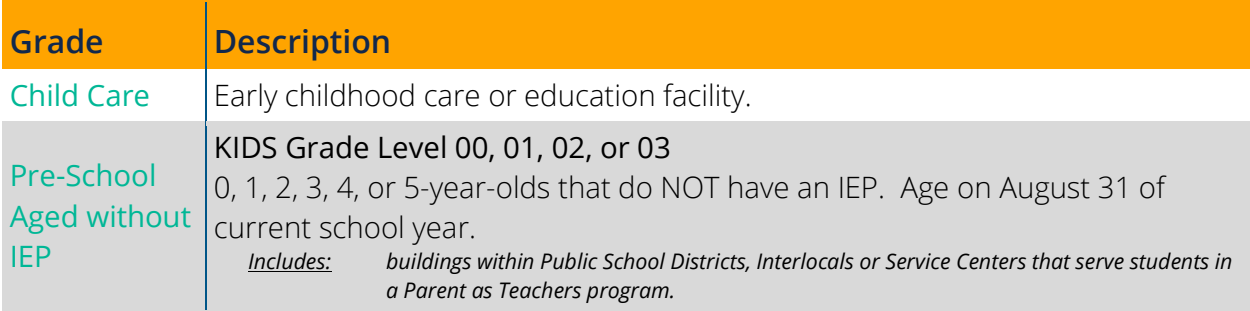

#### **Grades Offered**

<span id="page-20-0"></span>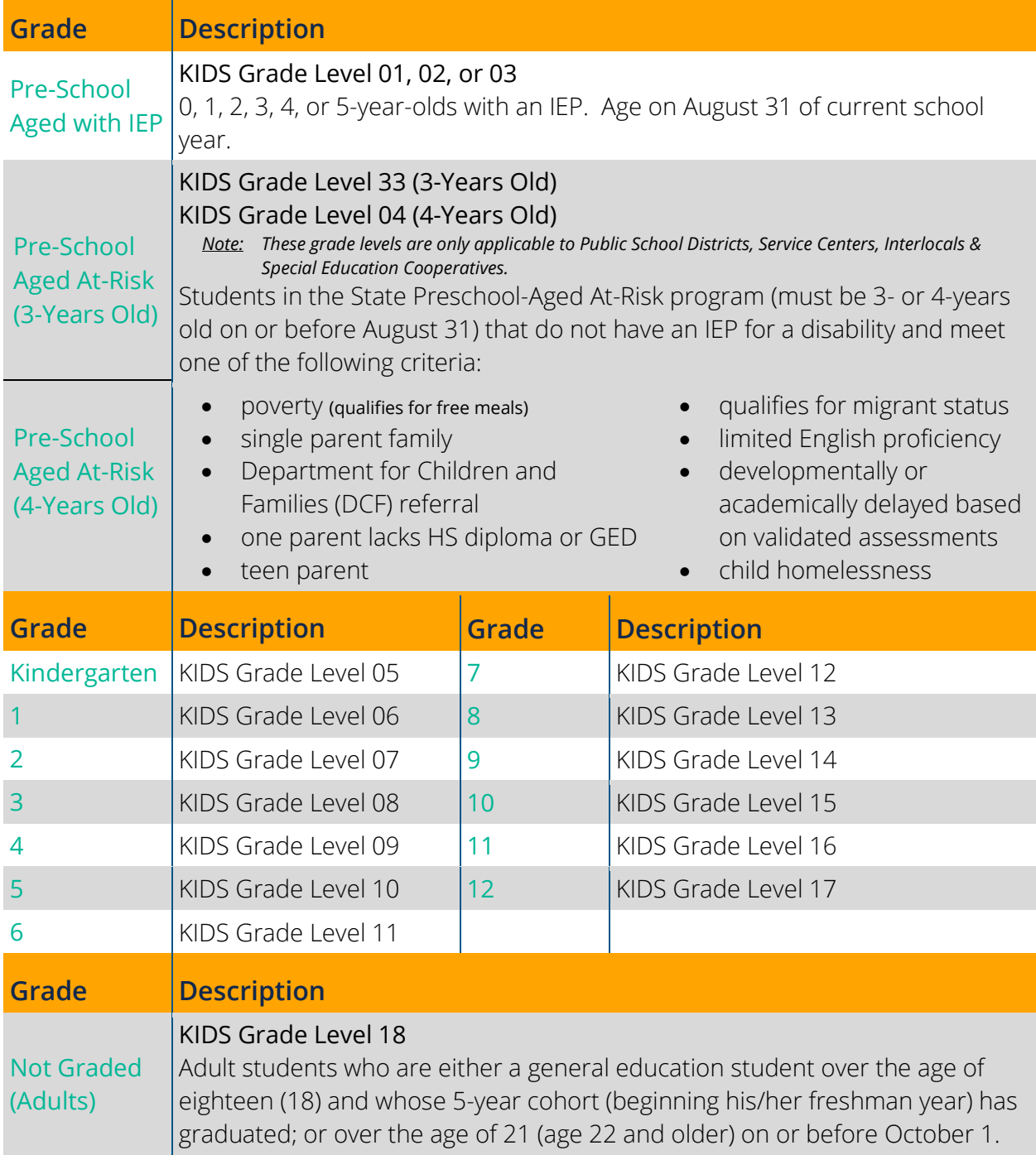

### **Grades Offered**

#### *Special Education & Early Childhood Programs*

Only mark what you know is applicable. If unsure, mark all grades as shown below for each specific program.

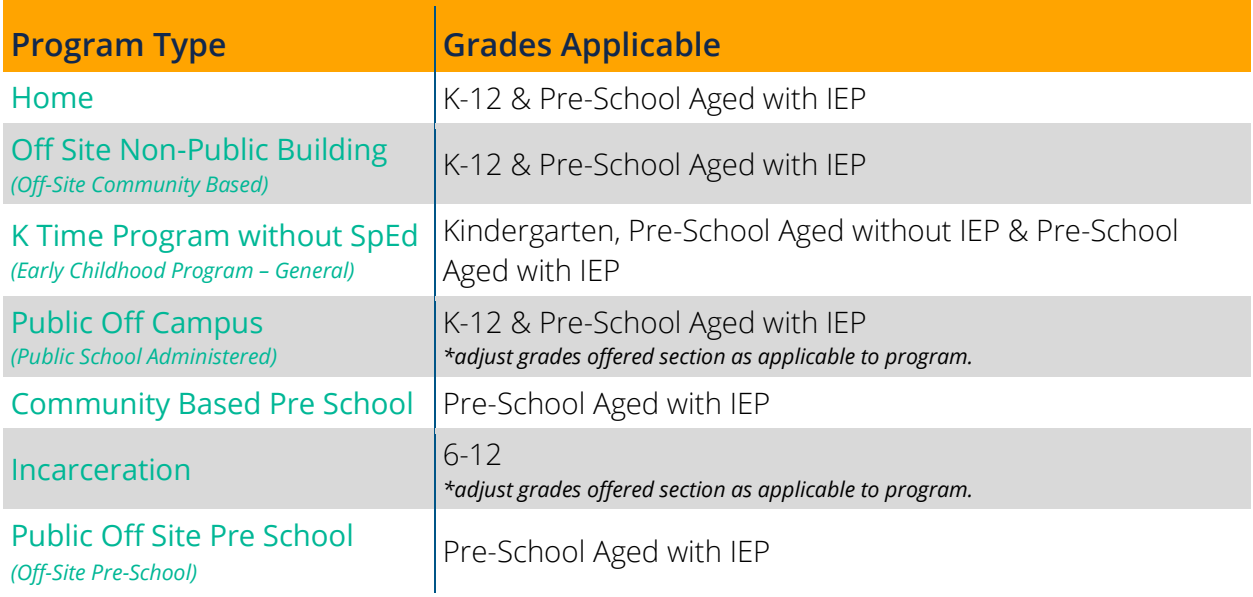

### <span id="page-21-0"></span>**School Type**

This shows on the [Open New Building](#page-23-0) and [Building Data](#page-46-0) pages. Choose all that are applicable for school buildings. Charter and Virtual may only be updated by KSDE staff. If you feel these are selected (or not selected) correctly, please contact School Finance at (785) 296-3872.

*Special Education & Early Childhood Programs:* All options should be unchecked.

### **School Type**

<span id="page-21-1"></span>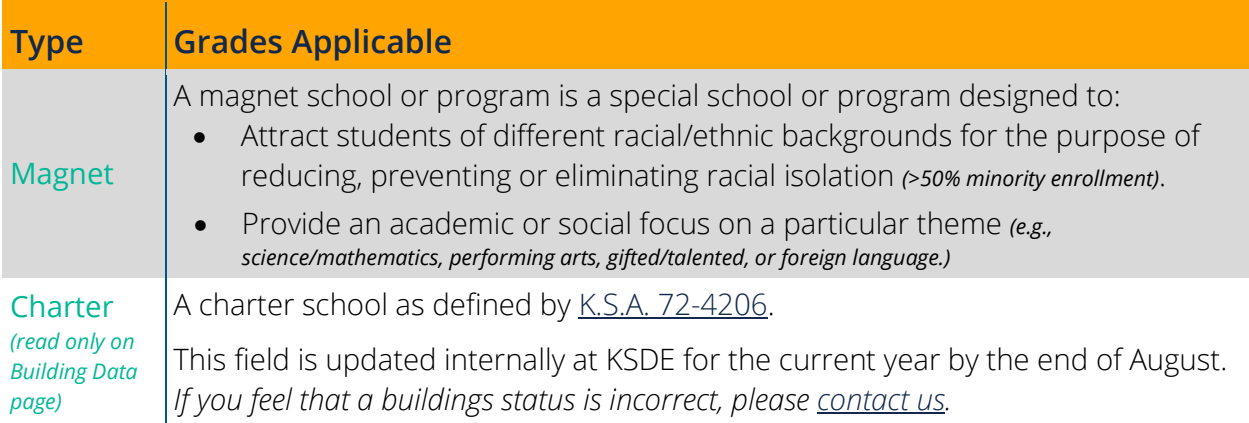

### **School Type**

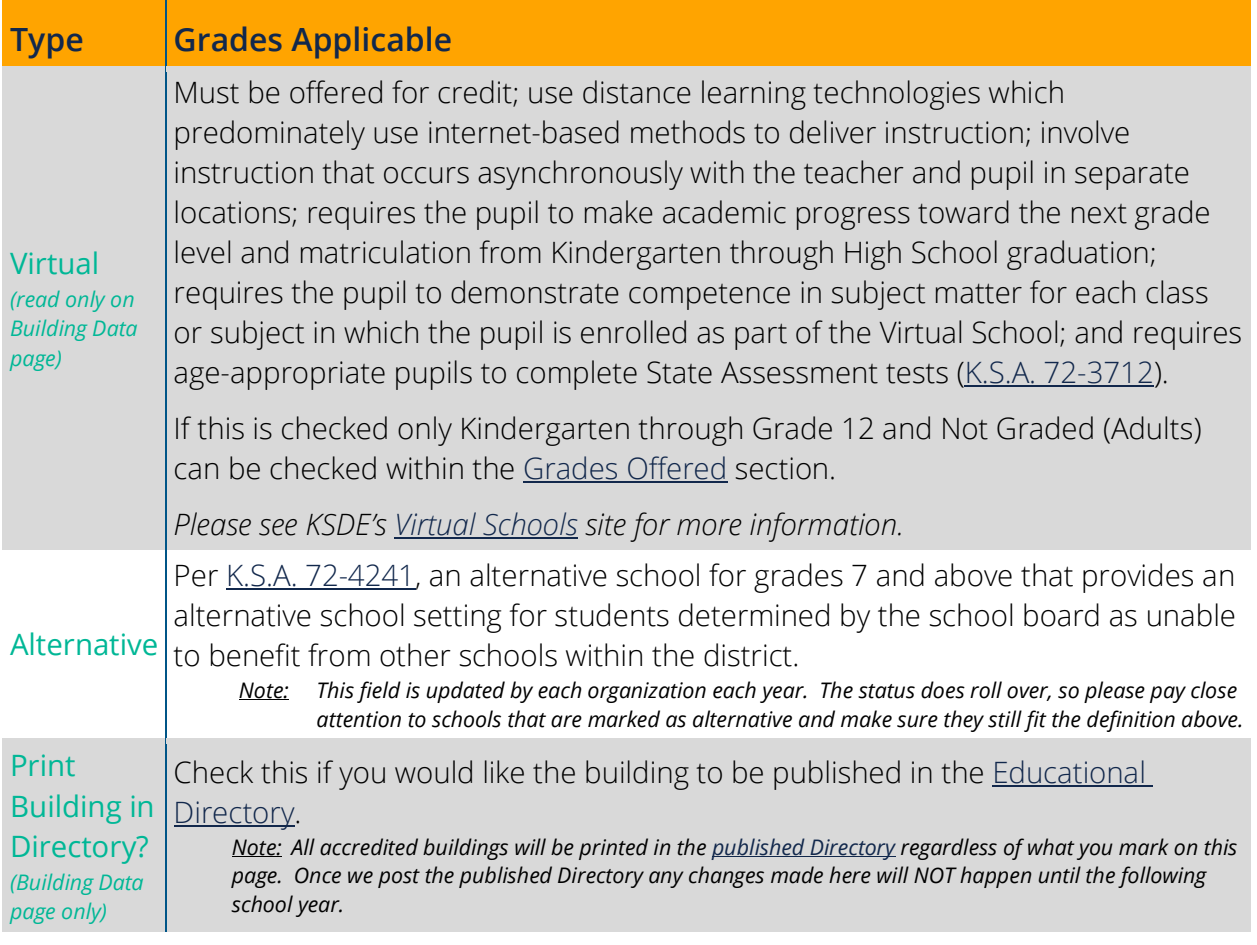

#### <span id="page-22-0"></span>**Administrative Contacts**

This shows on the Central Office and Building Data pages. Please list all key administrators associated with the building by taking time to look through the Position drop-down box and list any personnel as a contact for the positions in the building. See the [Enhancements section](#page-10-0) above for a list of all active positions as well as new positions added and consider adding contacts within your organization (if applicable).

- Click Add to insert a new row to add those contacts to your list.
- For any positions that have been eliminated, check their delete box. Once you save the page, those contacts will be deleted.
- If there is a vacancy for a required position, please enter Vacant in the first name field, then leave all other fields blank. *Not all required positions are allowed to be submitted with "Vacant". Please see below.*

The following positions are required on more than one page of the Directory Updates application. Please see the Administrative Contacts sections within the [Central Office](#page-37-0) and [Building Data](#page-52-0) sections below for positions that are only required on those pages. Some positions are only required for specific organization types. Click on each position to go to the reporting guidance for that position:

- [Licensed Personnel Report \(LPR\) Contact](#page-23-1) [Principal or Head Teacher\\*](#page-23-2)
- Required positions that cannot be vacant are listed with an asterisk (\*) in the list above or the table below and must have valid contact information entered before the page can be saved.  $\star$
- Tip: For required positions already listed with a contact that is no longer in that position, simply update the line with the new contact information instead of checking the box to delete and adding a new line with the new contact.

If there is a line that needs deleted, but has a required position in it, simply change the position to one that is not required, like "Administrative Services".

#### **Administrative Contacts**

<span id="page-23-2"></span><span id="page-23-1"></span><span id="page-23-0"></span>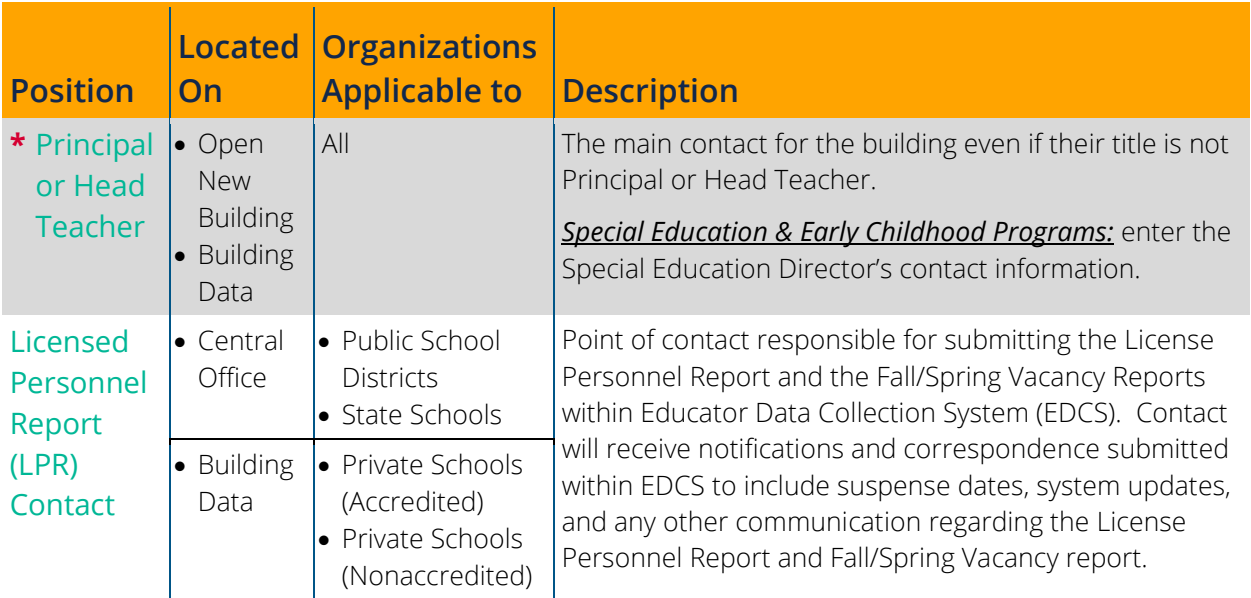

## <span id="page-24-0"></span>**Report Contact**

This should be the name of the person that filling out the Directory Updates application and can go in and make necessary updates throughout the year as needed. Please do not list a contact that does not have access to the Directory Updates application.

## <span id="page-24-1"></span>**Open New Building**

The Open New Building page is where users submit requests to open a new school or program for their organization. Once the submit button is clicked, a pop-up notification will confirm that the request has been submitted. An email confirming the request will go out to the person listed on the request as well as the [main contact of the organization.](#page-42-0) KSDE will review the request and generate an email notification to the person listed on the request as well as the [main contact of the organization](#page-42-0) once the request has been processed. If approved, please log into the Directory Updates application and complete the rest of the information required for the building on the [Building Data page.](#page-67-1)

The following are the fields you will find on the Open New Building page. Click on each item to go to reporting guidance for that field:

- Year Construction Completed
- [New Building Name](#page-25-0)
- [Location Address](#page-17-1) (Street, City, State & Zip)
- [County Building is Located](#page-17-2)
- [Mailing Address](#page-17-3) (Street, City, State & Zip)
- [Email Address](#page-18-0)
- [Website Address](#page-18-1)
- [Phone Number](#page-17-4)
- [Fax Number](#page-17-5)
- [Grades Offered](#page-19-0)
- [School Type](#page-20-0) (Alternative, Magnet & Virtual)
- [Building Level](#page-26-0)
- [Email to Print in Directory](#page-25-1)
- [Explanation for Opening](#page-25-2)
- [KESA Accreditation Status](#page-25-3)
- [Date to Open](#page-26-1)
- [Requestor's Name](#page-18-2)
- [Requestor's Phone Number](#page-18-3)
- [Requestor's Email](#page-18-4)

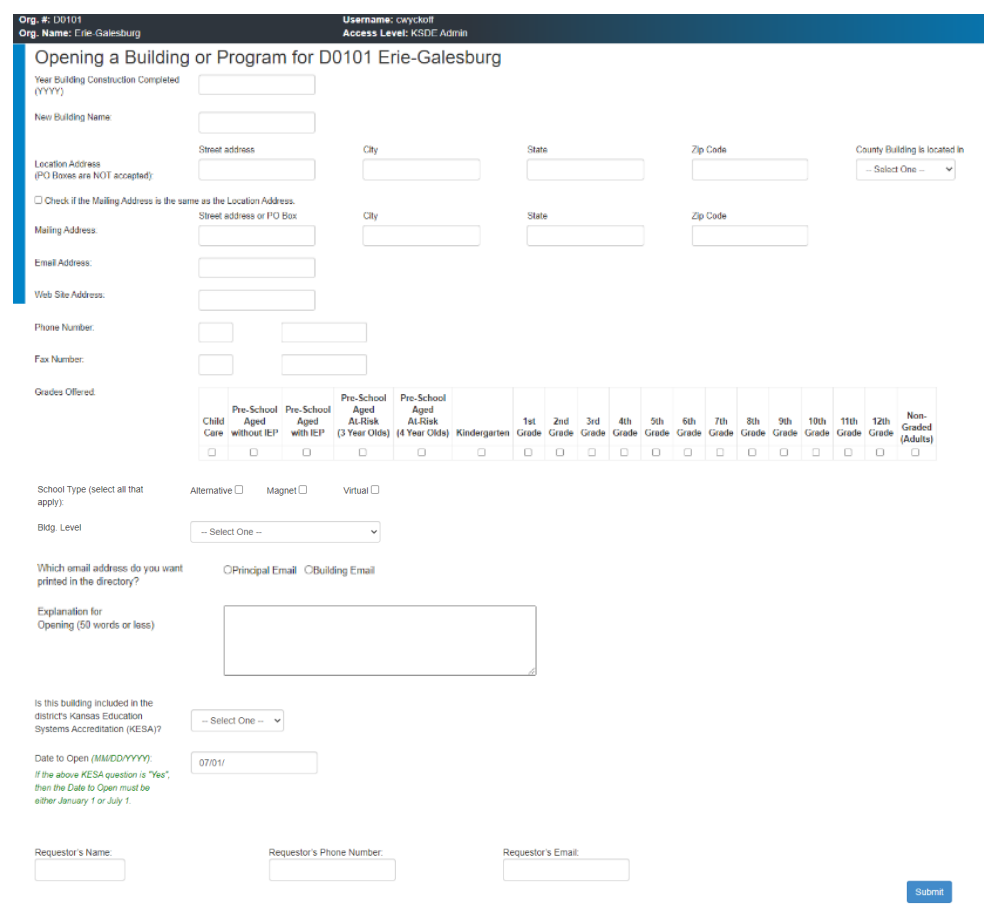

<span id="page-25-3"></span><span id="page-25-2"></span><span id="page-25-1"></span><span id="page-25-0"></span>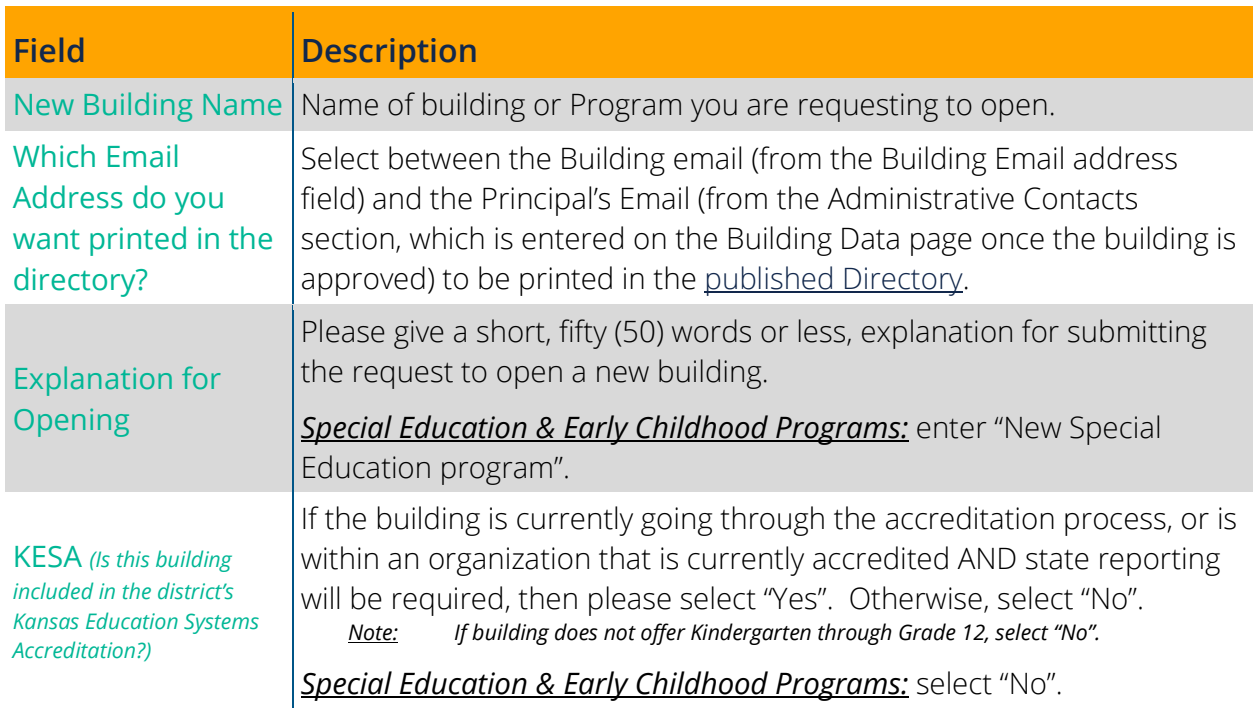

<span id="page-26-1"></span>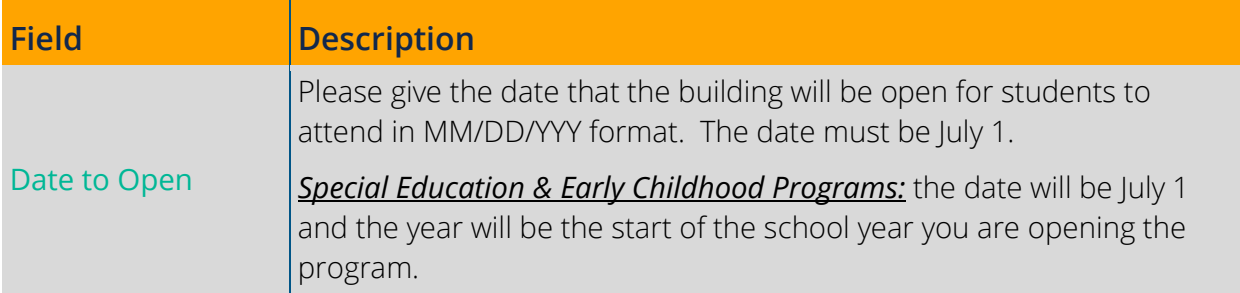

#### <span id="page-26-0"></span>**Building Level**

Please select the level that is the most appropriate for the building per the descriptions below. See the [Special Education](#page-28-1) & [Early Childhood](#page-27-0) sections for specific program guidance.

#### **Building Level**

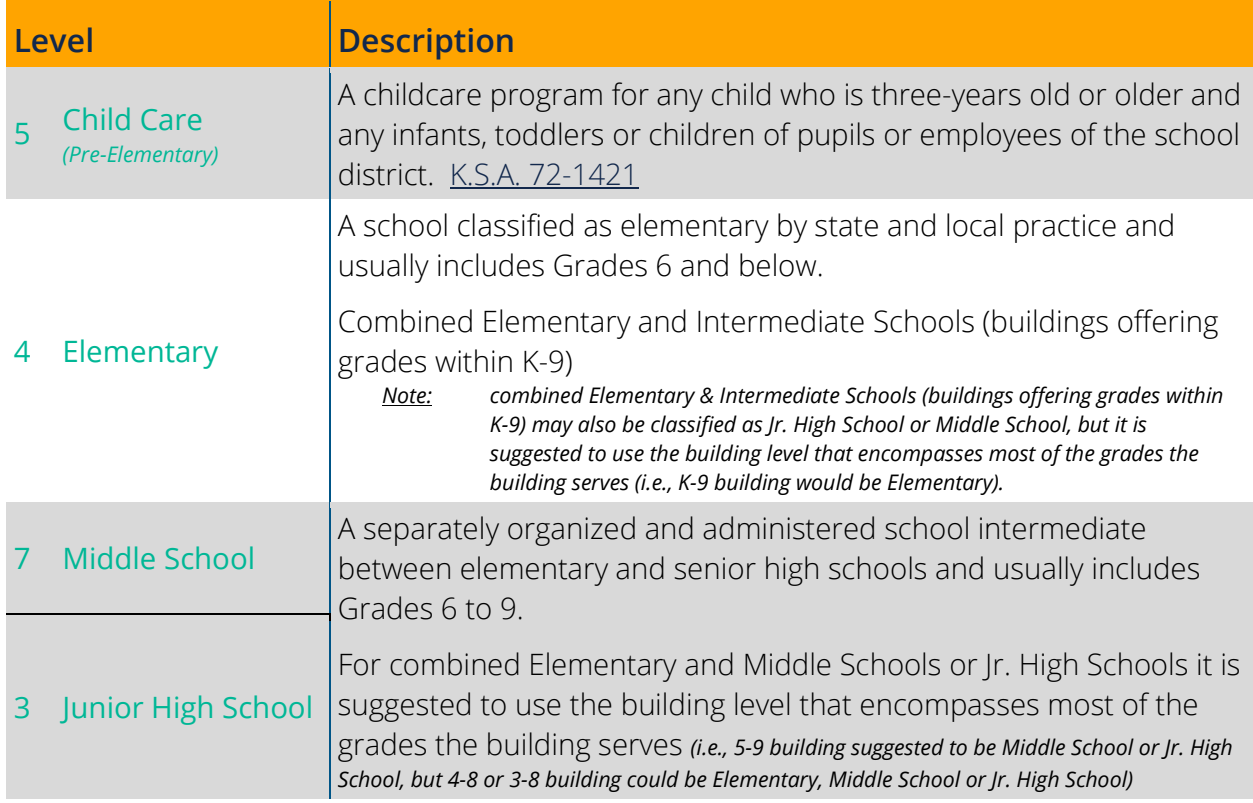

## **Building Level**

<span id="page-27-0"></span>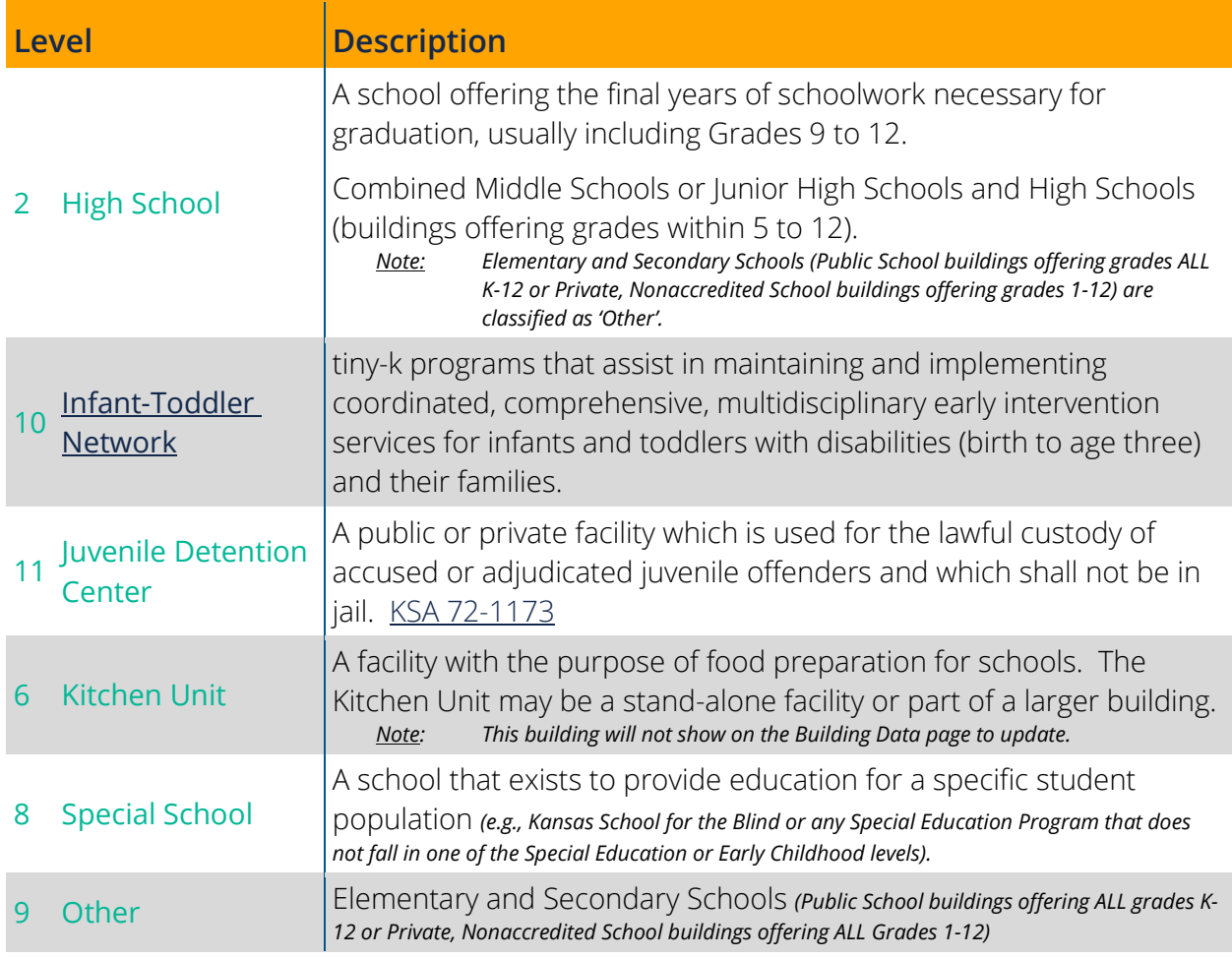

### <span id="page-28-0"></span>Early Childhood Programs

Organizations may choose to open Early Childhood program buildings within the Directory Updates application to obtain state student IDs for students within these programs. This allows organizations to use the Early Childhood program building as the students' attendance building when uploading student records to KIDS. Early Childhood buildings cannot be used as students' accountability or funding building, therefore, not eligible for [KESA.](#page-25-3)

#### Early Childhood Programs

<span id="page-28-1"></span>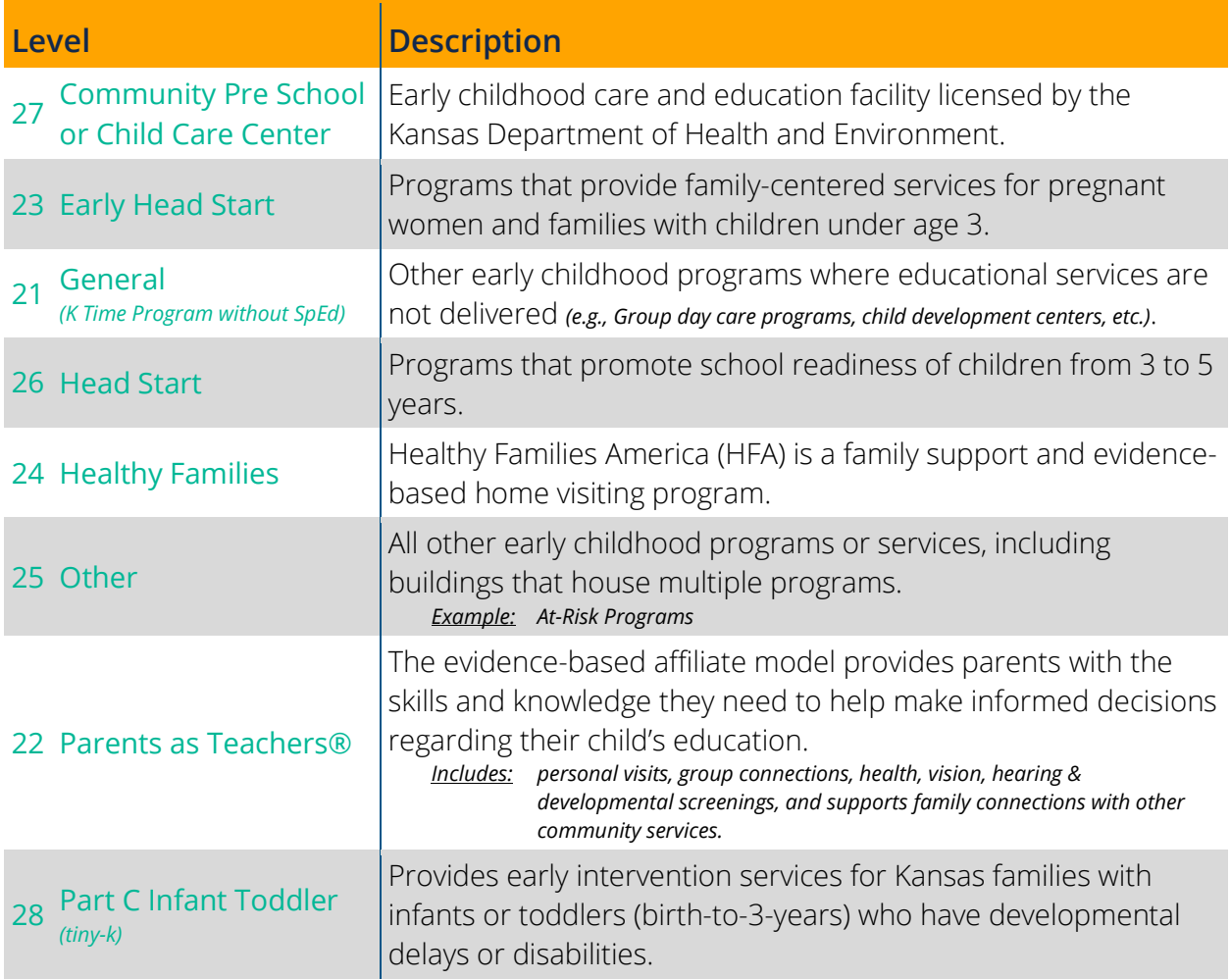

### <span id="page-29-0"></span>Special Ed Programs

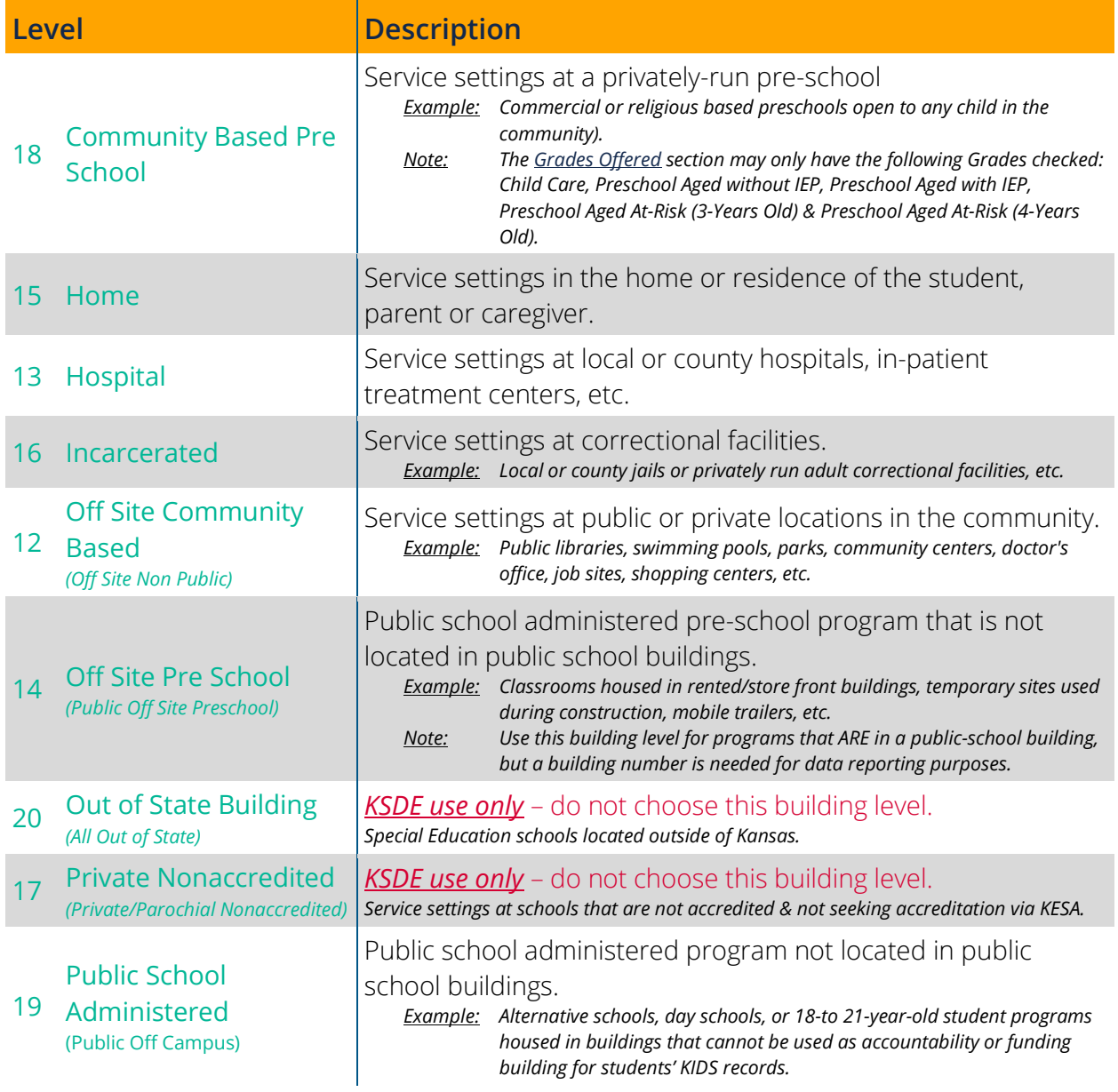

## <span id="page-30-0"></span>**Close Building**

The Close Building page is where users will go to submit a request to close schools or programs within their organization. Once the submit button is clicked, a c pop-up notification will confirm that the request has been submitted. An email confirming the request will go out to the person listed on the request as well as the [main contact of the organization.](#page-42-0) KSDE will review your request then send an email notification to the person listed on the request as well as the [main contact of the organization](#page-42-0) once the request has been processed. If the request is denied, the building will need to be updated on the [Building Data page](#page-67-1) of the Directory Updates application to submit the Directory Updates application for the school year.

The following are the fields on the Close Building page. Click on each item to go to the reporting guidance for that field (if not linked, the field is not editable and is for informational purposes only):

- [Select Building or Program to Close](#page-31-0)
- Location Address
- Submit Enrollment (Accredited)  *only visible if applicable*
- Building No
- County (organizations Home County)
- Building Level
- Org NCES ID  *only visible if applicable*
- Building Type
- Bldg NCES ID  *only visible if applicable*
- **[Explanation for Closing](#page-31-1)**
- [Will the Building](#page-31-2) be torn down?
- [Date to Close Building](#page-31-3)
- [Compliance with School Buildings Closing](#page-31-4)  [Procedure](#page-31-4)
- [Requestor's Name](#page-18-2)
- [Requestor's Phone Number](#page-18-3)
- [Requestor's Email](#page-18-4)

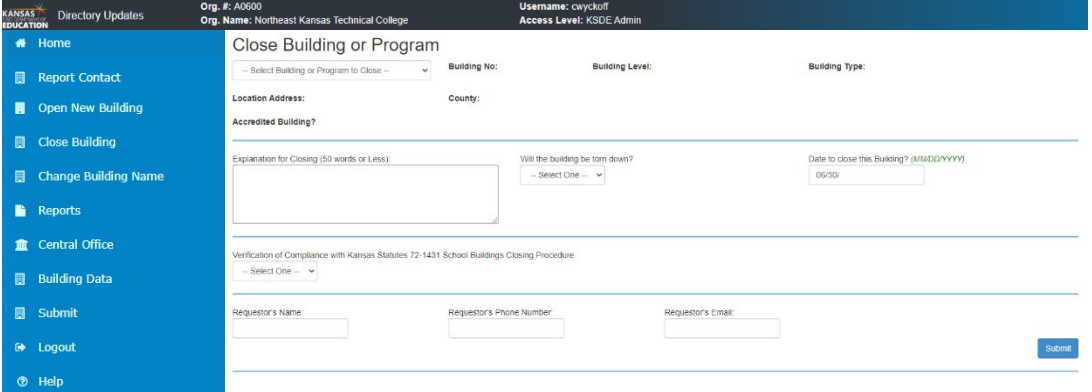

## **Close Building**

<span id="page-31-4"></span><span id="page-31-3"></span><span id="page-31-2"></span><span id="page-31-1"></span><span id="page-31-0"></span>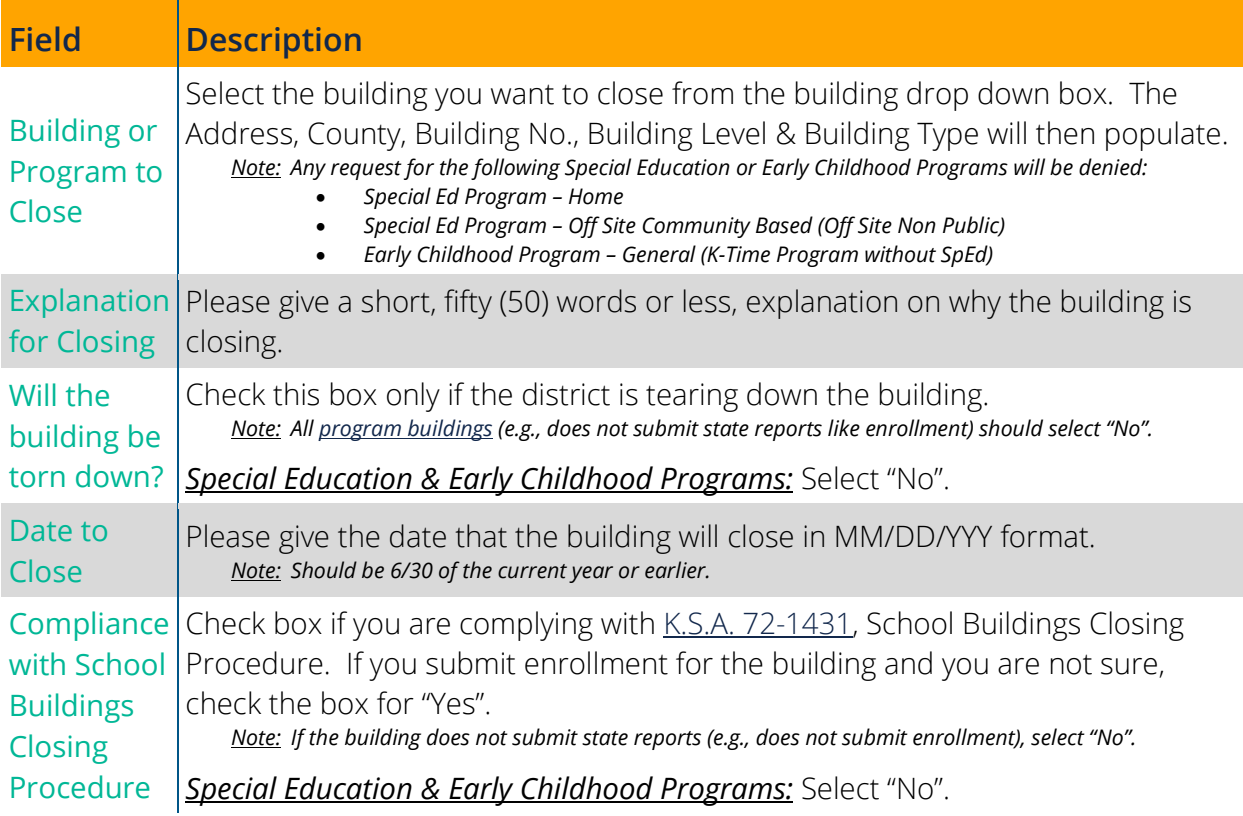

## <span id="page-32-0"></span>**Change Building Name**

The Change Building Name page is where users go to submit a request to change a current school or program name within an organization. Once the submit button is clicked, a pop-up notification will confirm that the request has been submitted. An email confirming the request will go out to the person listed on the request as well as the [main contact of the organization.](#page-42-0) KSDE will review the request and send an email notification to the person listed on the request as well as the [main contact of the organization](#page-42-0) once the request has been processed. If approved, please log into the Directory Updates application and complete the rest of the information required for the building on the [Building Data page.](#page-67-1)

The following are the fields appear on the Change Building Name page. Click each item to go to reporting guidance for that field (if not linked, the field is not editable and is for informational purposes only):

- **[Select Building to Change](#page-33-0)**
- Location Address
- Submit Enrollment (Accreditation)  *only visible if applicable*
- Building No
- County (organizations Home County)
- Building Level
- Org NCES ID  *only visible if applicable*
- Building Type
- Building NCES ID  *only visible if applicable*
- [New Name of Building](#page-33-1)
- [Date to Change](#page-33-2)
- [Explanation for Changing Name](#page-33-3)
- [Requestor's Name](#page-18-2)
- [Requestor's Phone Number](#page-18-3)
- [Requestor's Email](#page-18-4)

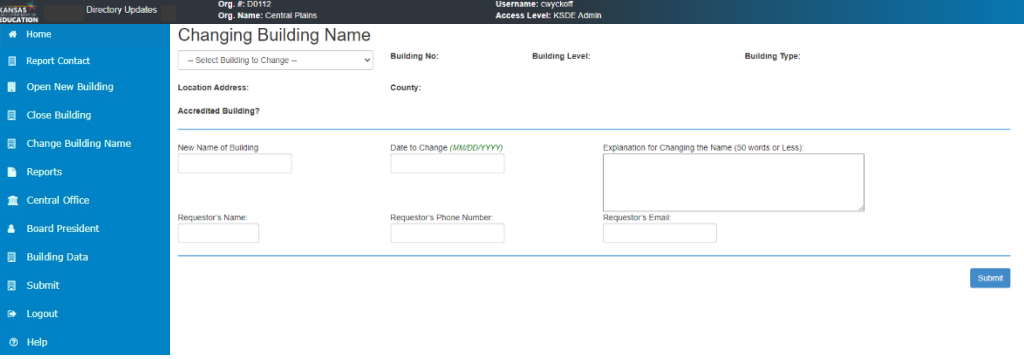

## **Change Building Name**

<span id="page-33-3"></span><span id="page-33-2"></span><span id="page-33-1"></span><span id="page-33-0"></span>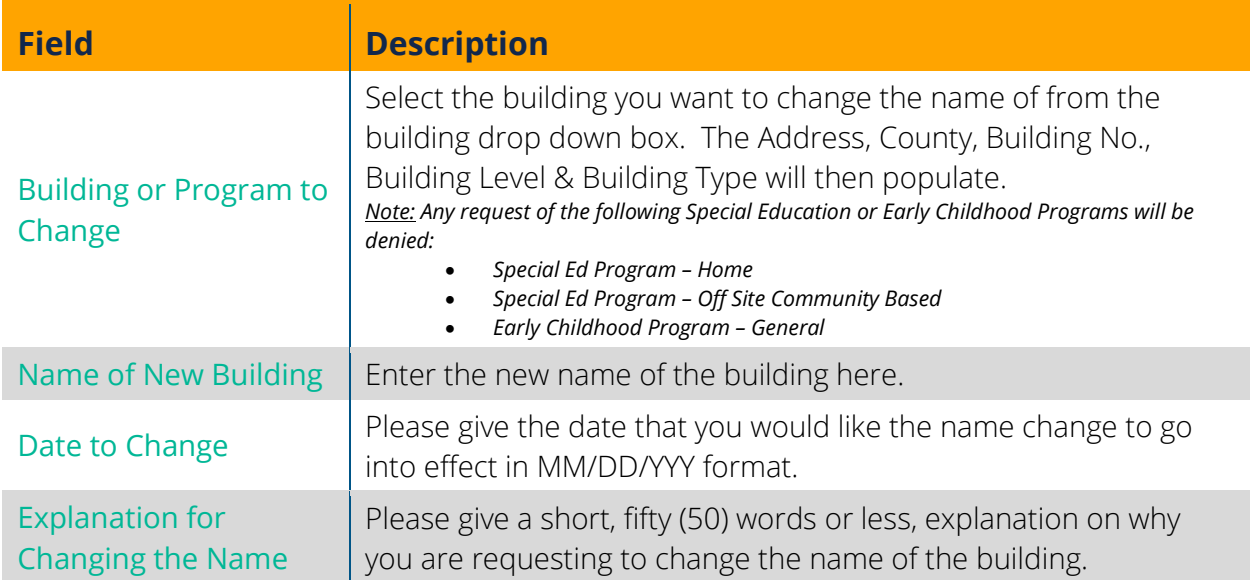

## <span id="page-34-0"></span>**Reports**

The Reports page gives you one "Print" report. Click Print to access the Print page.

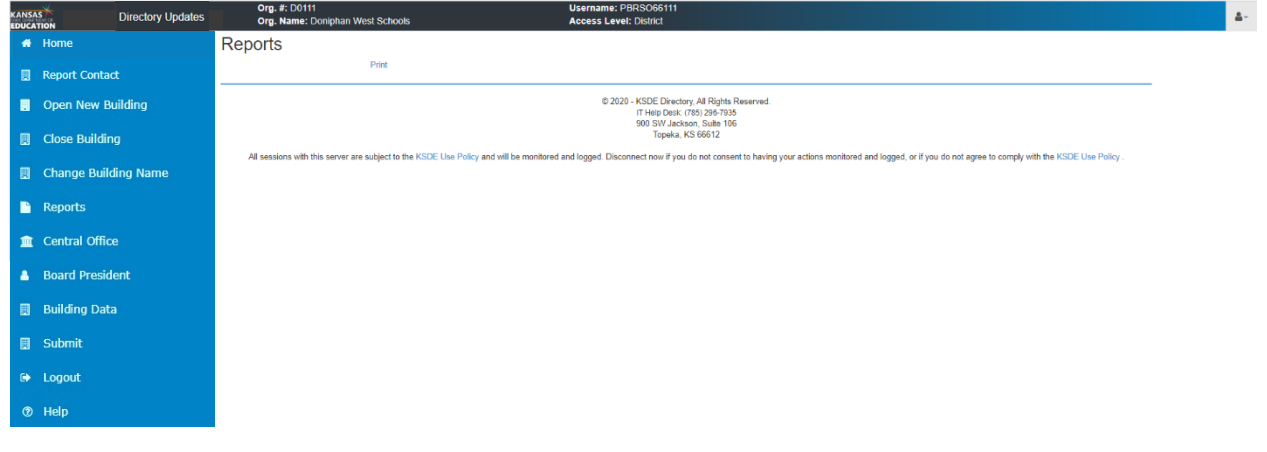

#### <span id="page-34-1"></span>**Print**

The Print page has two links. One to KSDE's **Data Central** site, and one to instructions on how to print prior year Directory data from KSDE's [Data Central](https://uapps.ksde.org/Directory_Rpts/default.aspx) site.

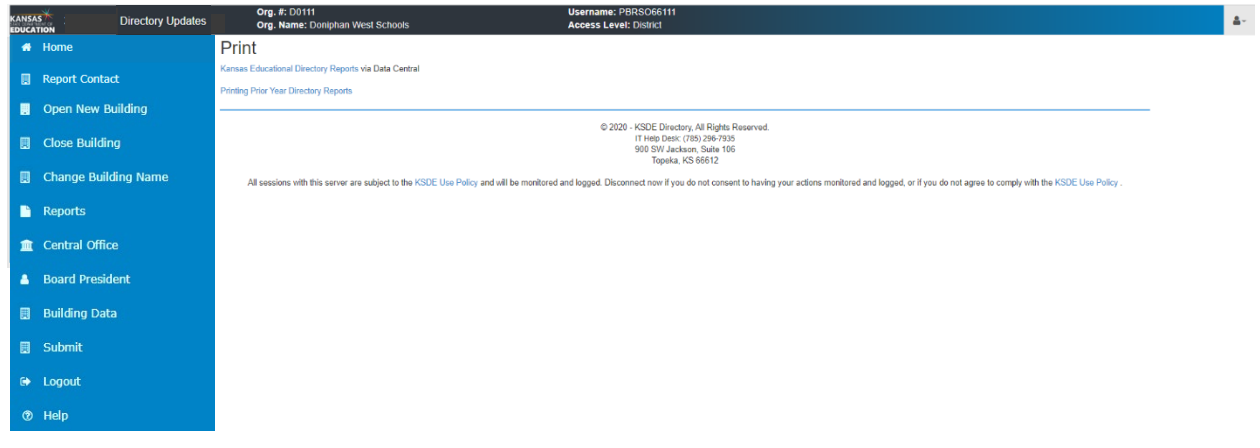

## <span id="page-35-0"></span>**Central Office**

The Central Office page is where you report organization wide information. The following are the fields you will find on the Central Office page. Click on each item to go to reporting guidance for that field (if not linked, the field is not editable and is for informational purposes only):

- $\bullet$  Org #
- Org. Name
- County Name (organizations Home county)
- Org. Type
- Central Office Bldg #
- Org NCES ID  *only visible if applicable*
- [Location Address](#page-17-1) (Street, City, State & Zip)
- [Mailing Address](#page-17-3) (Street, City, State & Zip)
- Year Construction Completed
- [Phone Number](#page-17-4)
- [Fax Number](#page-17-5)
- [Central Office Email Address](#page-18-0)
- [Website Address](#page-18-1)
- [Student Information System \(SIS\)](#page-36-1)
- [Email to Publish in Directory](#page-36-2)
- [Yearly Schedule](#page-36-0) (# of Hours School was in Session the Previous Year, Opening & Closing Dates for the Current Year, School Term for the Current Year)
- [KIDS Student Transfer contacts](#page-37-1)
- [Student Record Exchange contact](#page-37-2)
- [Civil Rights Data Coordinator contact](#page-37-3)
- [Foster Care Coordinator contact](#page-37-4)
- [Administrative Contacts](#page-37-0)

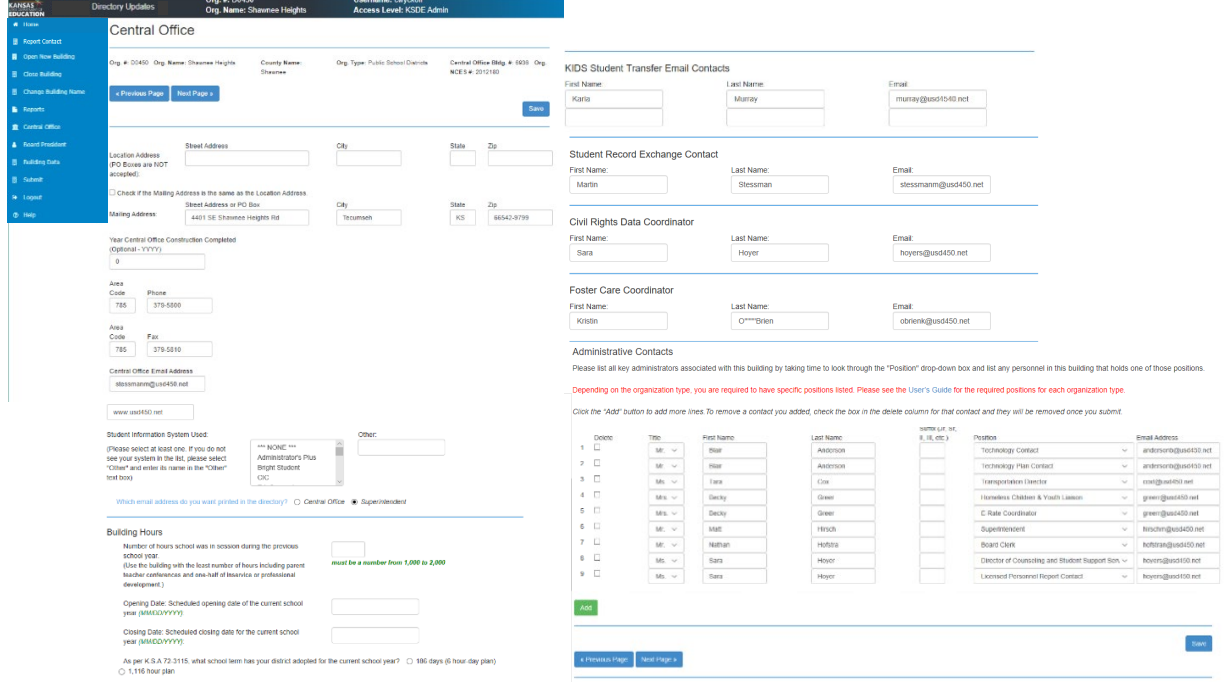

<span id="page-36-2"></span><span id="page-36-1"></span><span id="page-36-0"></span>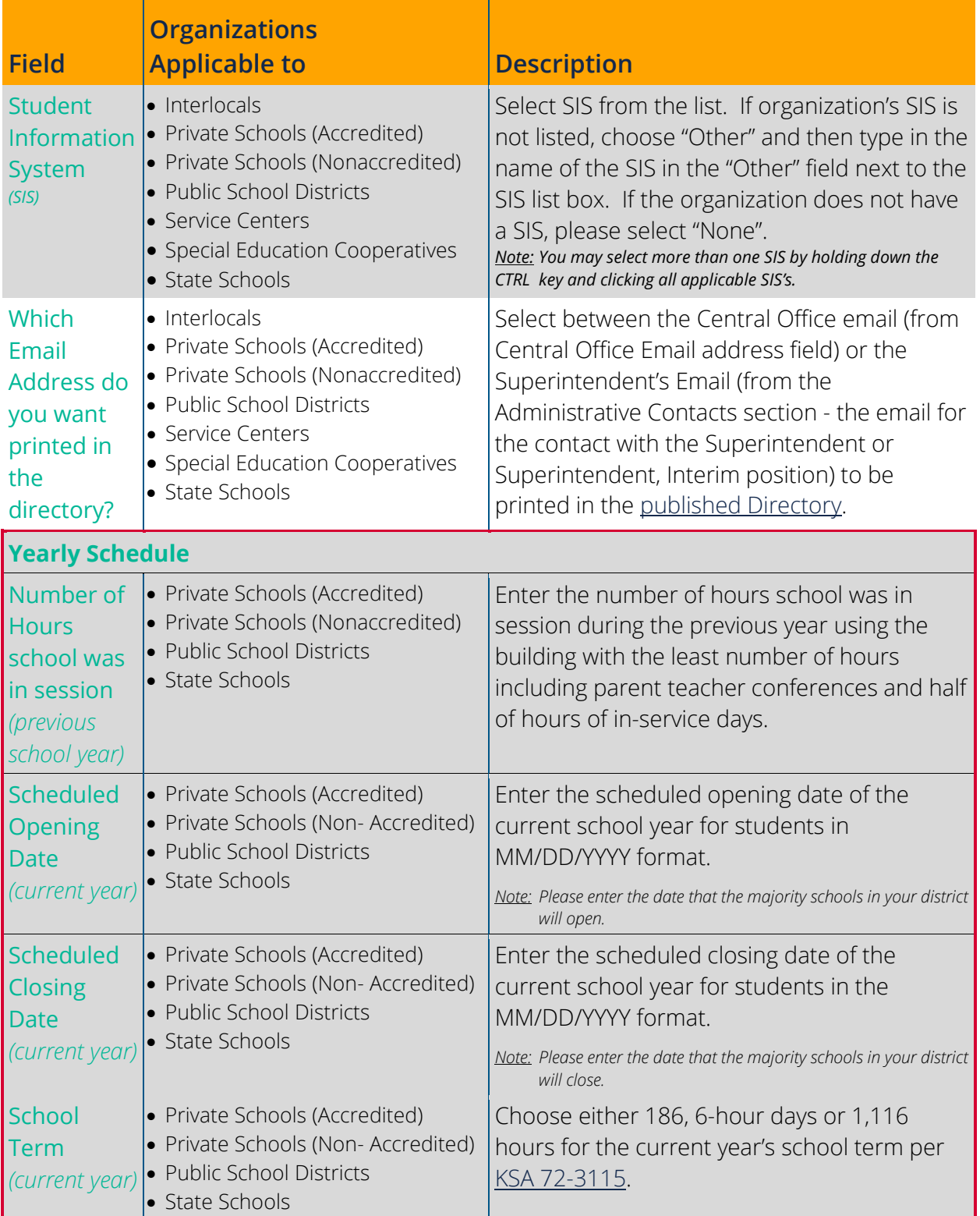

<span id="page-37-4"></span><span id="page-37-3"></span><span id="page-37-2"></span><span id="page-37-1"></span><span id="page-37-0"></span>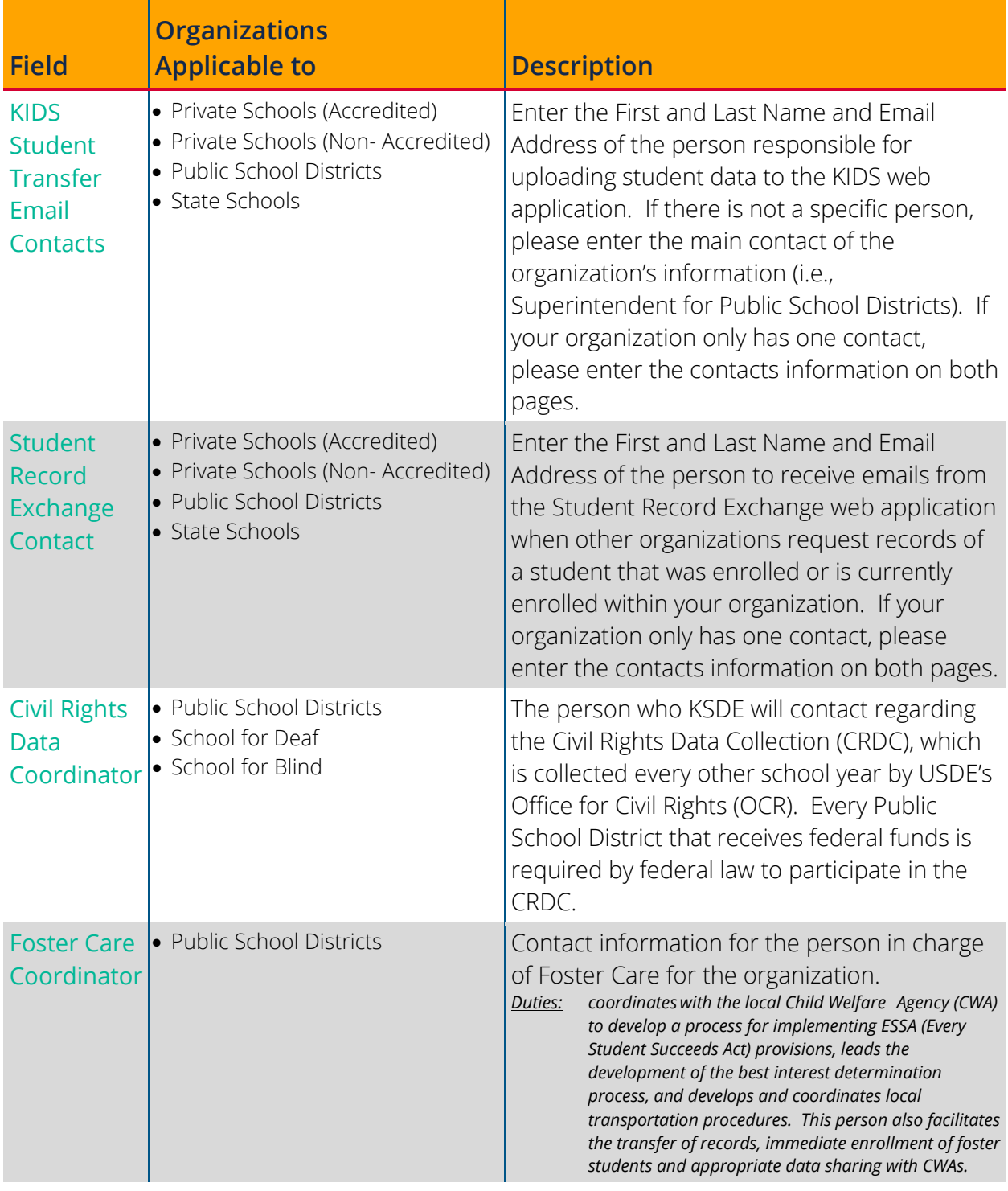

<span id="page-38-0"></span>Please list all key administrators associated with this building by taking time to look through the Position drop down box and list any personnel in this building that holds one of those positions. See the [Enhancements section](#page-7-1) above for new positions added and consider adding contacts within your organization for these positions (if applicable).

- Click Add to insert a new row to add those contacts to your list.
- For any positions that have been eliminated, check their delete box. Once you save the page those contacts will be deleted.
- If there is a vacancy for a required position, please enter Vacant in the first name field, then leave all other fields blank. *Not all required positions are allowed to be submitted with "Vacant". Please see below.*

The following Positions are required; however, some are only required for specific organization types. See the table below to see which positions are required for your organization. Click on each position to go to the reporting guidance for that position:

#### **Administrative Contacts**

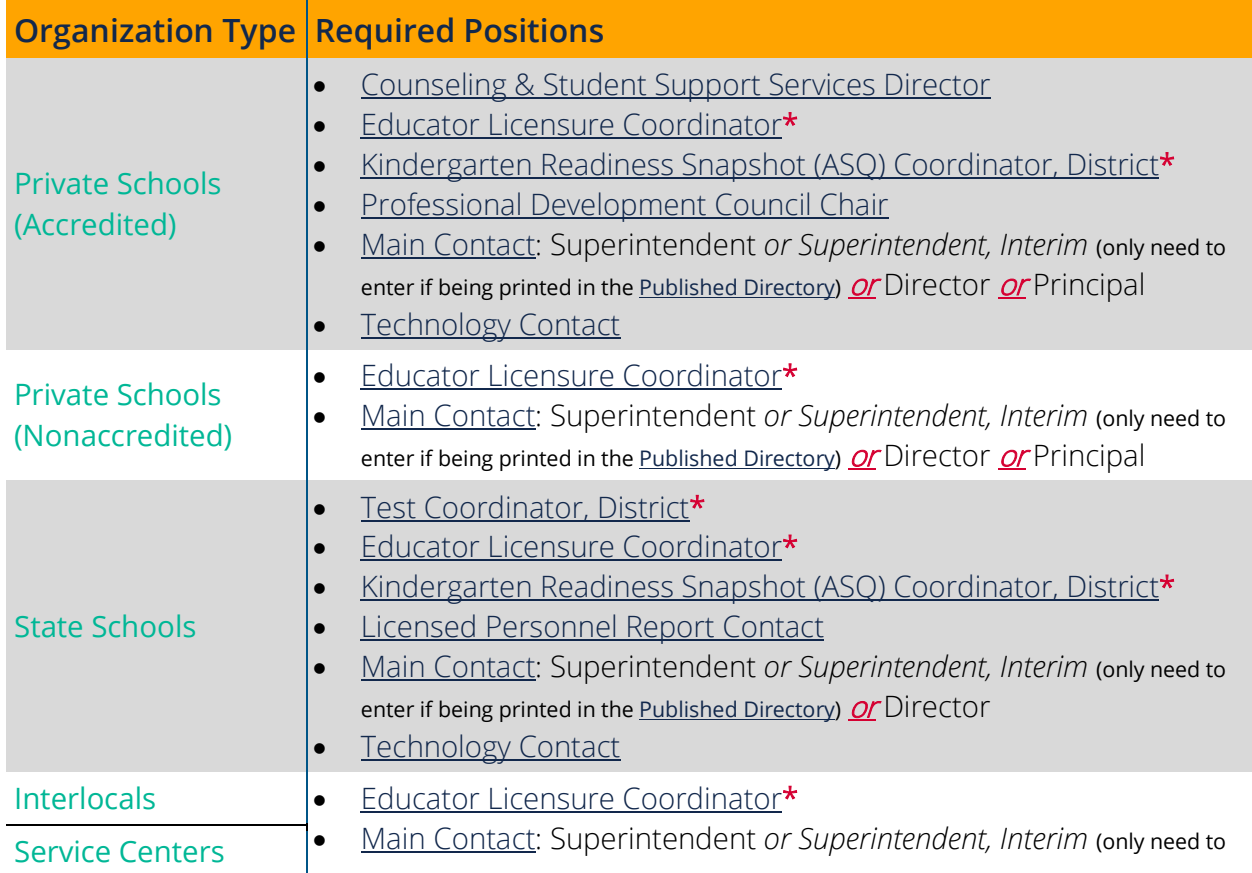

\* Cannot enter "Vacant" in the first name field of the required contact.

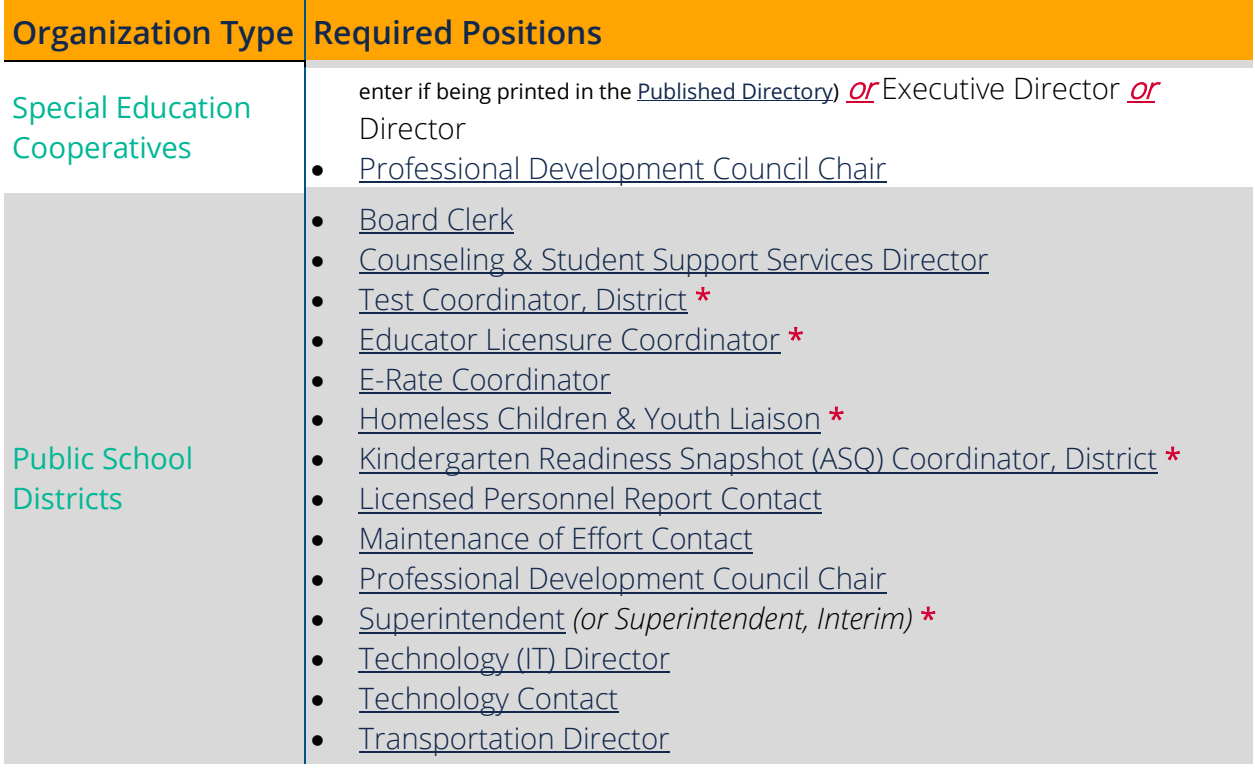

- Required positions that cannot be vacant are listed with an asterisk (\*) in the list above or the table below and must have valid contact information entered before the page can be saved.  $\star$
- Tip: For required positions already listed with a contact that is no longer in that position, simply update the line with the new contact information instead of checking the box to delete and adding a new line with the new contact.

If there is a line that needs deleted, but has a required position in it, simply change the position to one that is not required, like "Administrative Services".

<span id="page-40-4"></span><span id="page-40-3"></span><span id="page-40-2"></span><span id="page-40-1"></span><span id="page-40-0"></span>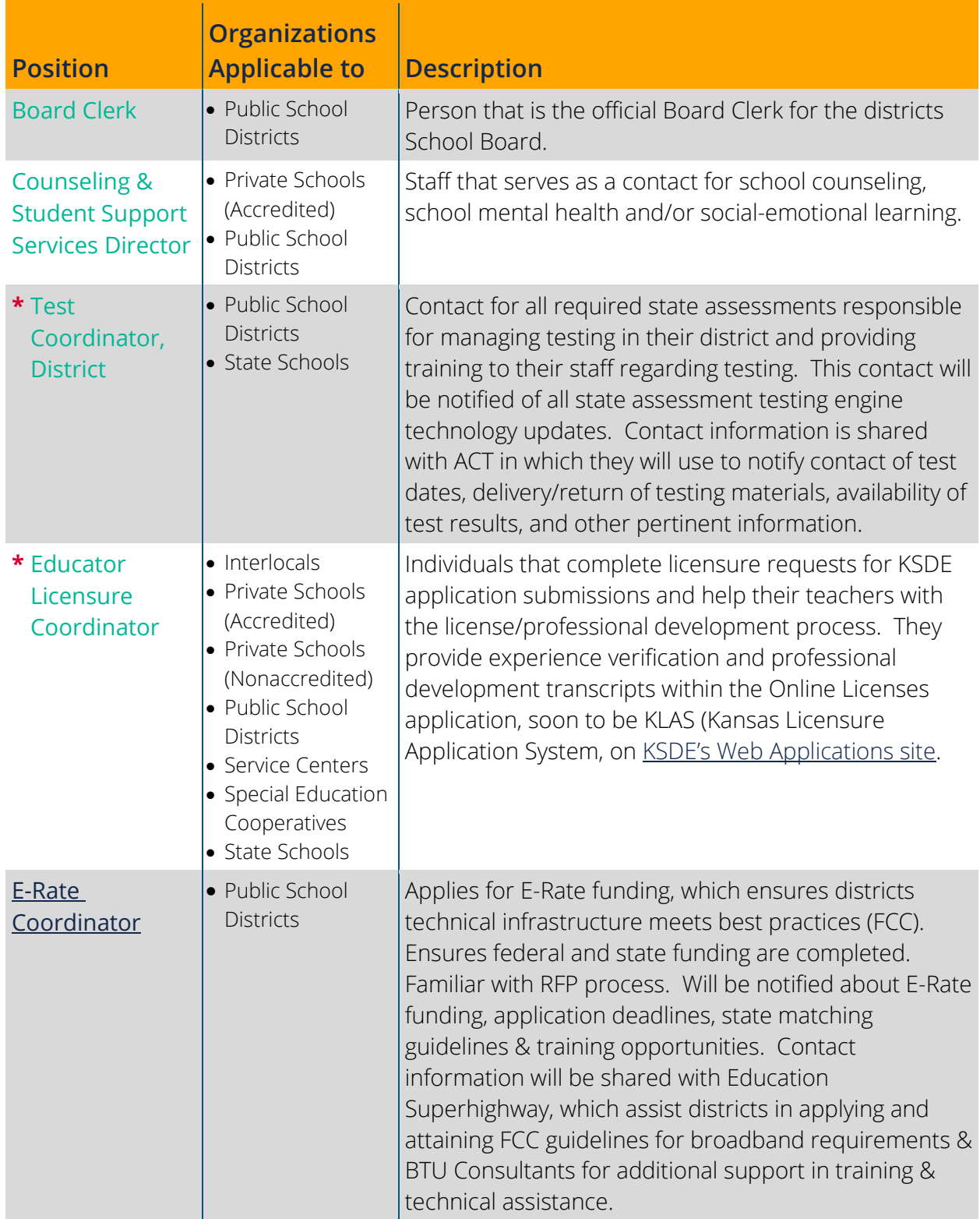

<span id="page-41-0"></span>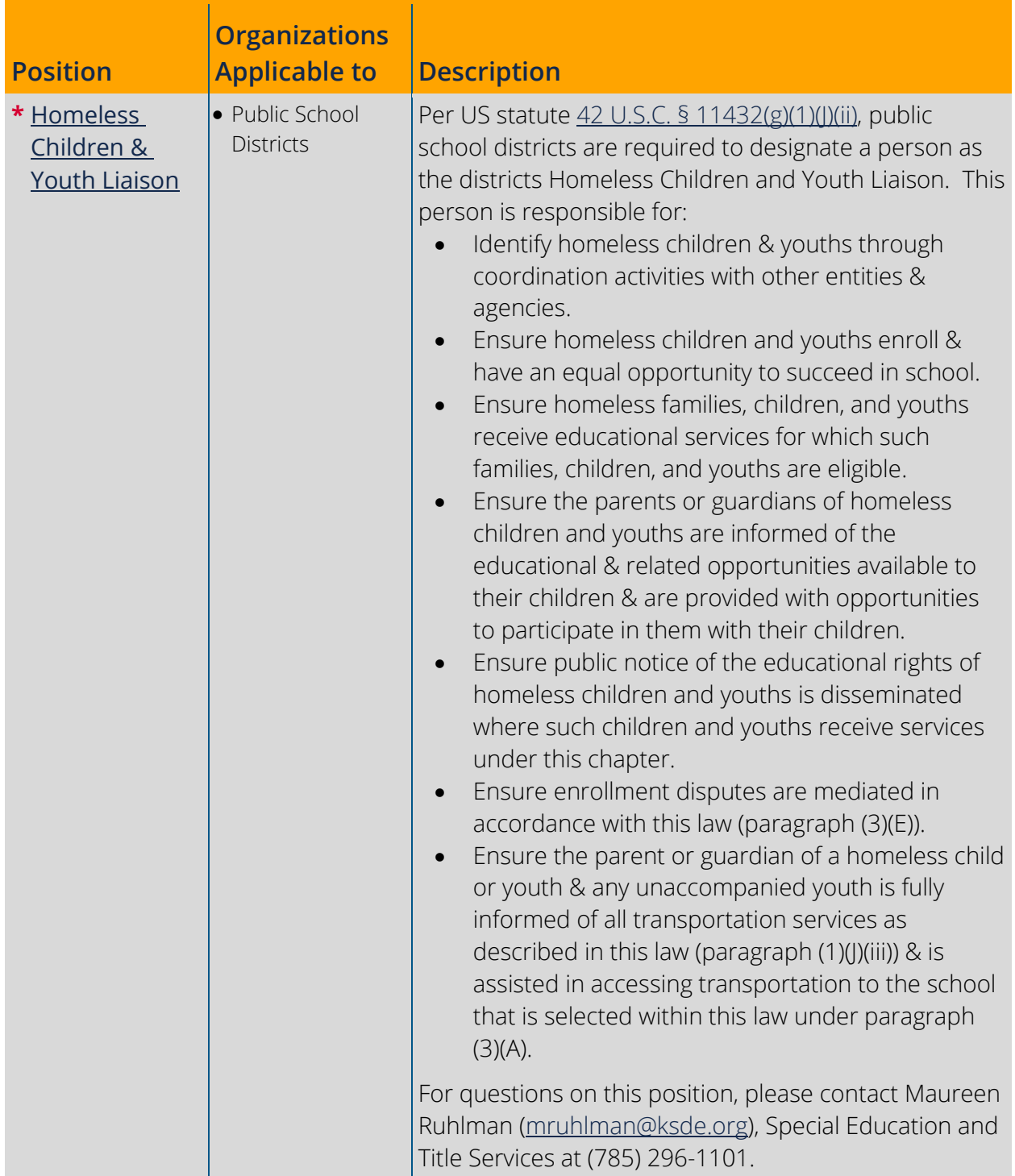

<span id="page-42-4"></span><span id="page-42-3"></span><span id="page-42-2"></span><span id="page-42-1"></span><span id="page-42-0"></span>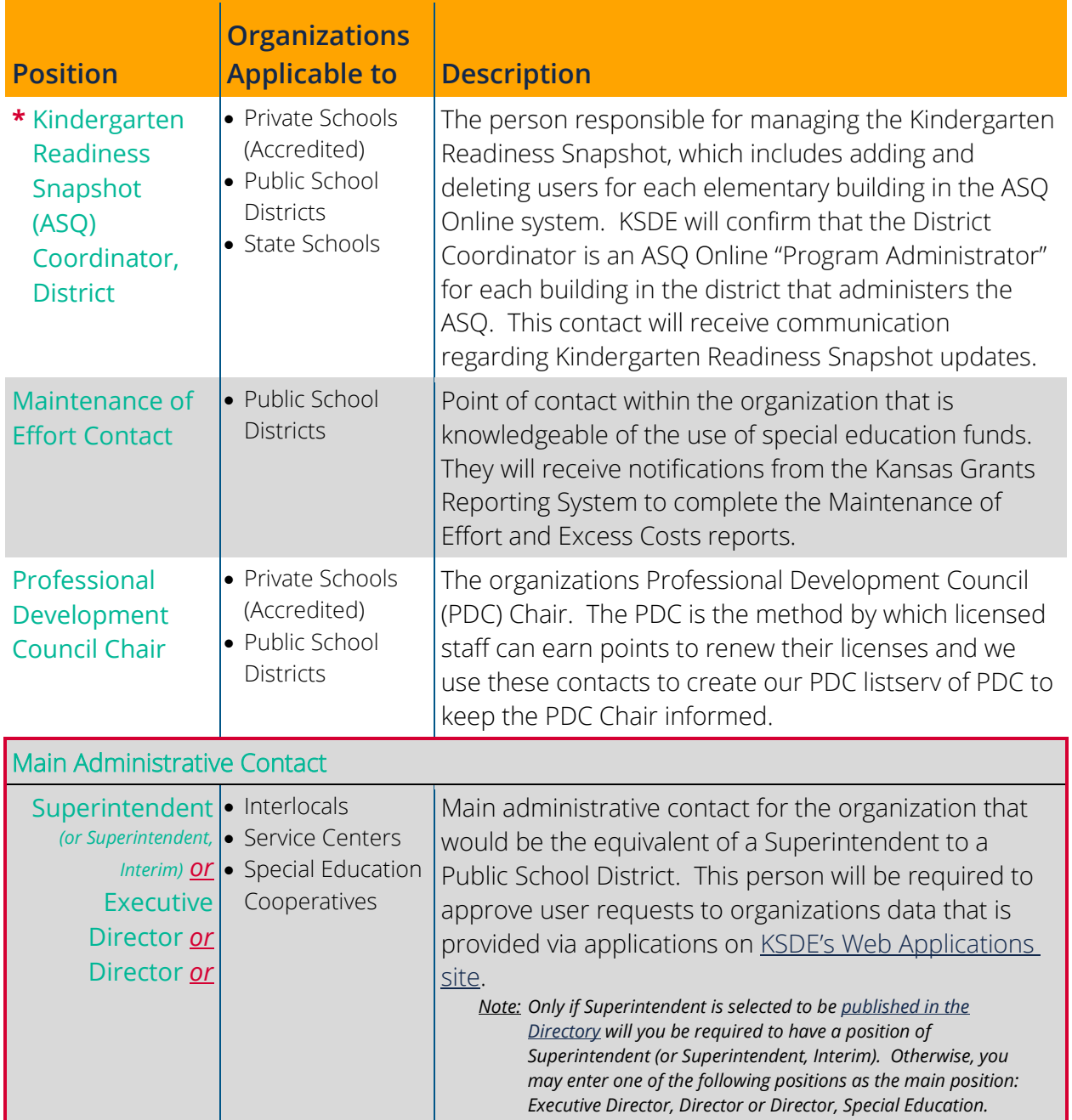

<span id="page-43-3"></span><span id="page-43-2"></span><span id="page-43-1"></span><span id="page-43-0"></span>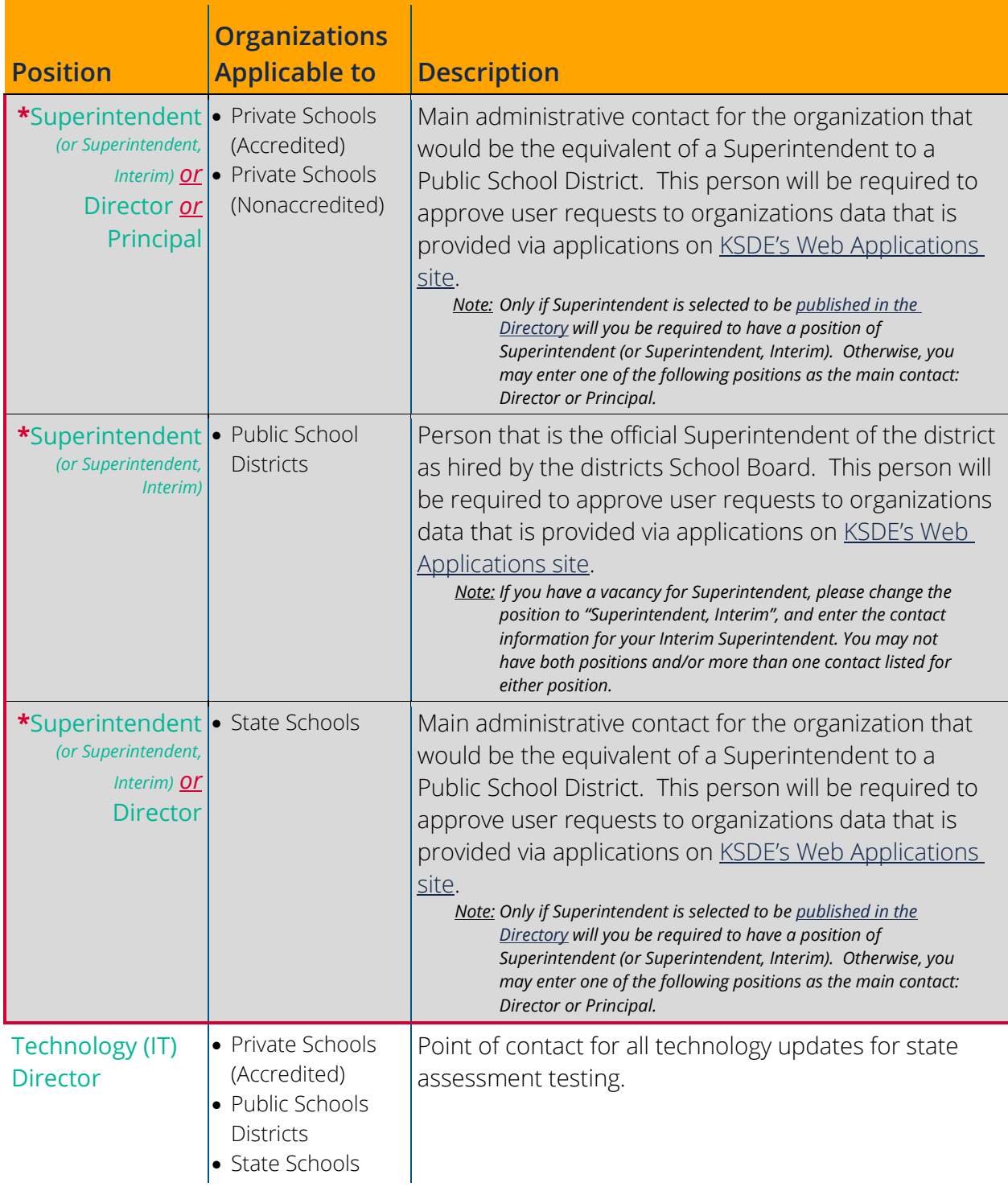

<span id="page-44-1"></span><span id="page-44-0"></span>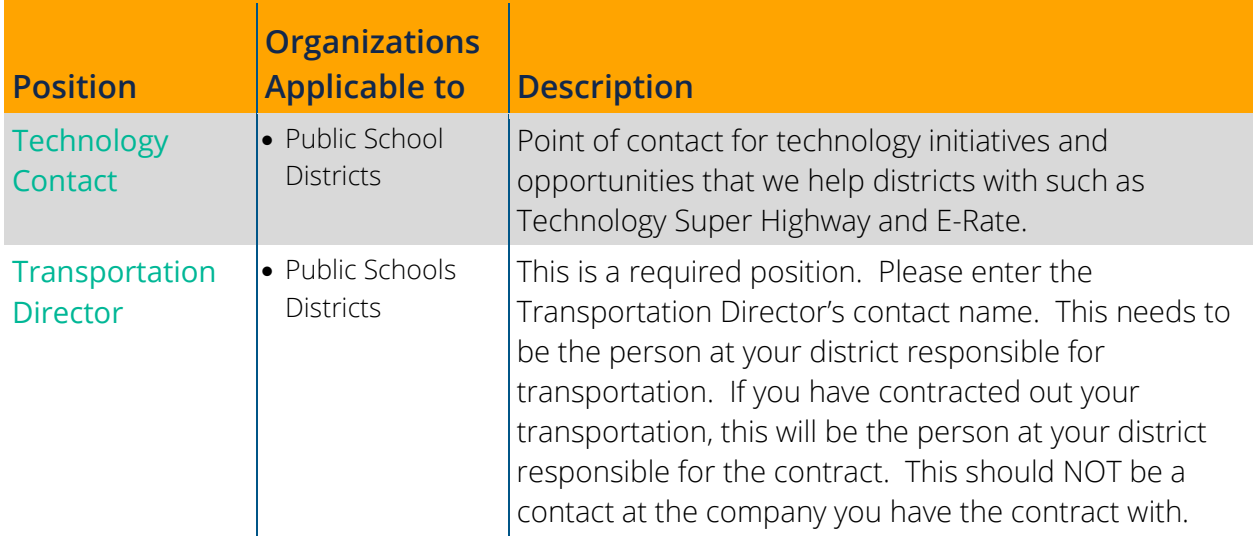

PUBLIC SCHOOL DISTRICTS ONLY

### <span id="page-45-0"></span>**Board President**

The Board President page is only available for Public School Districts. This is where the School Board President's contact information is reported. Click on each item to go to reporting guidance for that field (if not linked, the field is not editable and is for informational purposes only):

- County (organizations Home County)
- Org NCES ID
- [Title](#page-18-5) (Mr., Ms., Mrs., Dr., Rev., Miss)
- [First Name](#page-18-6)
- [Last Name](#page-18-7)
- $\bullet$  [Suffix](#page-18-8) (Jr., Sr., II, II, etc.)
- [Mailing Address](#page-17-3) (Street, City, State & Zip)
- [Email Address](#page-19-1)

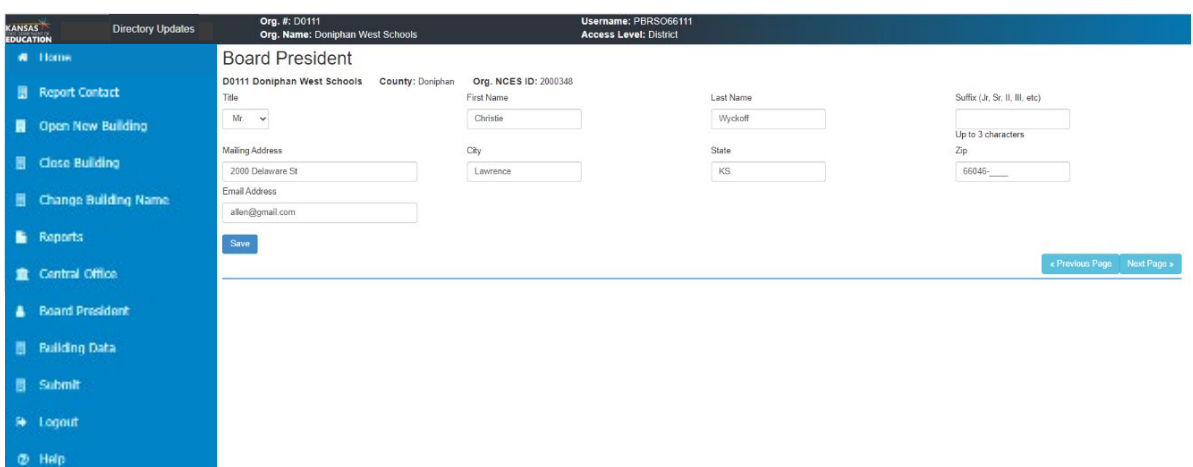

## <span id="page-46-0"></span>**Building Data**

The Building Data page is where information for each building or program within the organization is reported. After clicking **Building Data** on the left-hand menu, the information showing will be for the first building in the Building List box on the top, right of the screen. To update or view a different building, select the building in the list, then click Select. After editing the information for the current selected building, click Save.

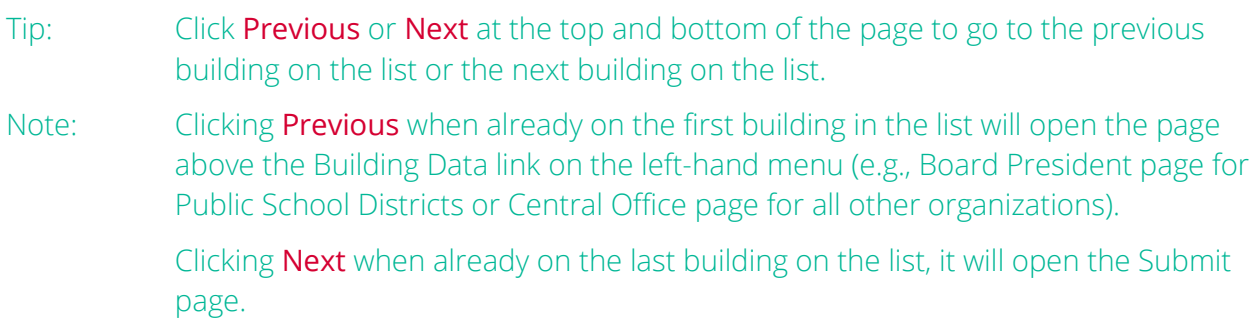

The following fields are found on the Building Data page. Click each item to go to reporting guidance for that field (if not linked, the field is not editable and is for informational purposes only):

- [Building List box](#page-48-1)
- $\bullet$  Bldg #
- County (organizations Home County)
- Org. NCES ID (only visible if applicable)
- Bldg. Name
- Org. Type
- Bldg. NCES ID (only visible if applicable)
- Bldg Level
- [District Located In](#page-50-1)  only visible for Private Schools (Accredited & Nonaccredited)
- [Location Address](#page-17-1) (Street, City, State & Zip)
- [Mailing Address](#page-17-3) (Street, City, State & Zip)
- Year Building Construction Completed
- [Phone Number](#page-17-4)
- [Fax Number](#page-17-5)
- [Building Email Address](#page-18-0)
- [Website Address](#page-18-1)
- **[County Building is Located](#page-17-2)**
- [KIDS Student Transfer contacts](#page-50-2)
- [Student Record Exchange contact](#page-50-3)
- **Email [to Print in Directory](#page-50-4)**
- [Administrative Contacts](#page-52-0)
- [Grades Offered](#page-19-0)
- [School Type](#page-20-0) (Charter, Alternative, Magnet, Virtual, Print in Directory)
- [Service Location for Pre-School or](#page-51-0)  [Kindergarten](#page-51-0)
- [Schedule](#page-51-1) (Days in Session, Days per Week, Credits Required for Graduation, Class Periods)
- [Daily Schedule](#page-54-0) (State & Dismiss Times, Total Length of Day, Lunch & Break Period Minutes & Total Class Time)
- [Pre-School Sessions](#page-58-0) (Start & Dismissal Time, Lunch Minutes, Days per Week, Program Type) *– if applicable*
- [Kindergarten Sessions](#page-62-0) (Start & Dismissal Time, Lunch Minutes, Days per Week, Program Type)

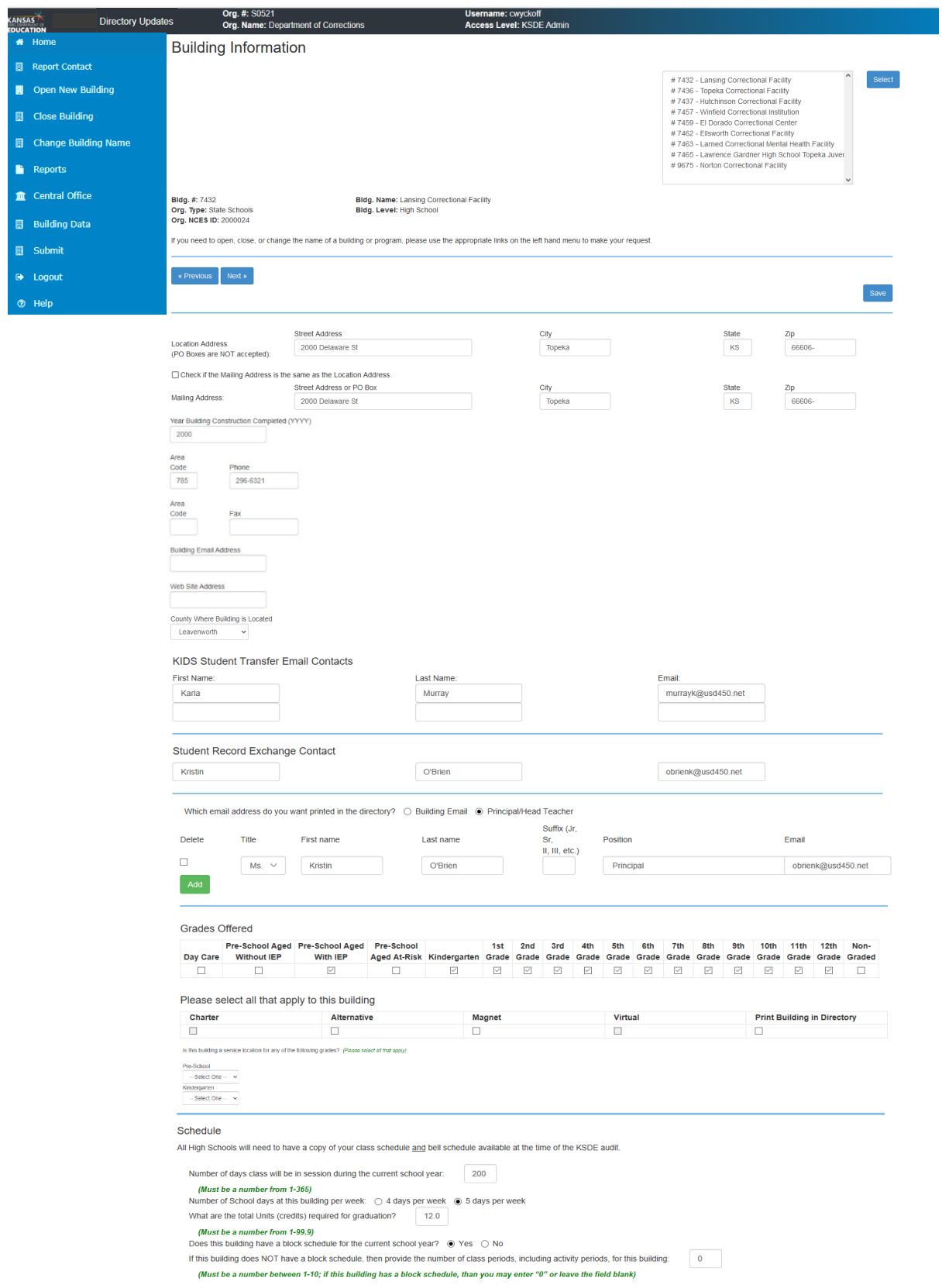

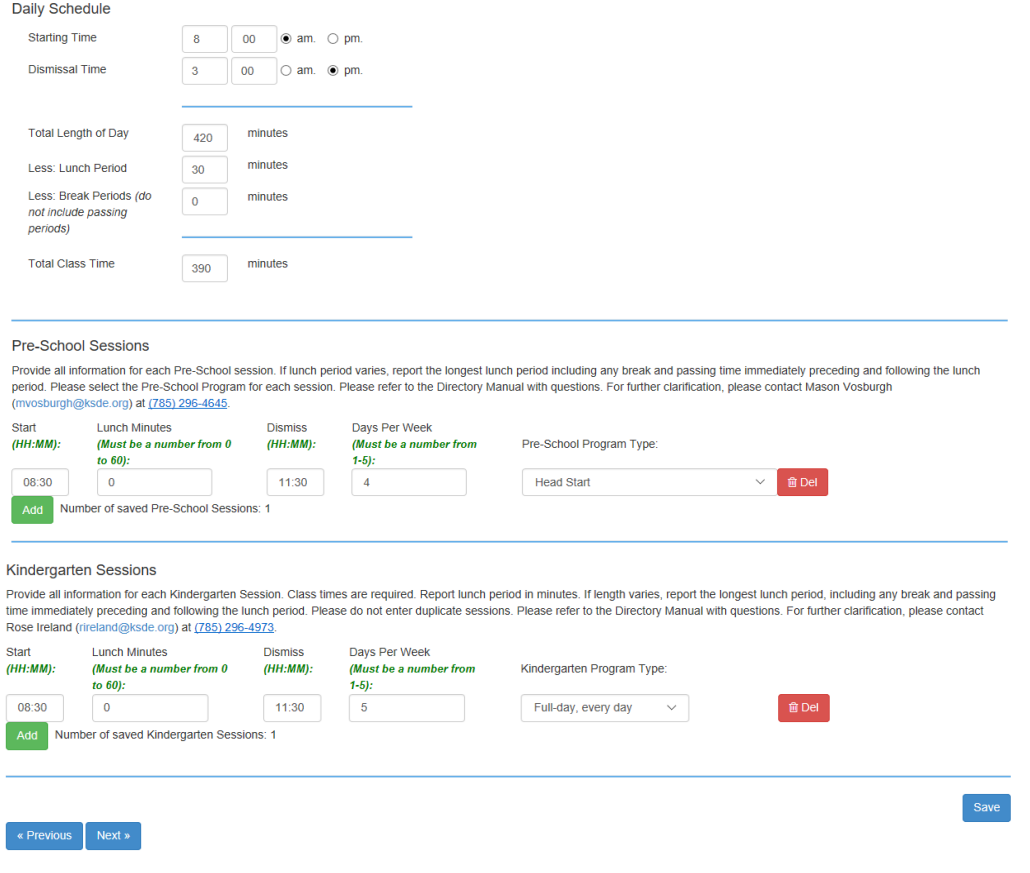

#### <span id="page-48-0"></span>**New Organizations**

<span id="page-48-1"></span>Organizations that are new to the Directory Updates application may see the following screen on the Building Data page instead of the above screen. In this case, please submit a request to [Open a New Building.](#page-23-0)

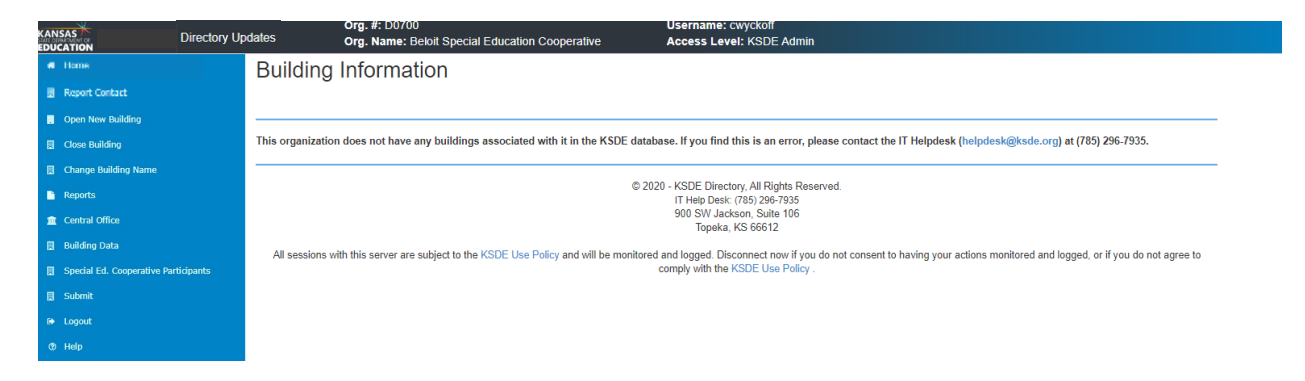

### <span id="page-49-0"></span>**Building List Box**

All organizations will have this box. This box lists all buildings within the organization. There are two types of buildings as described below.

- **Schools:** Physical buildings that can be used as students' accountability or funding building within the KIDS application. Public School districts, State Schools and Private, Accredited Schools are required to submit enrollment within these buildings each year.
- <span id="page-49-1"></span>• Programs: May also be its own physical building, but can also be hosted within a school building. Program buildings can only be used as students' attendance building on student records submitted within the KIDS application.

A lot of programs listed are for Special Education and Early Childhood programs as required for information to be pulled for other state reporting. Most programs are easy to spot as the building name may have the organization number listed followed with one of the below program names, which coincide with the programs building level (in parentheses below):

- All Out of State (Out of State Building)
- Community Based Pre School
- Home
- Hospital
- Incarcerated
- K Time Program without SpEd (Early Childhood Program – General)
- Off-site Non-Public Building (Off-Site Community Based)
- Public Off Campus (Public School Administered)
- Public Off Site Pre School (Off-Site Pre-School)
- Note: If you do not see a Special Education or Early Childhood program listed that should be, you will need to submit a request to [Open a New Building.](#page-23-0)

The above Buildings and Building Levels listed above for Special Education & Early Childhood Programs are just an example of what may be listed for an organization. Most organizations will NOT have ALL of these, however, could have one, some or none.

<span id="page-50-4"></span><span id="page-50-3"></span><span id="page-50-2"></span><span id="page-50-1"></span><span id="page-50-0"></span>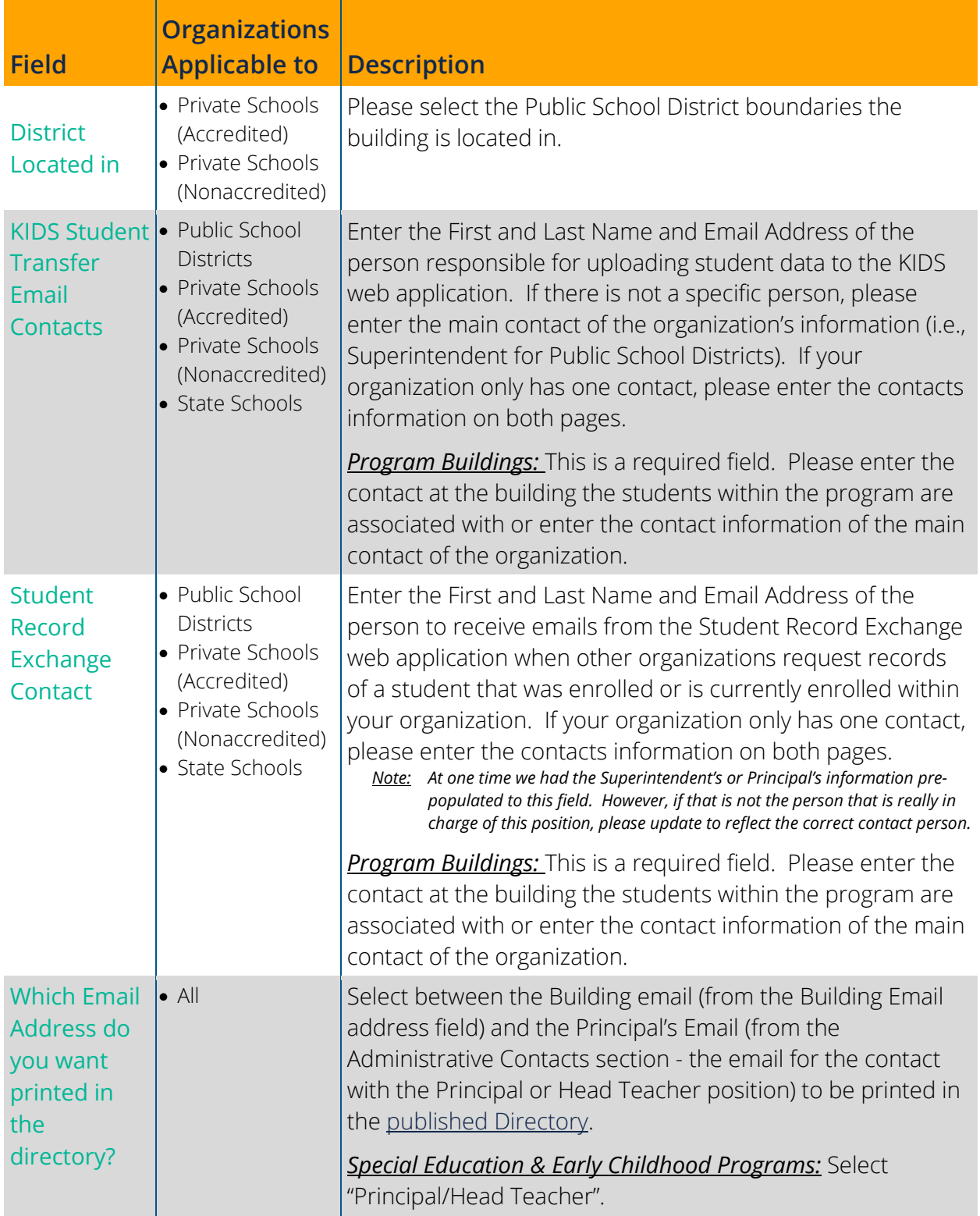

<span id="page-51-0"></span>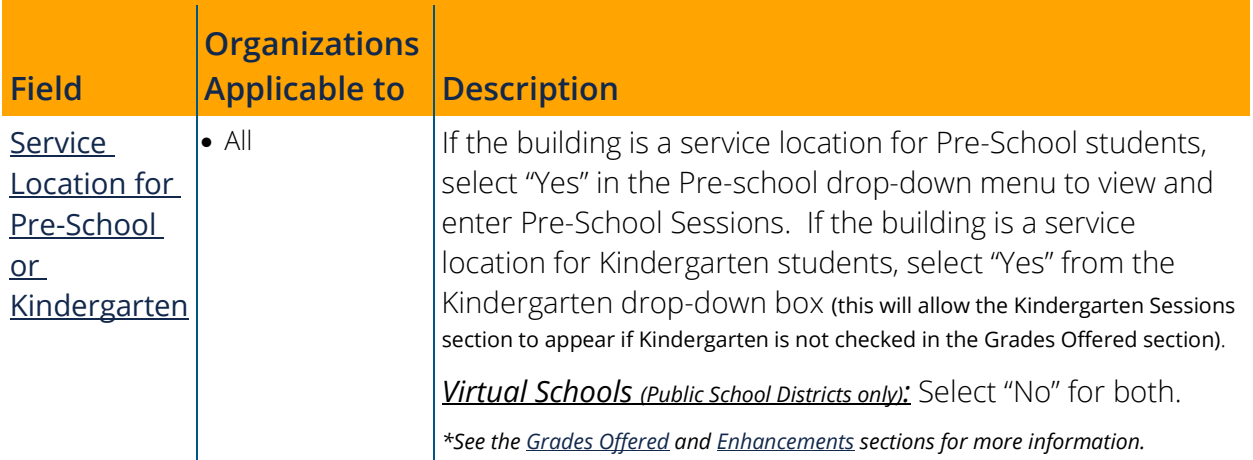

<span id="page-51-1"></span>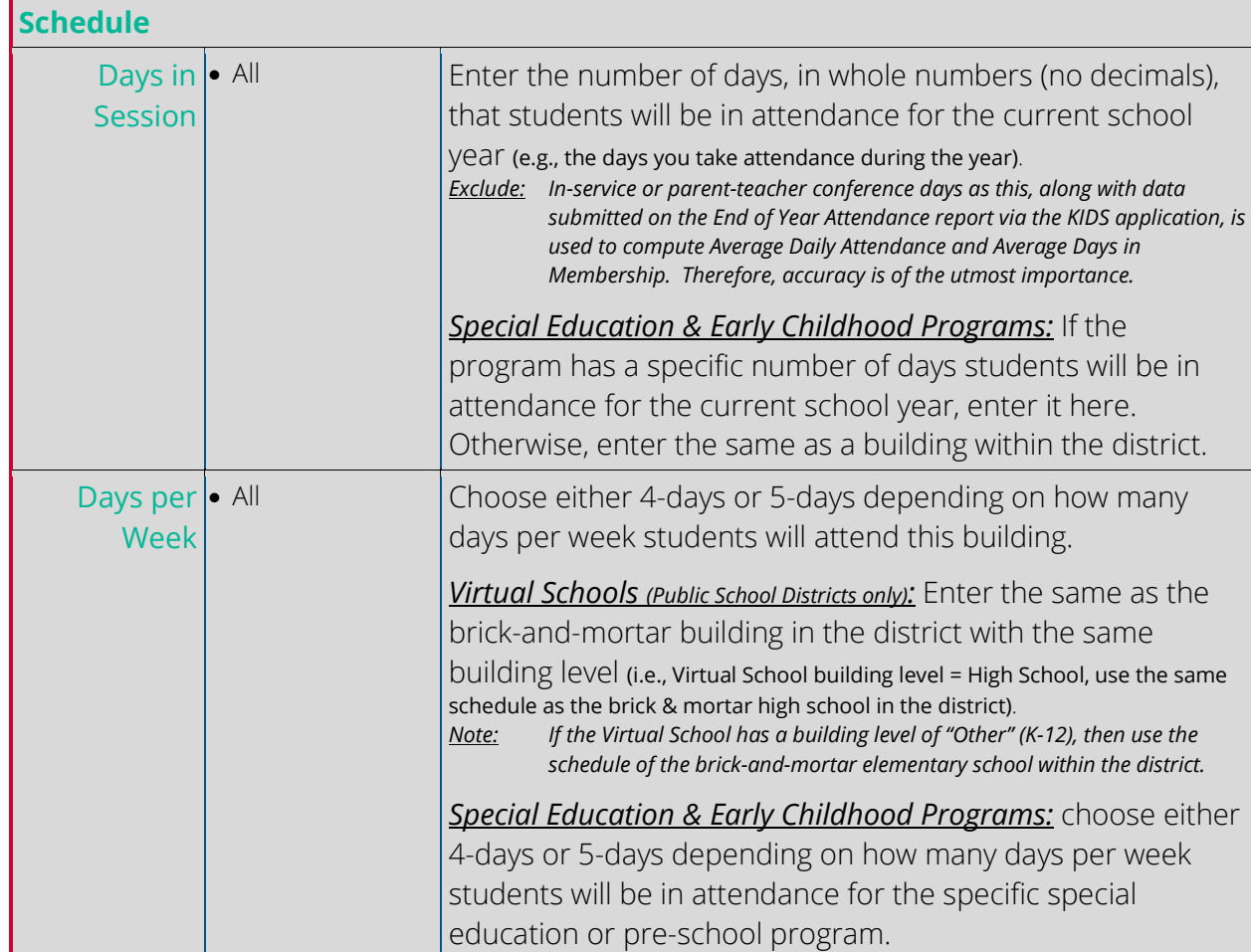

<span id="page-52-0"></span>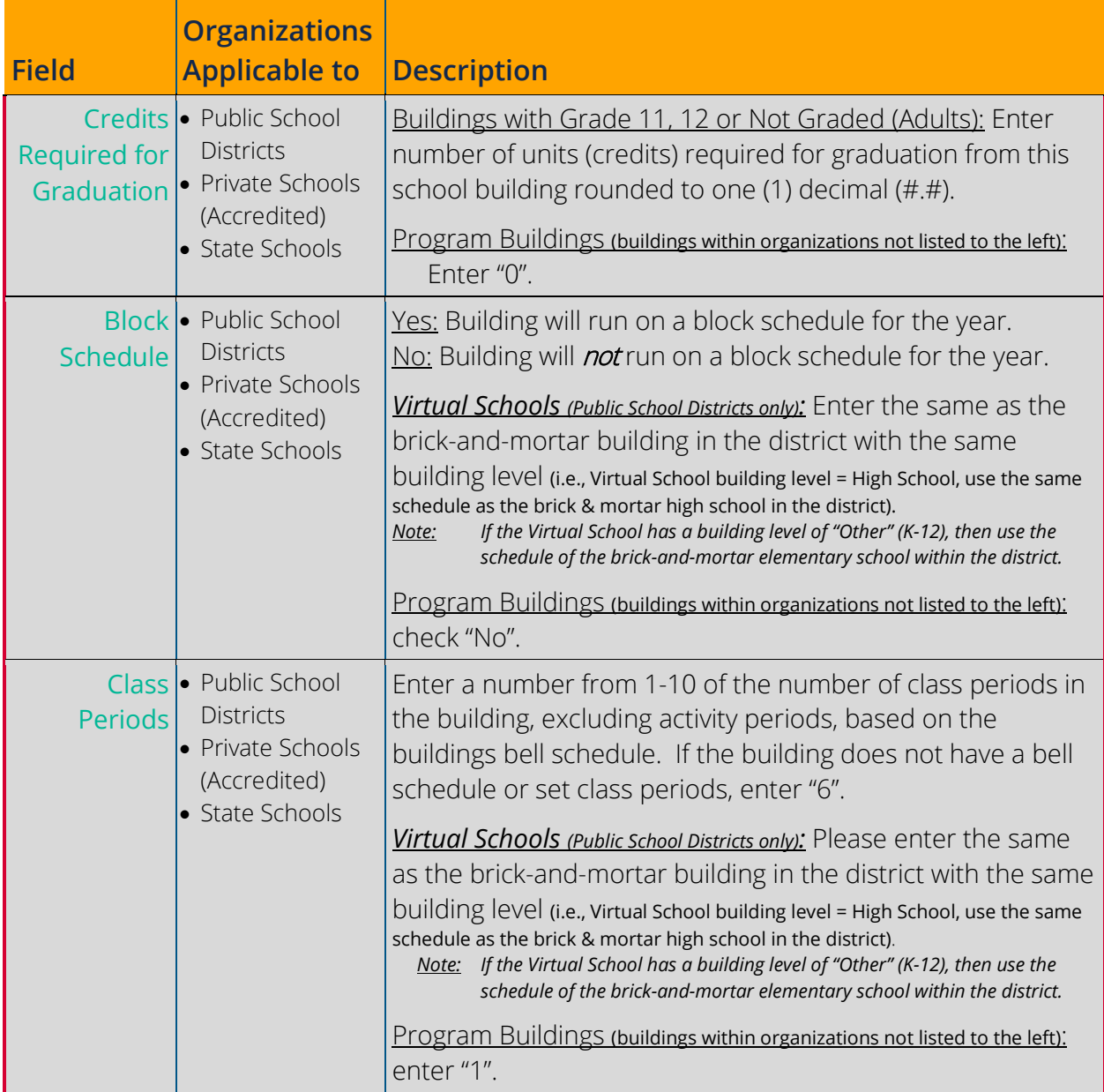

<span id="page-53-0"></span>Please list all key administrators associated with this building by taking time to look through the Position drop-down box and list any personnel in this building that holds one of those positions. See the [Enhancements section](#page-7-1) above for new positions added and consider adding contacts within your organization for these positions (if applicable).

- Click Add to insert an empty line to add those contacts to your list.
- For any positions that have been eliminated, check their delete box. Once you save the page those contacts will be deleted.
- If there is a vacancy for a required position, please enter Vacant in the first name field, then leave all other fields blank. *Not all required positions are allowed to be submitted with "Vacant". Please see below.*

The following Positions are required; however, some are only required for specific organization types. See the table below to see which positions are required for each organization type. Click on each position to go to the reporting guidance for that position:

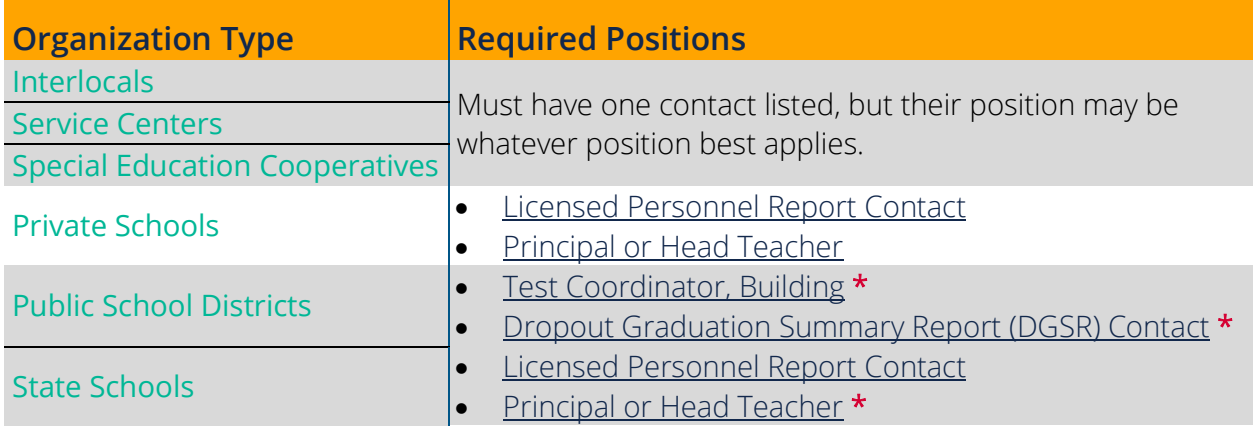

\* Cannot enter "Vacant" in the first name field of the required contact.

- Required positions that cannot be vacant are listed with an asterisk  $(\star)$  in the list above or the table below and must have valid contact information entered before the page can be saved.  $\star$
- Tip: For required positions already listed with a contact that is no longer in that position, simply update the line with the new contact information instead of checking the box to delete and adding a new line with the new contact.

If there is a line that needs deleted, but has a required position in it, simply change the position to one that is not required, like "Administrative Services".

\* Cannot enter "Vacant" in the first name field of the required contact.

<span id="page-54-2"></span><span id="page-54-1"></span>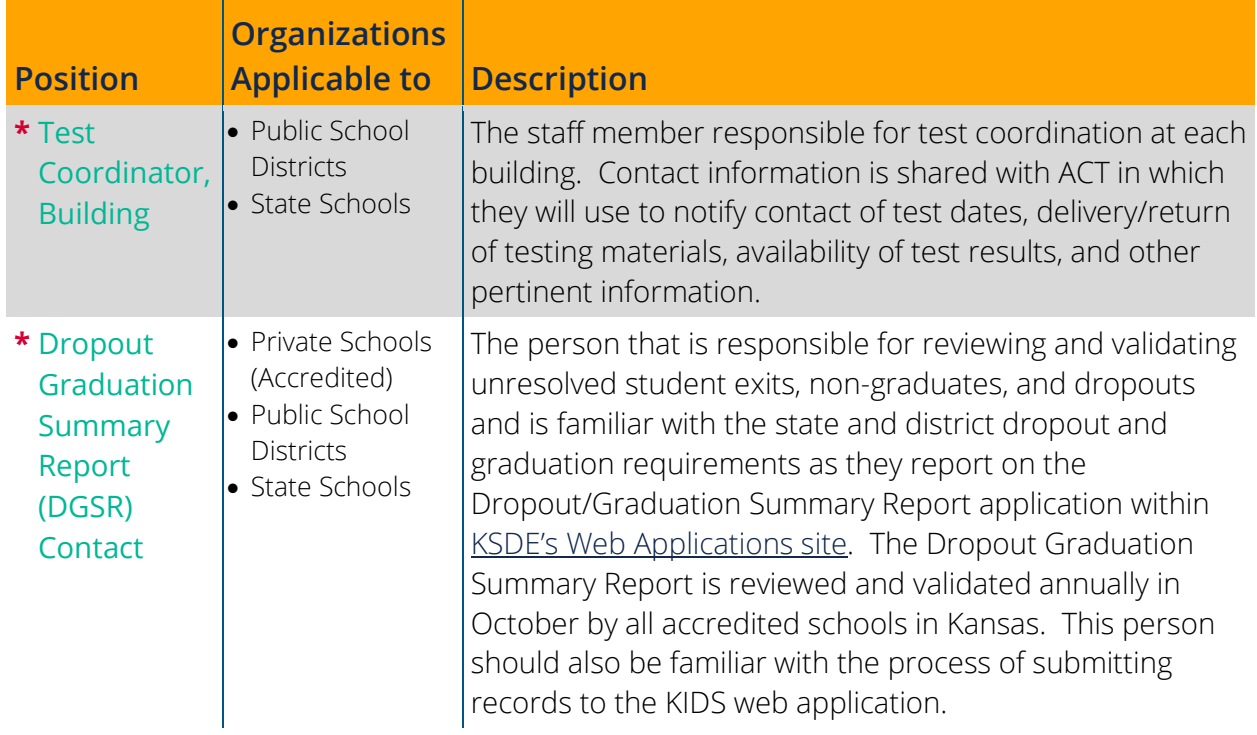

### <span id="page-54-0"></span>**Daily Schedule**

This section is required for Public Schools Districts, Private Schools (Accredited), and State Schools (optional for all other organizations).

**Virtual Schools (Public School Districts only):** Please use the same schedule as the brick-and-mortar building in the district with the same building level (i.e., Virtual School building level = High School, use the same schedule as the brick & mortar high school in the district). If the Virtual School has a building level of "Other" (K-12), than use the schedule of the traditional brick-andmortar elementary school in the district.

### Starting Time

Enter the time class will start for the day with the hour (number 1-12) in the first field and the minute (number 00-59) in the second field. Choose either AM or PM for the time.

#### *Special Education & Early Childhood Programs*

This will be the starting time of the daily bell schedules for special education and pre-school programs with set schedules. Otherwise, use the following:

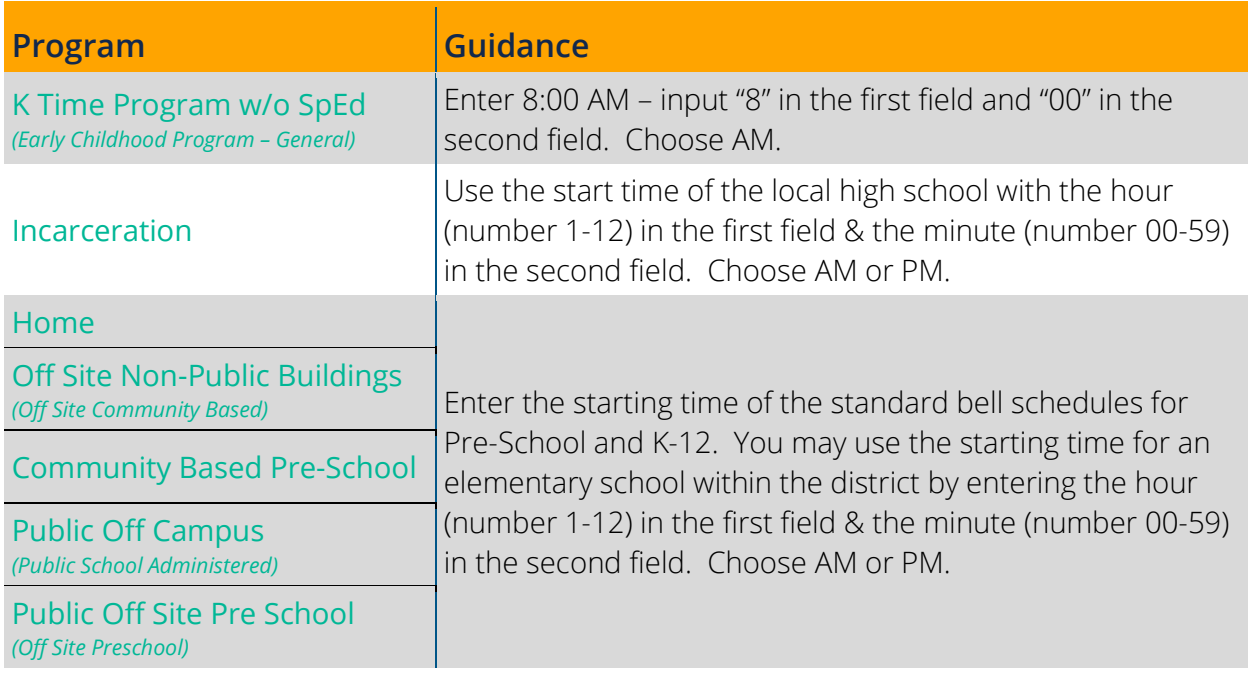

### Dismissal Time

Enter the time students will leave for the day with the hour (number 1-12) in the first field and the minute (number 00-59) in the second field. Choose either AM or PM for the time.

#### Dismissal Time

#### *Special Education & Early Childhood Programs*

This will be the dismissal time of the daily bell schedules for special education and pre-school programs with set schedules. Otherwise, use the following:

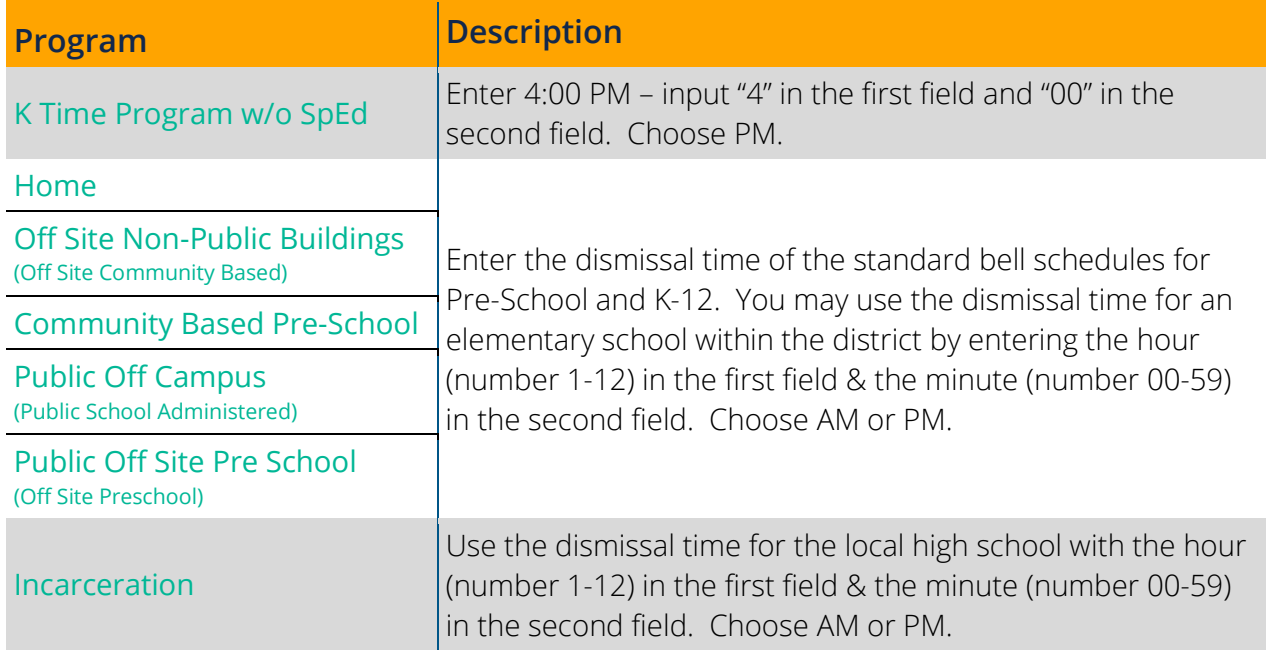

#### Total Length of Day

The total length of day field will autofill based on the Starting Time and Dismissal Time.

### Lunch Period

Enter the number of minutes students are at lunch plus the minutes allowed for passing time either before or after lunch. If passing times before and after are not the same length, include the shortest passing time with the lunch minutes; the other passing time can be counted as class time and will not be entered here.

- If there are multiple lunch sessions, enter the session most of the students use.
- If a recess occurs immediately before or after lunch, the recess minutes should be included with the lunch minutes as well as the passing time between recess and lunch.

#### Lunch Period

#### *Special Education & Pre-School Programs*

**\*** *If a recess occurs immediately before or after the lunch period, the recess minutes will also need to be included with the lunch period minutes as well as the passing time between recess and lunch.*

*Preschool ONLY: exclude lunch minutes for Preschool buildings if lunch is accompanied with a licensed educator; this is considered class time.*

| Program                                                            | <b>Description</b>                                                                                                    |
|--------------------------------------------------------------------|----------------------------------------------------------------------------------------------------|
| K Time Program w/o SpEd                                            | Enter "0"                                                                                                    |
| Incarceration                                                      | Use the same lunch minutes as the local high school with<br>the number of minutes a student is at lunch plus the<br>minutes allowed for passing (either before or after lunch,<br>pick the shortest passing time if applicable). The other<br>passing time, either to or from lunch, can be counted as<br>class time*. |
| Home                                                               | Enter the lunch minutes of the standard bell schedules for<br>Pre-School and K-12. You may use the same lunch minutes<br>as an elementary school within the district*.                                                                                                    |
| <b>Off Site Non-Public Buildings</b><br>(Off Site Community Based) |                                                                                                    |
| <b>Community Based Pre-School</b>                                  |                                                                                                    |
| <b>Public Off Campus</b><br>(Public School Administered)           |                                                                                                    |
| <b>Public Off Site Pre School</b><br>(Off Site Preschool)          |                                                                                                    |

### Break Periods

This must be a number from 0 to 60 and will be the sum of the following:

- Total minutes of any passing time that is longer than 10 minutes.
- Total minutes of any recess time that is longer than 15 minutes (limited to one midmorning and one mid-afternoon recess).
- Notes: Exclude lunch minutes as those should be accounted for in the Lunch Period minutes above. Passing times that are 10 minutes or less are counted as class time and are also excluded here.

Do not enter sessions just for the time an itinerant student is receiving services.

#### Break Periods

#### *Special Education & Pre-School Programs*

*Exclude: lunch minutes (should be accounted for in the Lunch Period minutes above) and passing times that are 10 minutes or less (as they are counted as class time).*

*Preschool ONLY: exclude snack time for Preschool buildings if snack time is accompanied with a licensed educator; this is considered class time.*

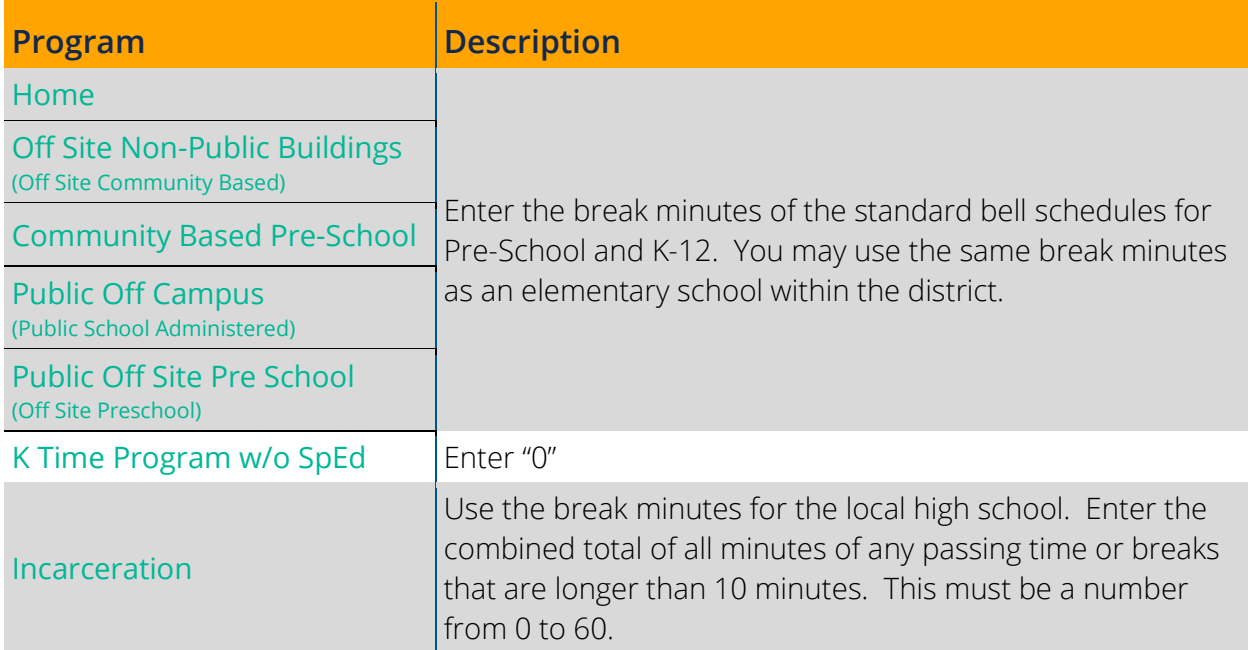

#### Total Class Time

<span id="page-58-0"></span>After entering Starting Time, Dismissal Time, Lunch Period & Break Periods, the total Class Time field will autofill.

### <span id="page-59-0"></span>**Pre-School Sessions**

This section is required if the building is a service location for pre-school students. For elementary schools that do not have a pre-school program, but serve pre-school students on a walk-in basis, enter standard schedule and select All other district sponsored preschool for the Pre-School Program Type.

If there will be more than one Pre-School Session type in the building, click Add under first session to enter an additional Pre-School Session.

#### **Start**

Enter the starting time of the specified Pre-School Program Type in HH:MM format.

#### *Special Education & Early Childhood Programs*

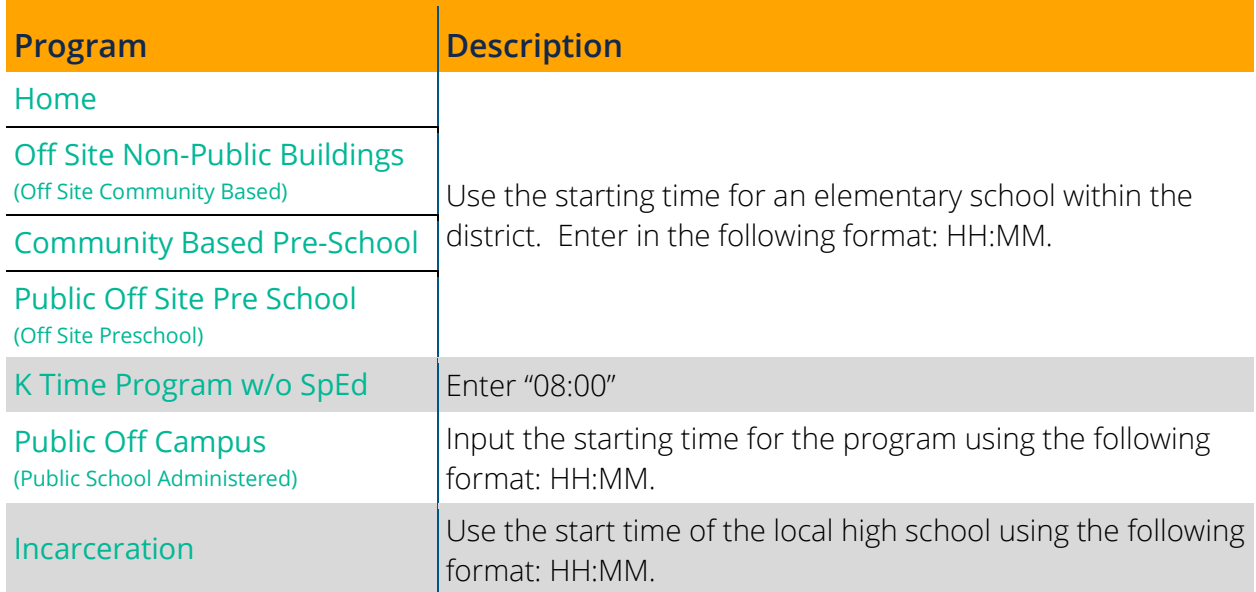

#### Lunch Minutes

Enter the length in minutes of the total combined breakfast, lunch and break period minutes for the specified Pre-School Program Type including the passing time immediately before and after the lunch period. If the length varies, report the longest lunch period up to 60 minutes.

#### *Special Education & Early Childhood Programs*

**\*** *If a recess occurs immediately before or after the lunch period, the recess minutes will also need to be included in your lunch period minutes as well as the passing time between recess and lunch.*

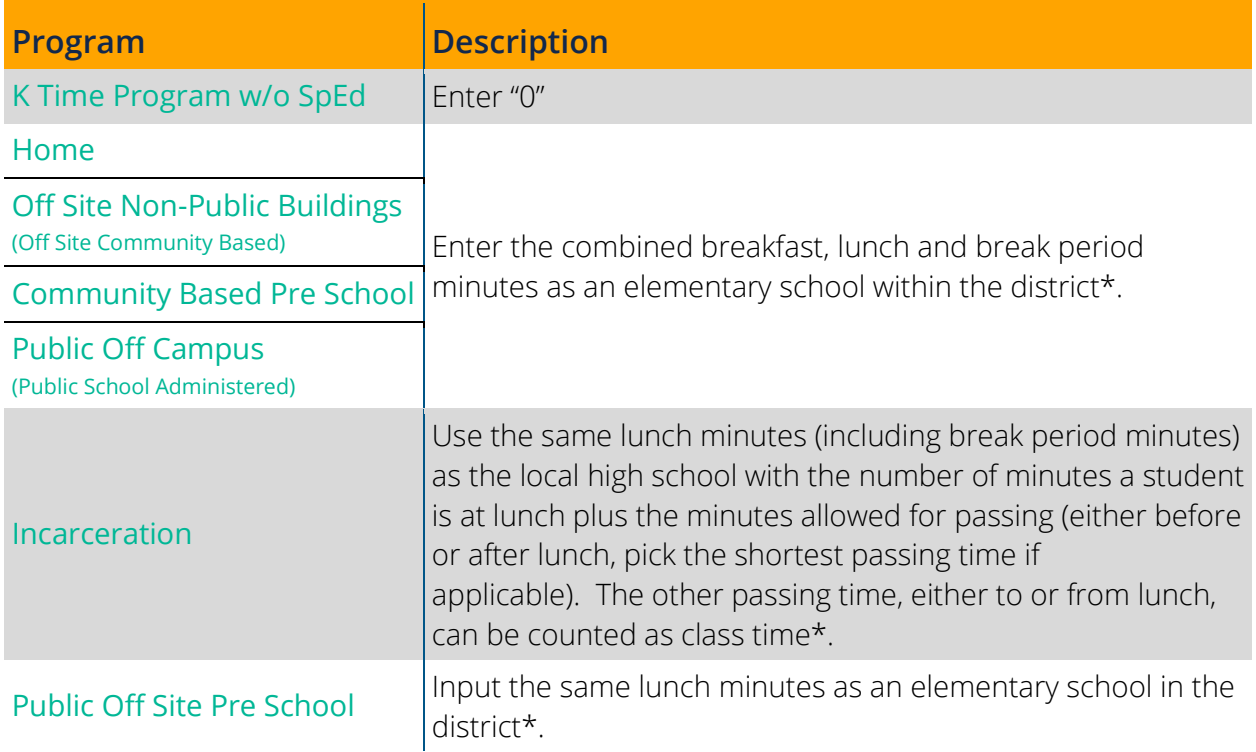

### Dismiss

Enter the dismissal time of the specified Pre-School Program Type in HH:MM format.

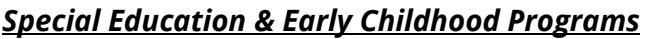

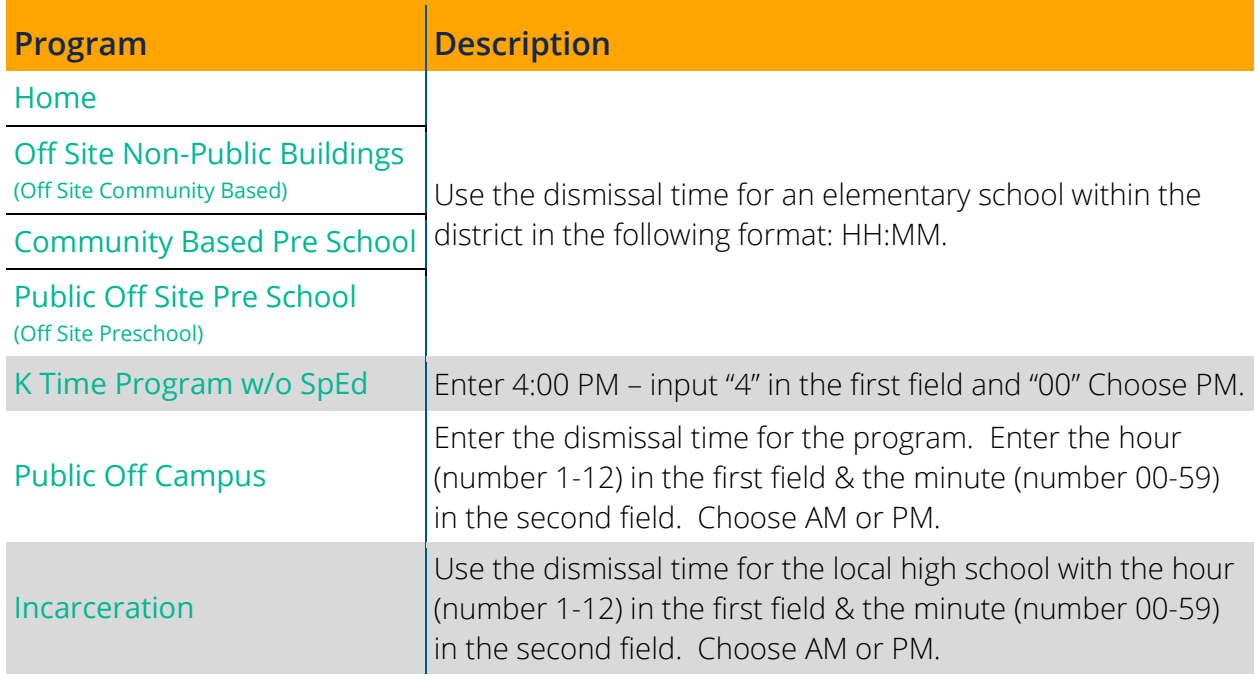

#### Days per Week

Enter the number of days per week students will be attending school at this building for this Pre-School Program Type. This must be a whole number from 1 to 5.

### Pre-School Program Type

Choose the type of Pre-school Program from the drop-down list the schedule is for.

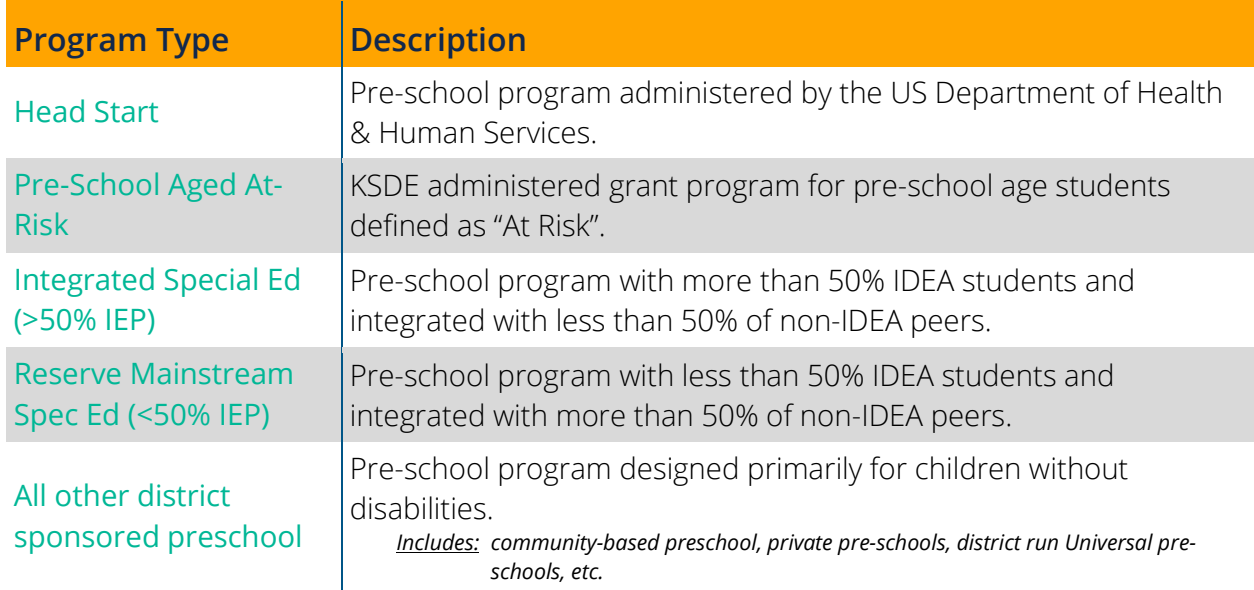

#### Total Sessions

<span id="page-62-0"></span>This number shows next to the "Add" button and will update once the page is saved.

#### <span id="page-63-0"></span>**Kindergarten Sessions**

This section is required for all organizations and appears if "Kindergarten" is checked under [Grades Offered](#page-19-0) or "Yes" is selected in the Kindergarten drop-down box within the Service [Location](#page-51-0) question.

If there will be more than one Kindergarten Program Type in the building, click Add under first session to enter an additional Kindergarten Session.

**5-Year-Old Preschoolers:** For funding purposes, students that are 5-years old on or before August 31, should be enrolled as Kindergarteners even if they will attend preschool classes. If the 5-Year-Old Preschoolers attend on a different schedule than your Kindergartners, please click Add and enter the schedule for the 5-Year-Old Preschoolers.

**Virtual Schools (Public School Districts only):** Please use the same schedule as the traditional brickand-mortar elementary school in the district. This should also match the schedule entered as the [Daily Schedule.](#page-54-0)

#### Notes: Sessions does **NOT** equal classes. If you have several classes that have the same schedule, you only need to enter one session for that time schedule.

You are to enroll 5-Year-Old Pre-School students as Kindergartners. Therefore, you will need to make sure to enter a session for these students if their session is different than other Kindergarteners.

Do not enter sessions just for the time an itinerant student is receiving services.

#### <span id="page-63-1"></span>**Kindergarten Sessions**

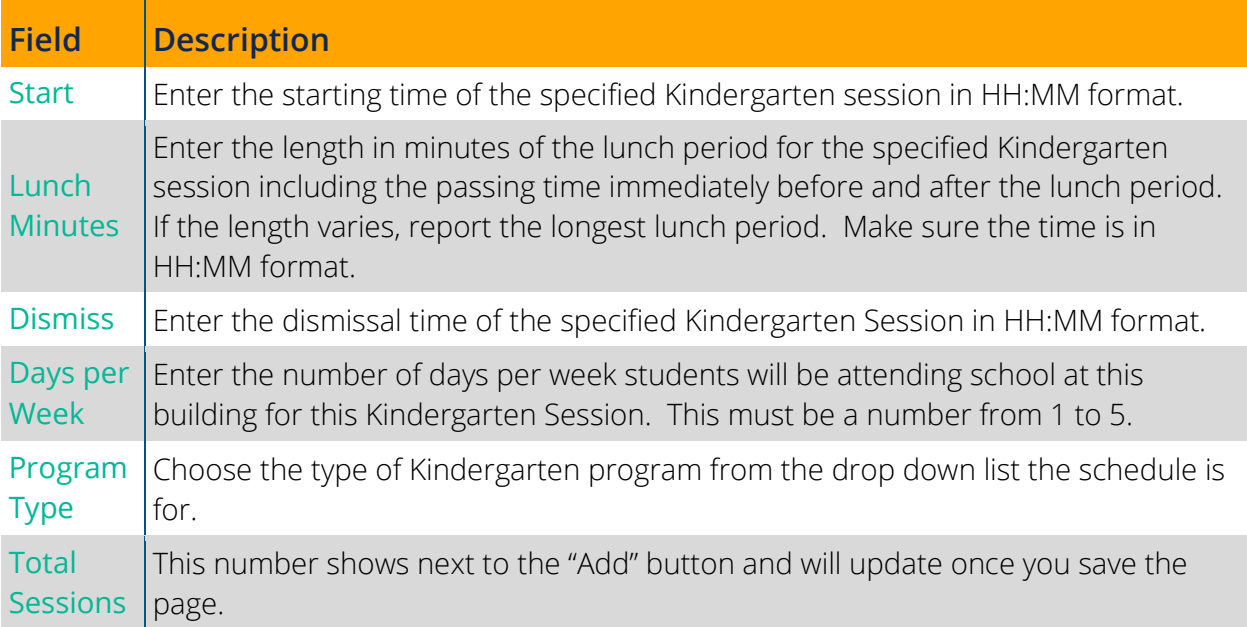

## <span id="page-64-0"></span>**Participants**

This page is only available to Service Centers, Interlocals, Special Education Cooperatives & Infant Toddler Networks and lists the participating members of the organization. On the lefthand menu, this page will be labeled with the Organization Type name followed by "Participants" (e.g., for a Service Center, this page will be labeled "Service Center Participants").

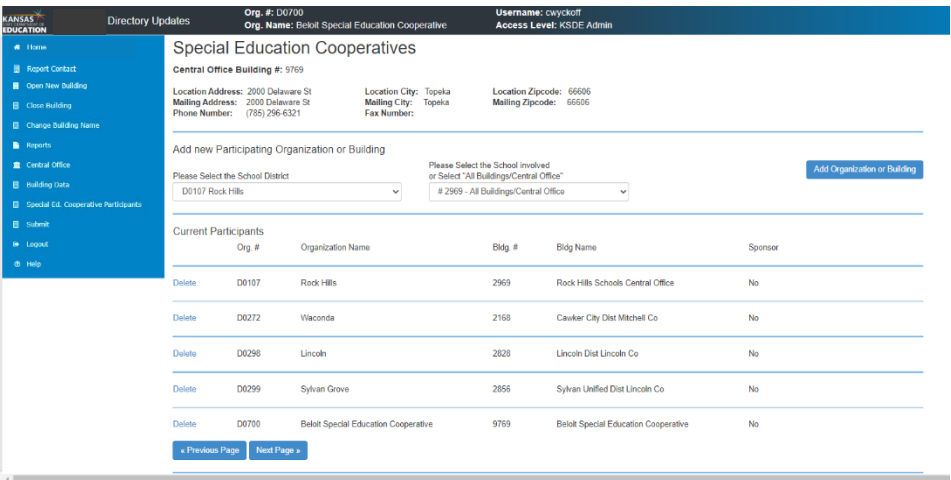

This is where these organizations will add and remove other organizations or buildings as members of their organization.

To add an entire organization or just a building within another organization, select the organization from the School District drop-down list and then select All Buildings (to select the entire organization) or a specific building from the Building drop-down list. Click Add Organization or Building to add the entity selected to your "Current Participants" list.

To remove an organization or building from the "Current Participants" list, click Delete next to the organization or building you would like to remove.

If you need to change the sponsoring organization, please call School Finance at (785) 296- 3872.

## <span id="page-65-0"></span>**Submit (Check Data)**

The Submit page/Check Data page lists all [Warnings](#page-65-1) and **Errors** within the Directory information entered for the organization. Before you will be able to submit, you will need to correct all *Errors.* Click **Next Page** (at the bottom) to go to the Report Contact page. Once you have corrected all **Errors** a "Submit" button will appear. Please make sure to double-check any [Warnings](#page-65-1) then click Submit to electronically sign off on the organizations Directory information for the [published Directory.](https://www.ksde.org/Home/Quick-Links/Directories)

- Remember: Organizations only need to submit once a year by August 20. Once all organizations are submitted the [published Directory](https://www.ksde.org/Home/Quick-Links/Directories) will be created. Therefore, if any changes need to be made after submission, the organizations Directory does not need to be submitted again. When the page is saved with the update, it will be reflected in the Directory Updates database as well as all places pulling that information. The **Data Central reports** are a good check as they will update automatically after you save the data.
- Note: The [KSDE Educational Directory](https://www.ksde.org/Home/Quick-Links/Directories) is published once per year in the fall. Therefore, any changes made after August may not be reflected.

### <span id="page-65-1"></span>**Warnings**

Warnings are alerts letting you know you did not fill out an optional field. They are there to make sure you do not accidentally leave a field that pertains to your organization blank.

Note: You may submit the Directory even if you have warnings on this screen.

#### <span id="page-65-2"></span>**Errors**

If a data field has an error, it must be addressed and fixed before the Directory Updates can be submitted. Use the left-hand menu to navigate to the pages that have errors or click Next Page to go to the Central Office page.

#### Note: The top screenshot below is *NOT* a representation of *ALL* the error or warning messages.

The second screenshot is what the screen should look like when ready to submit. The third screenshot is what the screen will look like when already submitted.

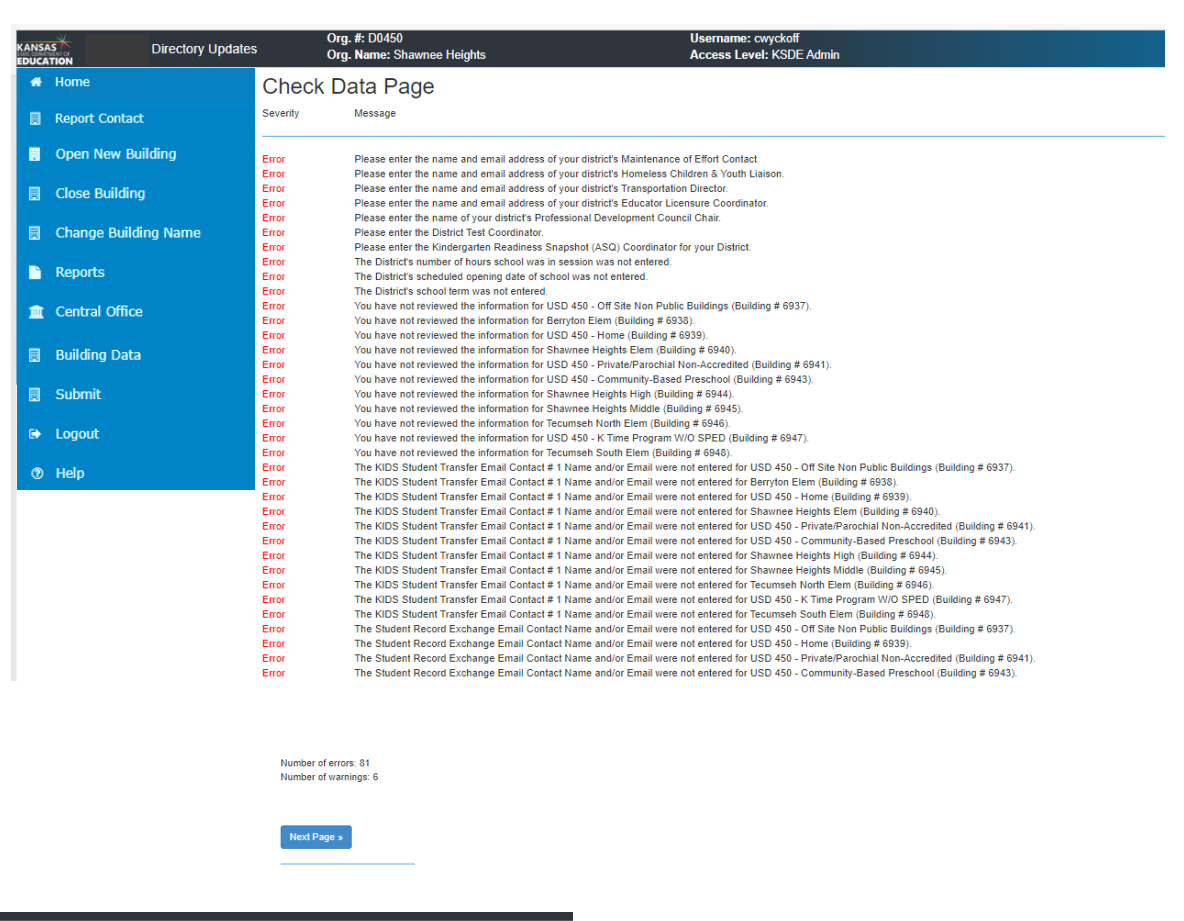

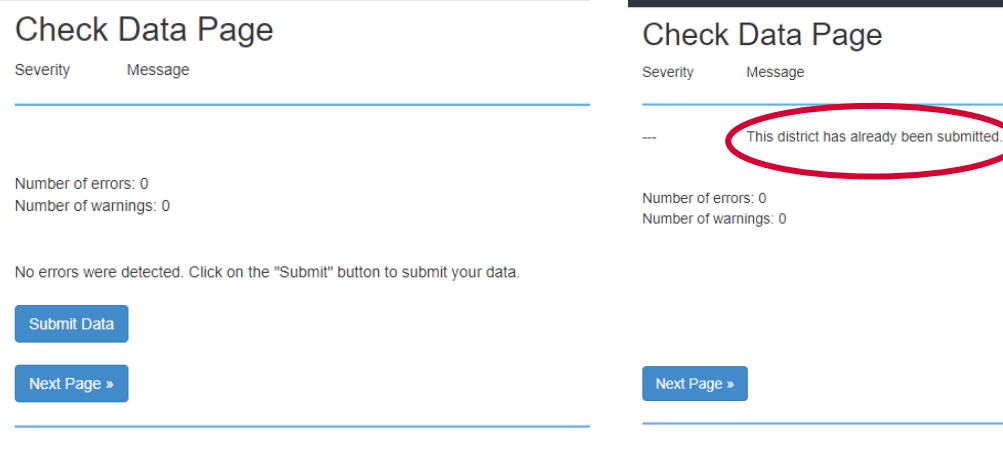

## <span id="page-67-0"></span>**Logout**

<span id="page-67-1"></span>This link will log you out of all KSDE web applications.

## **Help**

<span id="page-67-2"></span>This link will download the PDF of this users' guide or open in a new browser tab.

## **Tips**

### <span id="page-67-3"></span>**Printing Report**

When you have completed your Directory, we suggest printing each page from your browser (you can save as a PDF if you keep electronic records) so you have for reference for the following year. This is especially helpful for Special Education & Early Childhood Program buildings.

Tip: Before printing each page, shrink them down to ~60%. Then, the layout should look exactly as it does on the screen.

#### <span id="page-67-4"></span>**Saving Data**

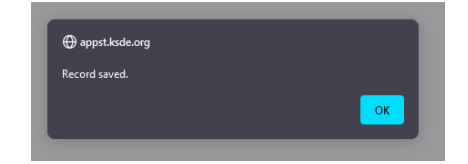

**PLEASE SAVE FREQUENTLY!** This is important so work is not lost due to the application timing out. Data is not saved or

submitted until you receive a pop-up, like the screenshot to the right, confirming.

Tip: The first-time logging into the Directory Updates application, please take time to print (may print as PDF) each page (make sure to print each building on the Building Data page) to see what information is needed or to see what was rolled over from the previous school year and may need to be updated. Fill in the information on your printed copy, then send it off to others (if needed) to confirm information is correct. Once all the information collected, login and update the Directory Updates quick and easy.

## <span id="page-68-0"></span>**Contacts**

### <span id="page-68-1"></span>**KSDE Web Applications**

Difficulty working with KSDE web applications or password help, please contact:

KSDE Help Desk [helpdesk@ksde.org](mailto:helpdesk@ksde.org) (785) 296-7935

### <span id="page-68-2"></span>**Directory Updates**

For assistance or guidance on how to report a specific data element, please contact:

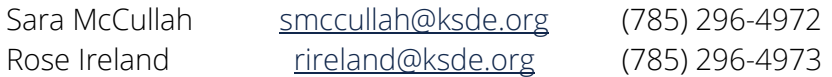

For assistance or guidance on how to report a specific data element for Special Education or Early Childhood Programs, please contact:

Mason Vosburgh [mvosburgh@ksde.org](mailto:mvosburgh@ksde.org) (785) 296-4945

For more information, contact:

School Finance (785) 296-6321

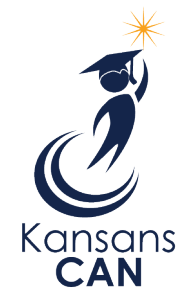

Kansas State Department of Education 900 S.W. Jackson Street, Suite 356 Topeka, Kansas 66612-1212 [www.ksde.org](http://www.ksde.org/)